2021-12-01 Valable à partir de la version 2.3.zz (Firmware de l'appareil)

BA02084D/14/FR/02.21-00

71558220

# Manuel de mise en service Teqwave H

Appareil de mesure de la concentration par ultrasons Modbus TCP

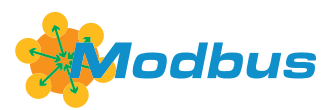

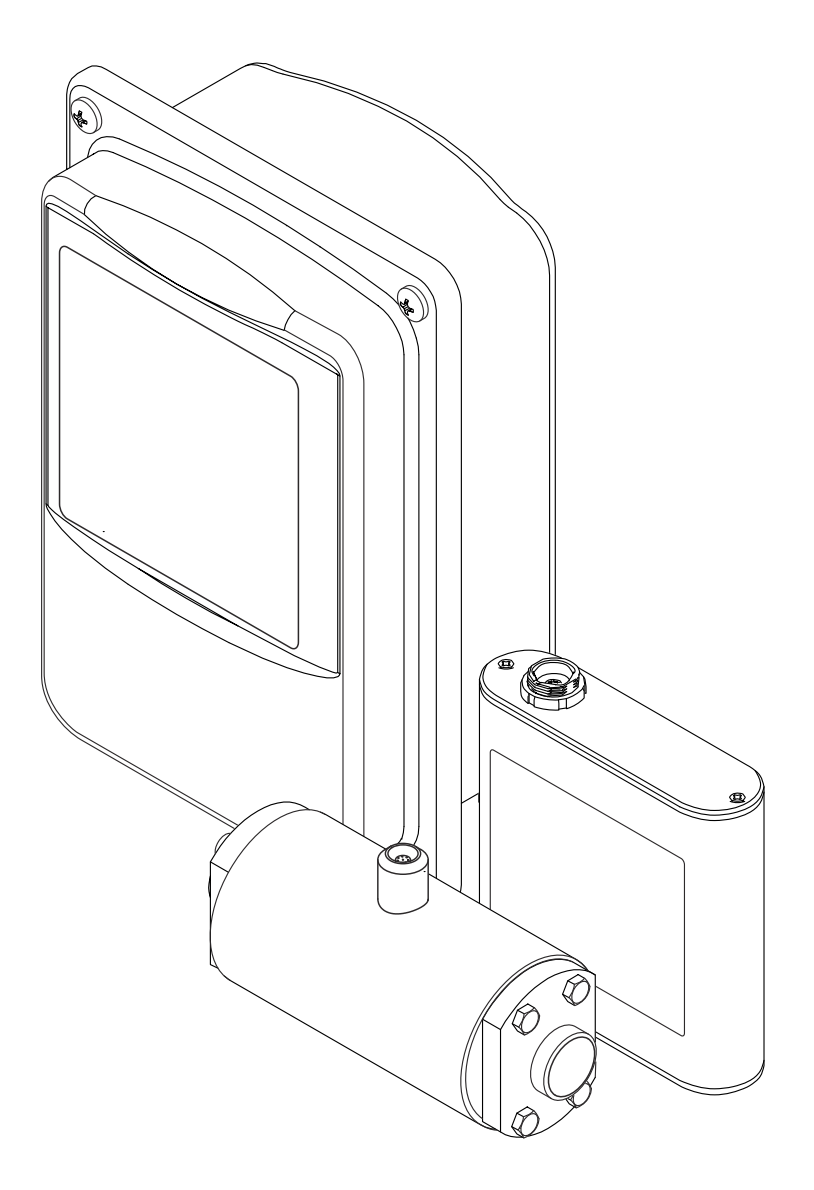

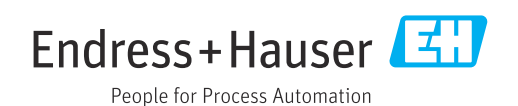

- Conserver le présent document de manière à ce qu'il soit toujours accessible lors de travaux sur et avec l'appareil.
- Afin d'éviter tout risque pour les personnes ou l'installation : bien lire le chapitre "Instructions fondamentales de sécurité" ainsi que toutes les autres consignes de sécurité spécifiques à l'application dans le document.
- Le fabricant se réserve le droit d'adapter les caractéristiques de ses appareils aux évolutions techniques sans avis préalable. Votre agence Endress+Hauser vous renseignera sur les dernières nouveautés et les éventuelles mises à jour du présent manuel.

## Sommaire

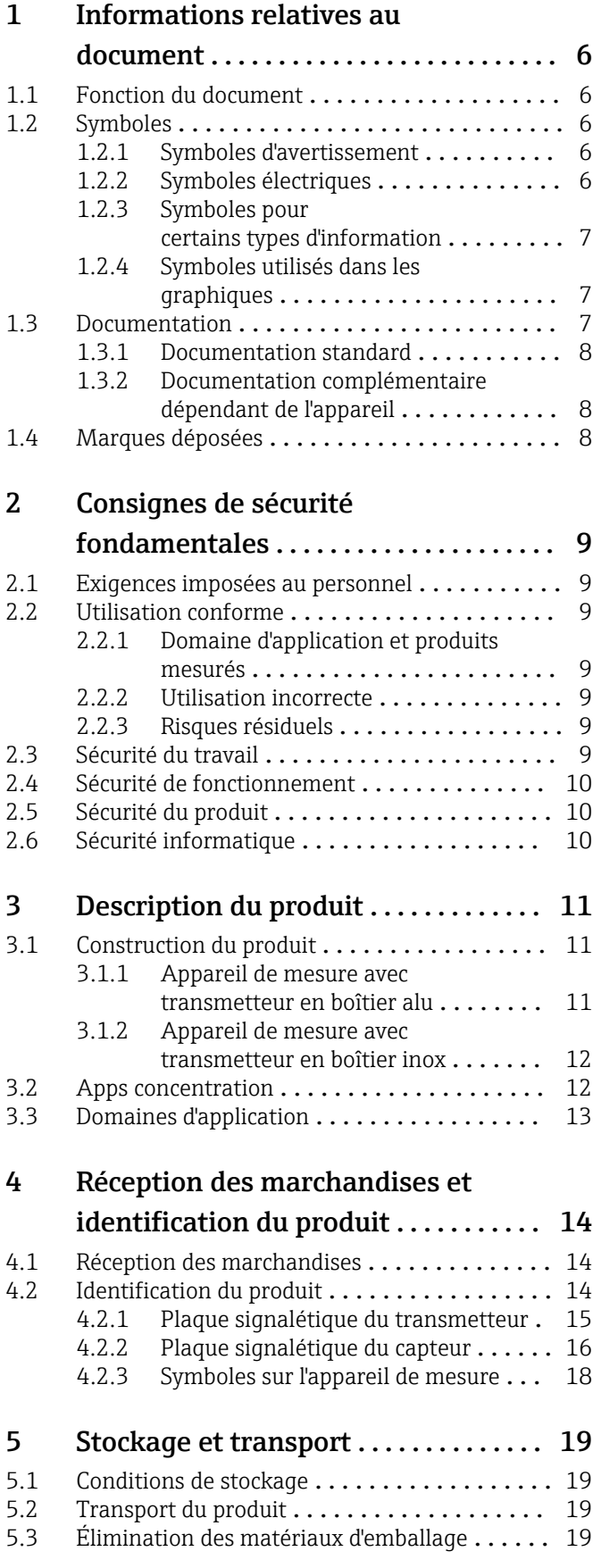

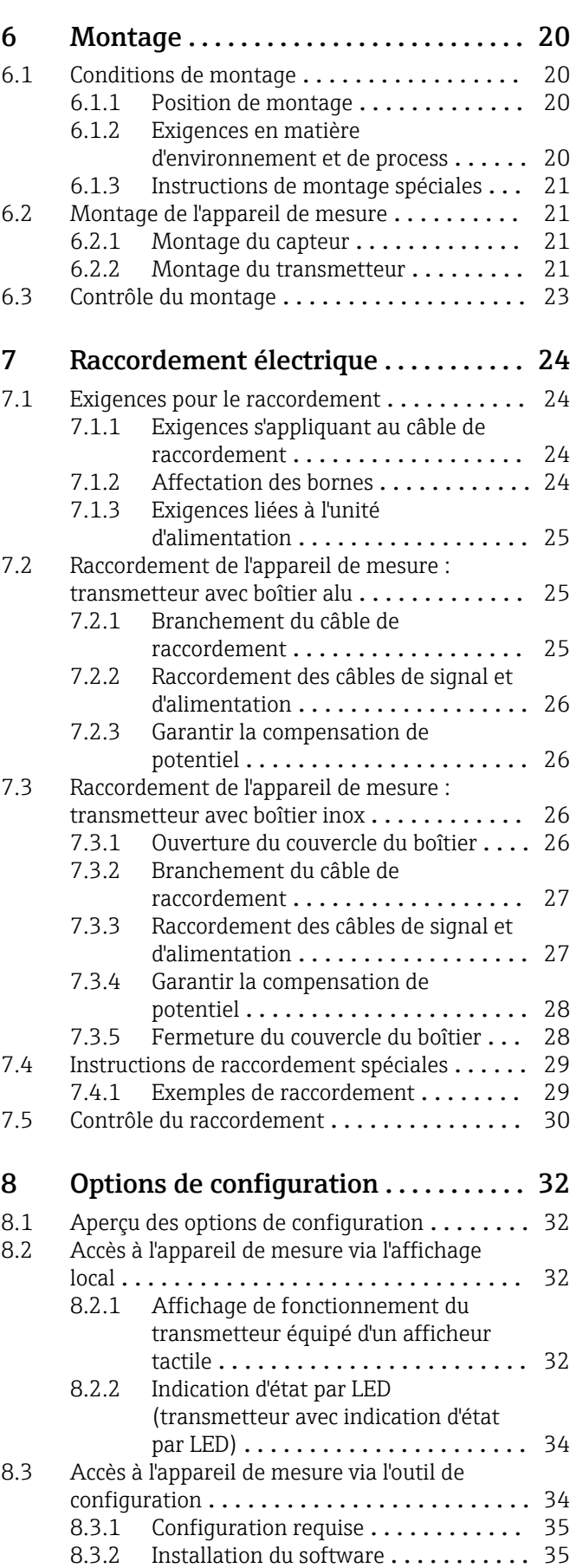

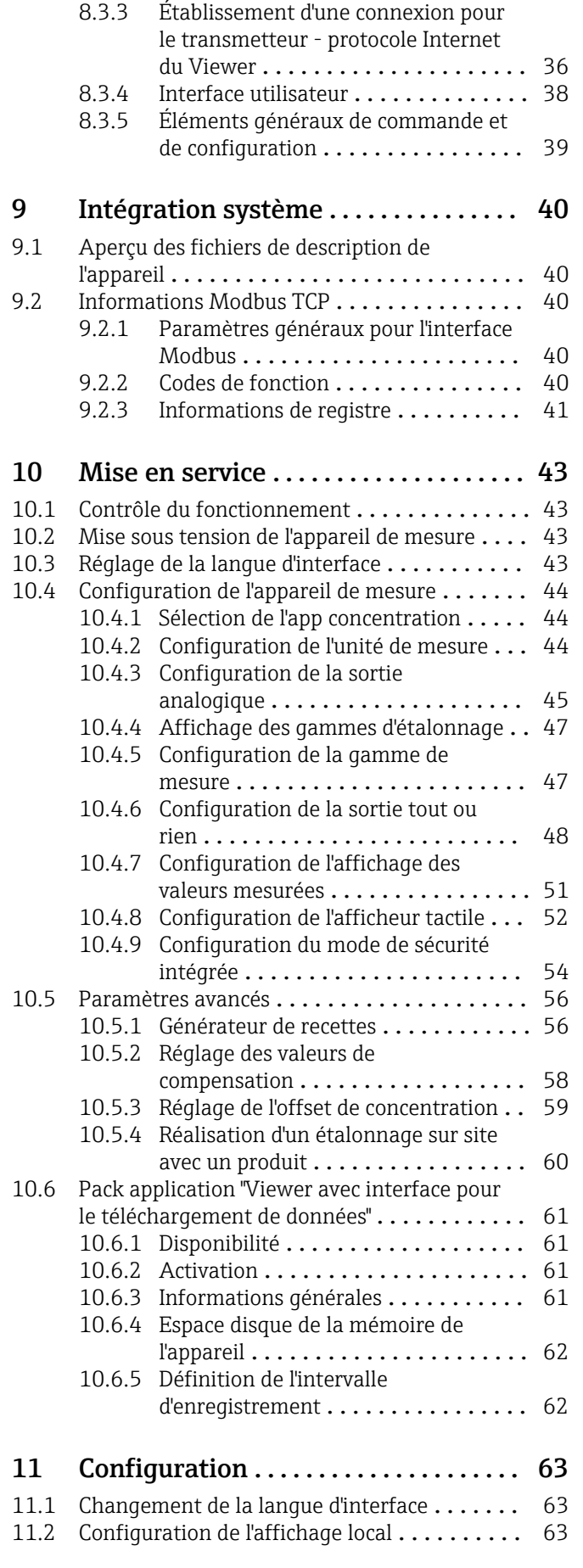

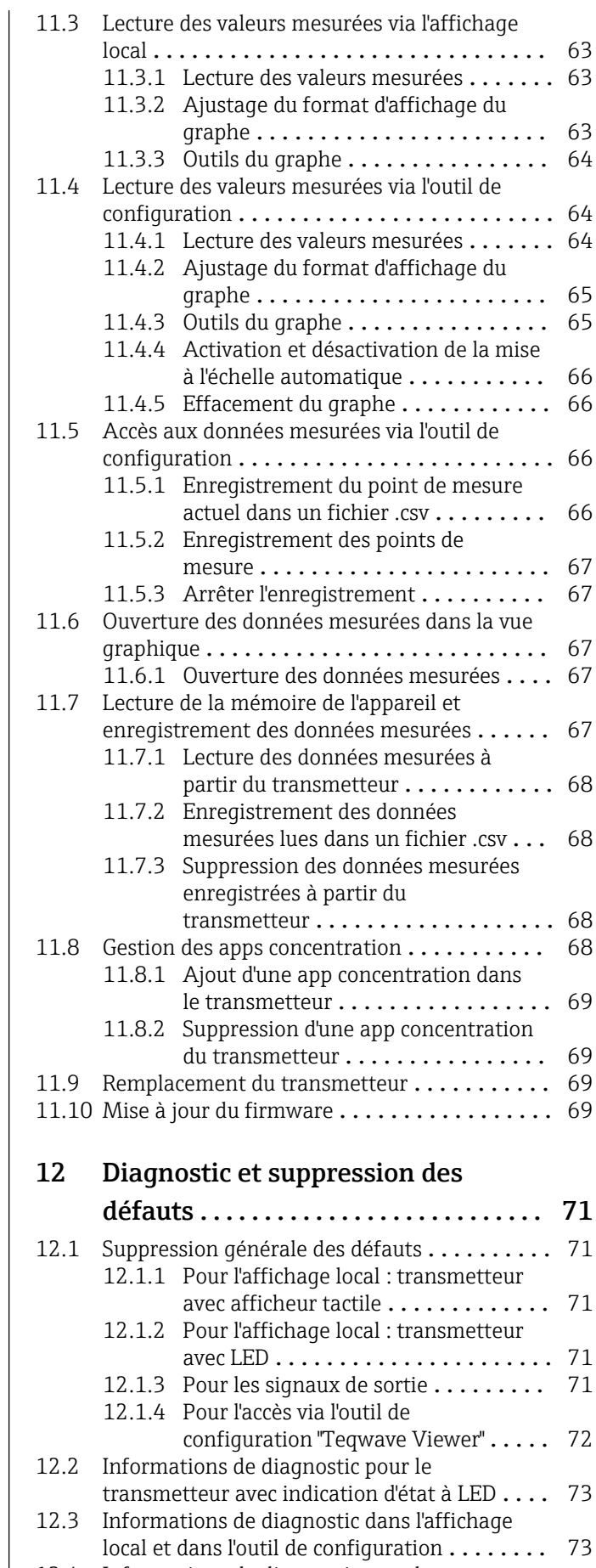

[12.4 Informations de diagnostic pour le](#page-74-0) transmetteur avec indication d'état à LED .... 75

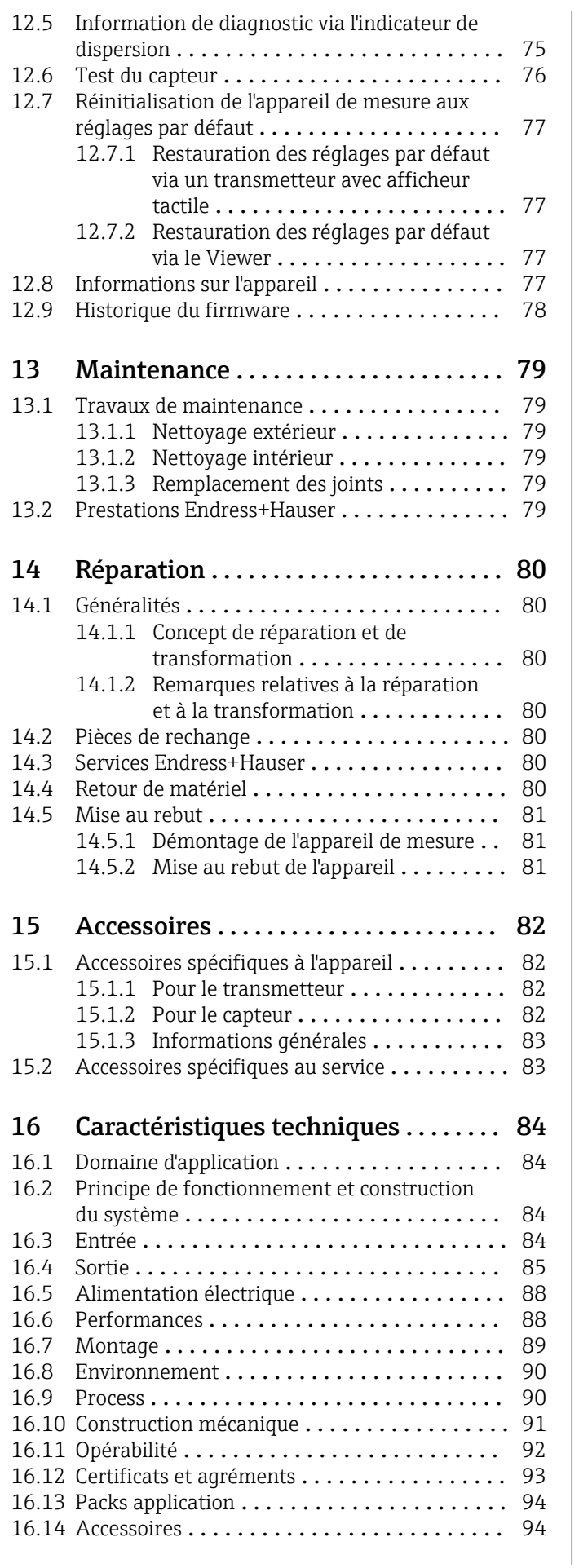

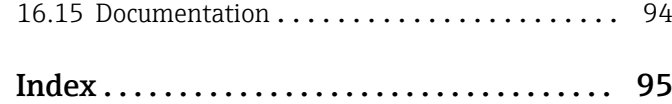

## <span id="page-5-0"></span>1 Informations relatives au document

## 1.1 Fonction du document

Le présent manuel de mise en service contient toutes les informations nécessaires aux différentes phases du cycle de vie de l'appareil : de l'identification du produit, de la réception des marchandises et du stockage au dépannage, à la maintenance et à la mise au rebut en passant par le montage, le raccordement, la configuration et la mise en service.

## 1.2 Symboles

### 1.2.1 Symboles d'avertissement

### **ADANGER**

Ce symbole attire l'attention sur une situation dangereuse, entraînant la mort ou des blessures corporelles graves, si elle n'est pas évitée.

### **A** AVERTISSEMENT

Ce symbole attire l'attention sur une situation dangereuse, pouvant entraîner la mort ou des blessures corporelles graves, si elle n'est pas évitée.

### **A** ATTENTION

Ce symbole attire l'attention sur une situation dangereuse, pouvant entraîner des blessures corporelles de gravité légère ou moyenne, si elle n'est pas évitée.

### **AVIS**

Ce symbole identifie des informations relatives à des procédures et à des événements n'entraînant pas de blessures corporelles.

### 1.2.2 Symboles électriques

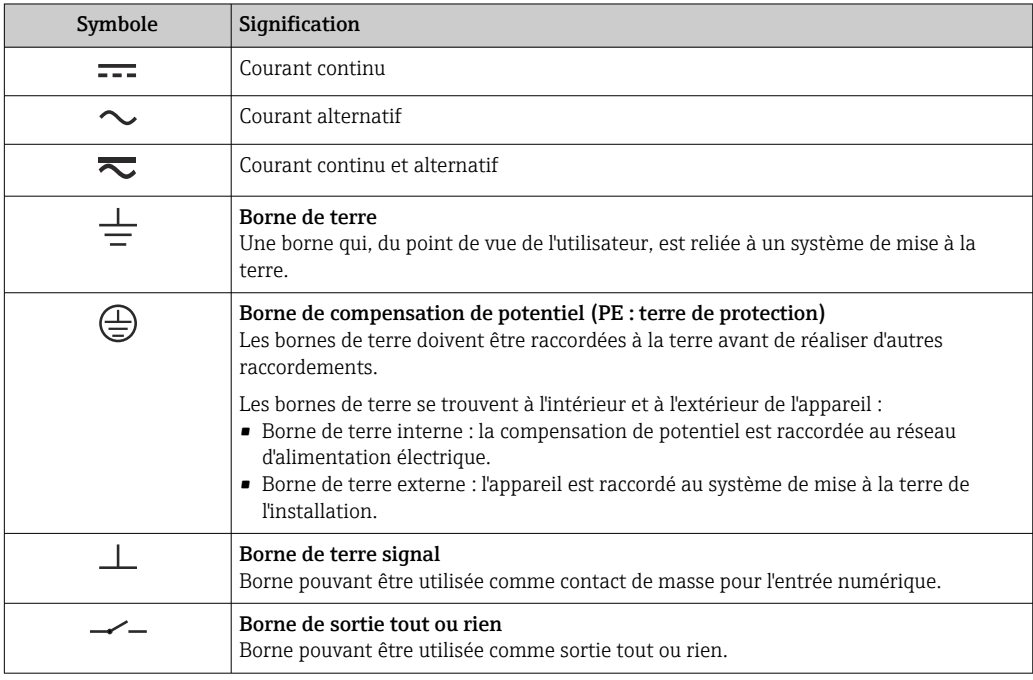

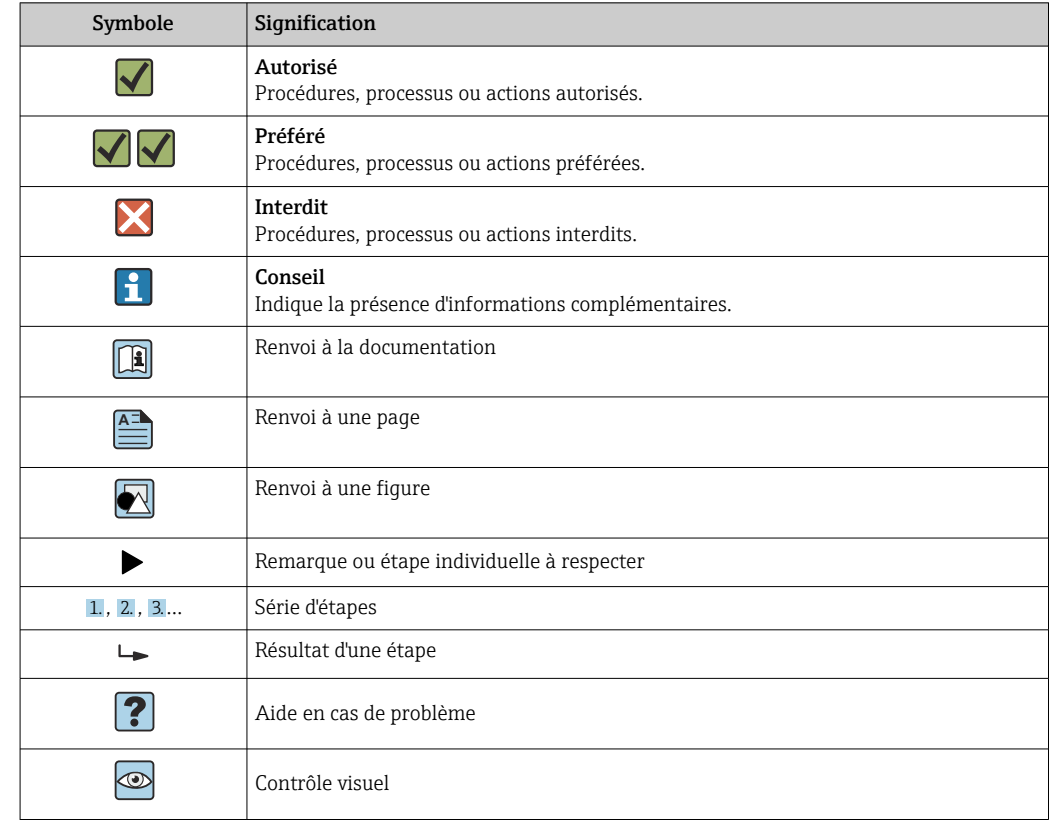

### <span id="page-6-0"></span>1.2.3 Symboles pour certains types d'information

### 1.2.4 Symboles utilisés dans les graphiques

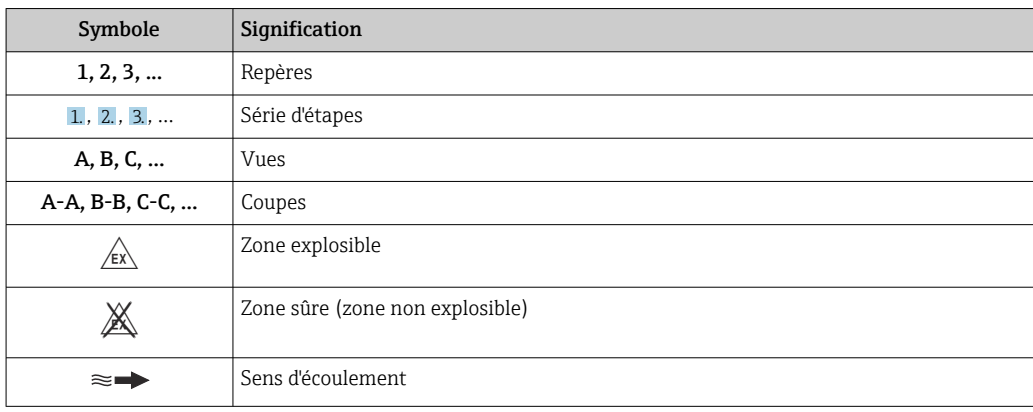

## 1.3 Documentation

Pour une vue d'ensemble de l'étendue de la documentation technique associée, voir cidessous :

- *W@M Device Viewer* ([www.endress.com/deviceviewer\)](https://www.endress.com/deviceviewer) : entrer le numéro de série figurant sur la plaque signalétique
- *Endress+Hauser Operations App* : entrer le numéro de série figurant sur la plaque signalétique ou scanner le code matriciel figurant sur la plaque signalétique

19 Liste détaillée des documents individuels avec le code de documentation → 
ightaillée des documents individuels avec le code de documentation → 
ightaillée des documents individuels avec le code de documentation →  $\geq$ 

### <span id="page-7-0"></span>1.3.1 Documentation standard

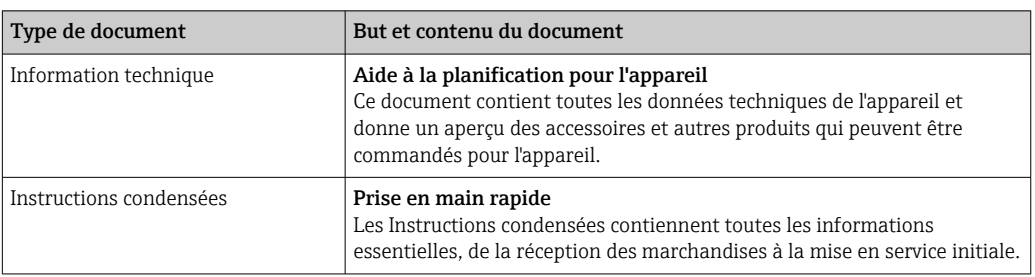

### 1.3.2 Documentation complémentaire dépendant de l'appareil

Selon la version d'appareil commandée d'autres documents sont fournis : tenir compte des instructions de la documentation correspondante. La documentation complémentaire fait partie intégrante de la documentation relative à l'appareil.

## 1.4 Marques déposées

### Modbus®

Marque déposée de SCHNEIDER AUTOMATION, INC.

### TRI-CLAMP®

Marque déposée de Ladish & Co., Inc., Kenosha, USA

## <span id="page-8-0"></span>2 Consignes de sécurité fondamentales

## 2.1 Exigences imposées au personnel

Le personnel chargé de l'installation, la mise en service, le diagnostic et la maintenance doit remplir les conditions suivantes :

- ‣ Le personnel qualifié et formé doit disposer d'une qualification qui correspond à cette fonction et à cette tâche.
- ‣ Etre habilité par le propriétaire / l'exploitant de l'installation.
- ‣ Etre familiarisé avec les réglementations nationales.
- ‣ Avant de commencer le travail, avoir lu et compris les instructions du présent manuel et de la documentation complémentaire ainsi que les certificats (selon l'application).
- ‣ Suivre les instructions et respecter les conditions de base.
- Le personnel d'exploitation doit remplir les conditions suivantes :
- ‣ Etre formé et habilité par le propriétaire / l'exploitant de l'installation conformément aux exigences liées à la tâche.
- ‣ Suivre les instructions du présent manuel.

## 2.2 Utilisation conforme

### 2.2.1 Domaine d'application et produits mesurés

Utiliser l'appareil de mesure décrit dans le présent manuel de mise en service uniquement pour la mesure de liquides et l'analyse de liquides.

Ne faire fonctionner l'appareil de mesure que dans les limites spécifiées dans les données techniques et pour l'app concentration spécifique.

Pour s'assurer que l'appareil de mesure reste en bon état pendant la durée de l'opération :

‣ Utiliser exclusivement l'appareil de mesure pour les produits face auxquels les matériaux en contact avec le produit sont suffisamment résistants.

### 2.2.2 Utilisation incorrecte

Une utilisation non conforme peut compromettre la sécurité. Le fabricant n'est pas responsable des dommages causés par une utilisation inappropriée ou non conforme.

### 2.2.3 Risques résiduels

### **A** AVERTISSEMENT

Les produits chauds peuvent présenter un risque de brûlure.

‣ En cas de températures élevées du produit, assurer une protection contre le contact pour éviter les brûlures.

## 2.3 Sécurité du travail

Lors des travaux sur et avec l'appareil :

‣ Porter l'équipement de protection individuelle requis conformément aux réglementations nationales.

Lors de travaux de soudage sur la conduite :

‣ Ne pas mettre le poste de soudure à la terre via l'appareil de mesure.

### <span id="page-9-0"></span>2.4 Sécurité de fonctionnement

Risque de blessure.

- ‣ N'utiliser l'appareil que dans un état technique parfait et sûr.
- ‣ L'exploitant est responsable du fonctionnement sans défaut de l'appareil.

### Transformations de l'appareil

Les transformations arbitraires effectuées sur l'appareil ne sont pas autorisées et peuvent entraîner des dangers imprévisibles :

‣ Si des transformations sont malgré tout nécessaires, consulter au préalable Endress +Hauser.

### Réparation

Afin de garantir la sécurité de fonctionnement :

- ‣ N'effectuer la réparation de l'appareil que dans la mesure où elle est expressément autorisée.
- ‣ Respecter les prescriptions nationales relatives à la réparation d'un appareil électrique.
- ‣ Utiliser exclusivement des pièces de rechange d'origine et des accessoires Endress +Hauser.

## 2.5 Sécurité du produit

Cet appareil de mesure a été conçu conformément aux bonnes pratiques d'ingénierie pour répondre aux exigences de sécurité les plus récentes, a été testé et a quitté l'usine dans un état permettant de l'utiliser en toute sécurité.

Il répond aux normes générales de sécurité et aux exigences légales. Il est également conforme aux directives UE énumérées dans la déclaration UE de conformité spécifique à l'appareil.

En outre, l'appareil répond aux exigences légales des réglementations britanniques applicables ("Statutory Instruments"). Celles-ci sont énumérées dans la déclaration UKCA de conformité, conjointement avec les normes désignées.

En sélectionnant l'option de commande pour le marquage UKCA, Endress+Hauser confirme la réussite de l'évaluation et des tests de l'appareil en apposant la marque UKCA.

Adresse de contact Endress+Hauser UK : Endress+Hauser Ltd. Floats Road Manchester M23 9NF United Kingdom www.uk.endress.com

## 2.6 Sécurité informatique

Notre garantie n'est valable que si l'appareil est installé et utilisé comme décrit dans le manuel de mise en service. L'appareil dispose de mécanismes de sécurité pour le protéger comtre toute modification involontaire des réglages.

Des mesures de sécurité informatique, qui assurent une protection supplémentaire de l'appareil et de la transmission de données associée, doivent être mises en place par les opérateurs eux-mêmes conformément à leurs normes de sécurité.

## <span id="page-10-0"></span>3 Description du produit

L'appareil de mesure comprend un capteur et un transmetteur. Le capteur et le transmetteur sont montés dans des endroits physiquement séparés. Un câble de raccordement avec un connecteur push-pull ou M12 relie le capteur et le transmetteur.

Le système de mesure utilise des apps concentration, adaptées individuellement au type de mesure et codées pour ne fonctionner qu'avec le numéro de série d'un transmetteur spécifique.

## 3.1 Construction du produit

Plusieurs versions de transmetteur sont disponibles.

### 3.1.1 Appareil de mesure avec transmetteur en boîtier alu

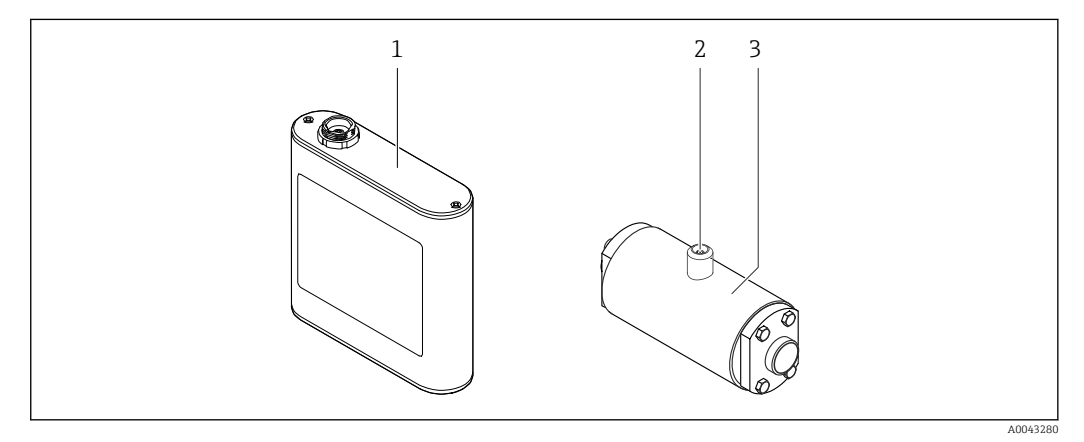

 *1 Composants importants de l'appareil de mesure*

*1 Transmetteur en boîtier alu avec indication d'état par LED ou afficheur tactile et raccord push-pull pour le raccordement au capteur, bornier et interface Ethernet*

- *2 Raccord push-pull ou M12 pour le raccordement au transmetteur*
- *3 Capteur*

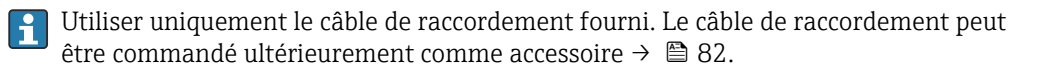

<span id="page-11-0"></span>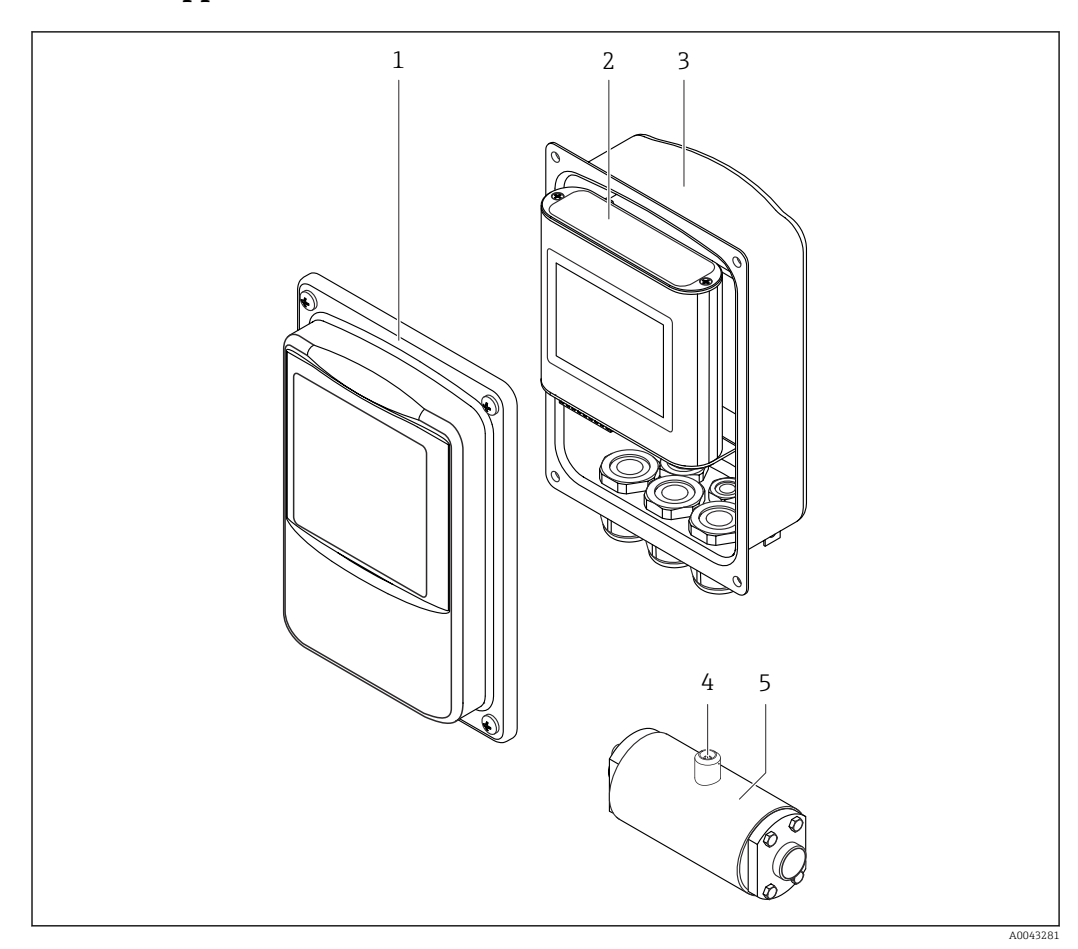

3.1.2 Appareil de mesure avec transmetteur en boîtier inox

 *2 Composants importants de l'appareil de mesure*

- *1 Couvercle de boîtier inox avec fenêtre transparente*
- *2 Transmetteur avec afficheur tactile et raccord push-pull pour le raccordement au capteur, bornier et interface Ethernet*
- *3 Boîtier inox avec entrées de câble*
- *4 Raccord push-pull ou M12 pour le raccordement au transmetteur*
- *5 Capteur*

Utiliser uniquement le câble de raccordement fourni. Le câble de raccordement peut  $\mathbf{h}$ être commandé ultérieurement comme accessoire →  $\triangleq$  82.

### 3.2 Apps concentration

Endress+Hauser fournit une app concentration séparée pour chaque produit. Une app concentration contient les caractéristiques spécifiques nécessaires de la vitesse du son et de la densité acoustique dans une gamme de température définie, qui sont requises pour calculer la concentration et d'autres paramètres d'analyse (p. ex. le degré d'inversion du sucre) d'un liquide.

Les apps concentration et les paramètres d'analyse disponibles, ainsi que les gammes l - I de mesure associées, sont répertoriés dans l'Applicator.

Avec l'outil de configuration "Teqwave Viewer", il est également possible d'adapter une app concentration à des exigences spécifiques du client et d'enregistrer les modifications sous la forme d'une recette. En outre, la précision des paramètres d'analyse de certaines apps concentration peut être améliorée par l'intégration de valeurs mesurées supplémentaires externes ou entrées (p. ex. la pression).

<span id="page-12-0"></span>Outre les apps concentration préconfigurées qui sont disponibles par défaut, Endress+Hauser crée également des apps concentration individuelles, spécialement adaptées aux applications.

Contacter Endress+Hauser pour obtenir des informations détaillées au sujet de ce  $\mathbf{a}$ service.

Chaque transmetteur peut gérer un maximum de 25 apps concentration ou recettes.

La fiche technique fournie avec chaque app concentration contient des informations relatives au produit, les paramètres d'analyse, les gammes de mesure autorisées, les valeurs de compensation ainsi que la précision de mesure de la concentration.

## 3.3 Domaines d'application

Des packs comprenant plusieurs apps concentration peuvent être commandés pour l'appareil de mesure, soit lors de l'achat initial, soit ultérieurement. Les apps concentration sont regroupées par domaine d'application et permettent de mesurer les paramètres d'analyse (p. ex. la concentration de sucre et d'alcool) de différents produits dans une industrie, p. ex. dans les distilleries ou la production de boissons gazeuses.

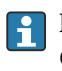

Pour des informations sur les apps concentration contenues dans les domaines d'application et les gammes de mesure associées, voir le document "Information technique", section "Gammes de mesure".

## <span id="page-13-0"></span>4 Réception des marchandises et identification du produit

## 4.1 Réception des marchandises

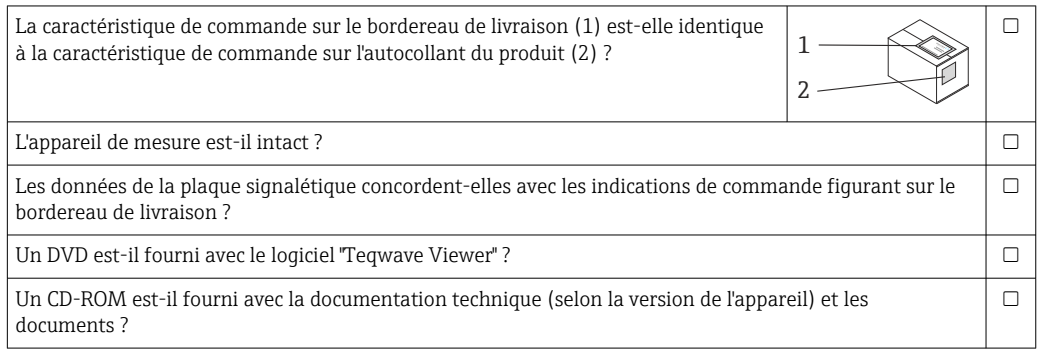

- Si l'une de ces conditions n'est pas remplie, adressez-vous à votre agence Endress +Hauser.
	- La documentation technique est disponible via Internet ou l'application *Endress +Hauser Operations App, voir la section "Identification du produit"* → <sup>2</sup> 14.

## 4.2 Identification du produit

Les options suivantes sont disponibles pour l'identification de l'appareil :

- Spécifications de la plaque signalétique
- Référence de commande avec ventilation des caractéristiques de l'appareil sur le bon de livraison
- Entrer les numéros de série figurant sur les plaques signalétiques dans le *W@M Device Viewer* ([www.endress.com/deviceviewer](http://www.endress.com/deviceviewer)) : toutes les informations sur l'appareil sont affichées.
- Entrer les numéros de série figurant sur les plaques signalétiques dans l'*Endress+Hauser Operations App* ou scanner le code DataMatrix figurant sur la plaque signalétique à l'aide de l'*Endress+Hauser Operations App* : toutes les informations sur l'appareil sont affichées.

Pour un aperçu de l'étendue de la documentation technique associée, voir ci-dessous :

- Les chapitres "Documentation standard supplémentaire sur l'appareil"  $\rightarrow \Box$  8 et "Documentation dépendant de l'appareil supplémentaire" [→ 8](#page-7-0)
- *W@M Device Viewer* : entrer le numéro de série figurant sur la plaque signalétique [\(www.endress.com/deviceviewer](http://www.endress.com/deviceviewer))
- *Endress+Hauser Operations App* : entrer le numéro de série figurant sur la plaque signalétique ou scanner le code DataMatrix figurant sur la plaque signalétique.

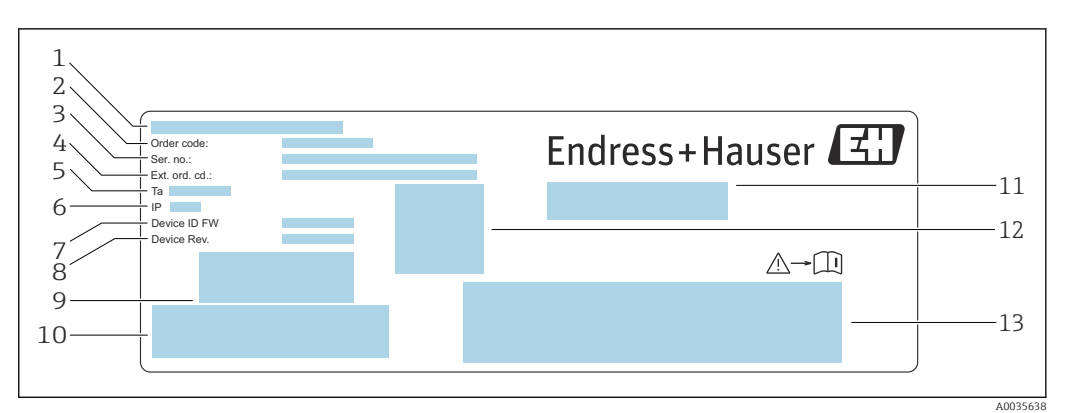

### <span id="page-14-0"></span>4.2.1 Plaque signalétique du transmetteur

- *3 Exemple de plaque signalétique pour un transmetteur avec boîtier alu*
- *Lieu de fabrication*
- *Caractéristique de commande*
- *Numéro de série (Ser. no.)*
- *Caractéristique de commande étendue (Ext. ord. cd.)*
- *Température ambiante autorisée (T<sup>α</sup> )*
- *Indice de protection*
- *Version de firmware (Device ID FW) au départ usine*
- *Version d'appareil (Device Rev.) au départ usine*
- *Code à barres pour usage interne*
- *Code à barres pour usage interne*
- *Nom de l'appareil de mesure*
- *Code matriciel 2D avec numéro de série*
- *Espace pour agréments et certificats*

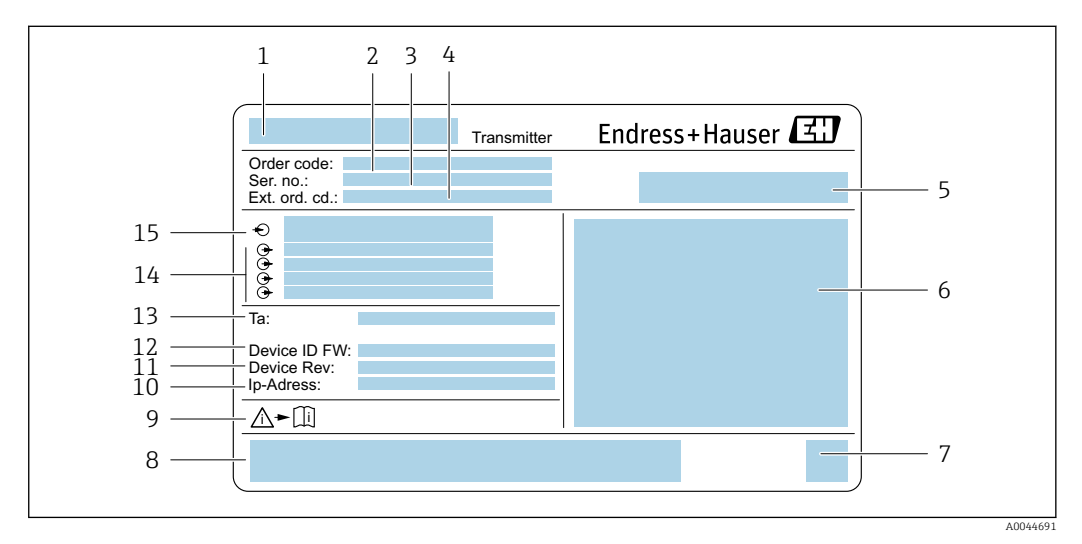

 *4 Exemple de plaque signalétique pour un transmetteur avec boîtier inox*

- 
- *Nom de l'appareil de mesure Caractéristique de commande*
- *Numéro de série (Ser. no.)*
- *Caractéristique de commande étendue (Ext. ord. cd.)*
- *Lieu de fabrication*
- *Indice de protection*
- *Code matriciel 2D avec numéro de série*
- *Espace pour agréments et certificats : p. ex. marquage CE*
- *Respecter la documentation de l'appareil*
- *Adresse IP au départ usine*
- *Version d'appareil (Device Rev.) au départ usine*
- *Version de firmware (Device ID FW) au départ usine*
- *Température ambiante autorisée (T<sup>α</sup> )*
- *Entrées/sorties disponibles*
- *Tension d'alimentation*

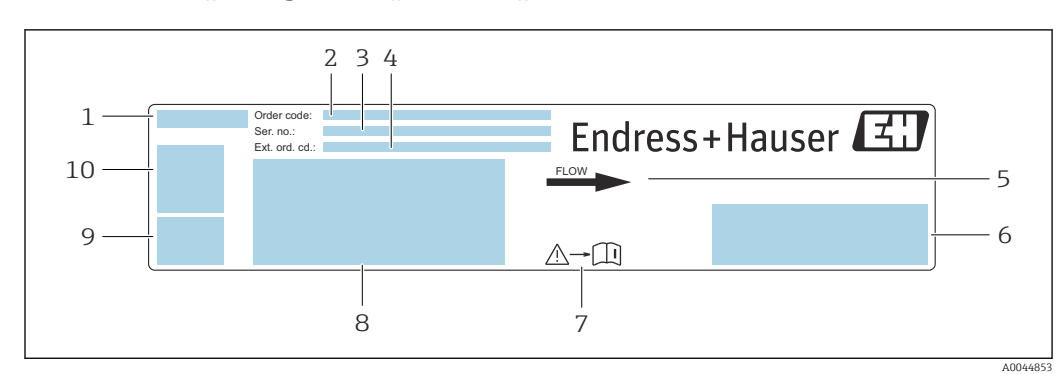

### <span id="page-15-0"></span>4.2.2 Plaque signalétique du capteur

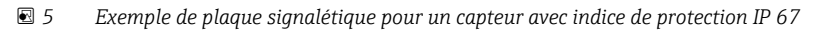

- *Nom de l'appareil de mesure*
- *Référence de commande*
- *Numéro de série (Ser. no.)*
- *Référence de commande étendue (Ext. ord. cd.)*
- *Sens d'écoulement*
- *Espace pour agréments et certificats : p. ex. marquage CE*
- *Respecter la documentation de l'appareil*
- *Indice de protection, débit max. (Qmax) ; diamètre nominal du capteur/pression nominale (PN=PS) ;*
- *température ambiante autorisée (Ta) ; température du produit autorisée (Tm) ; matériau du tube de mesure Lieu de fabrication*
- *Code matriciel 2D avec numéro de série*

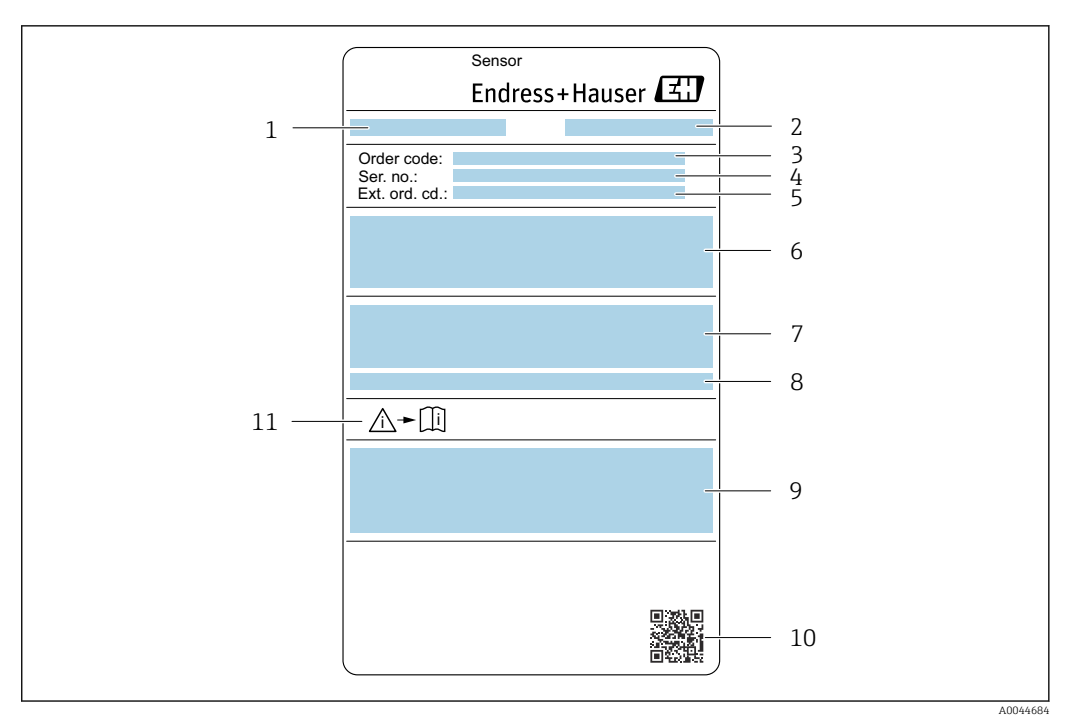

 *6 Exemple de plaque signalétique pour un capteur avec indice de protection IP 69*

- *1 Nom de l'appareil de mesure*
- *2 Lieu de fabrication*
- *3 Référence de commande*
- *4 Numéro de série (ser. no.)*
- *5 Référence de commande étendue (Ext. ord. cd.)*
- *6 Diamètre nominal du capteur ; vitesse du son ; densité ; pression nominale (PN=PS) ; gamme de température du produit (Tm) ; matériau du tube de mesure*
- *7 Indice de protection*
- *8 Température ambiante autorisée (T<sup>α</sup> )*
- *9 Espace pour agréments et certificats : p. ex. marquage CE*
- *10 Code matriciel 2D avec numéro de série*
- *11 Respecter la documentation de l'appareil*

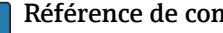

### Référence de commande

Le renouvellement de commande de l'appareil de mesure s'effectue par l'intermédiaire de la référence de commande (Order code).

### Référence de commande étendue

- Le type d'appareil (racine du produit) et les spécifications de base (caractéristiques obligatoires) sont toujours indiqués.
- Parmi les spécifications optionnelles (caractéristiques facultatives), seules les spécifications pertinentes pour la sécurité et pour l'homologation sont indiquées (par ex. LA). Si d'autres spécifications optionnelles ont été commandées, celles-ci sont représentées globalement par le caractère générique # (par ex. #LA#).
- Si les spécifications optionnelles commandées ne contiennent pas de spécifications pertinentes pour la sécurité ou pour l'homologation, elles sont représentées par le caractère générique + (par ex. XXXXXX-AACCCAAD2S1+).

## <span id="page-17-0"></span>4.2.3 Symboles sur l'appareil de mesure

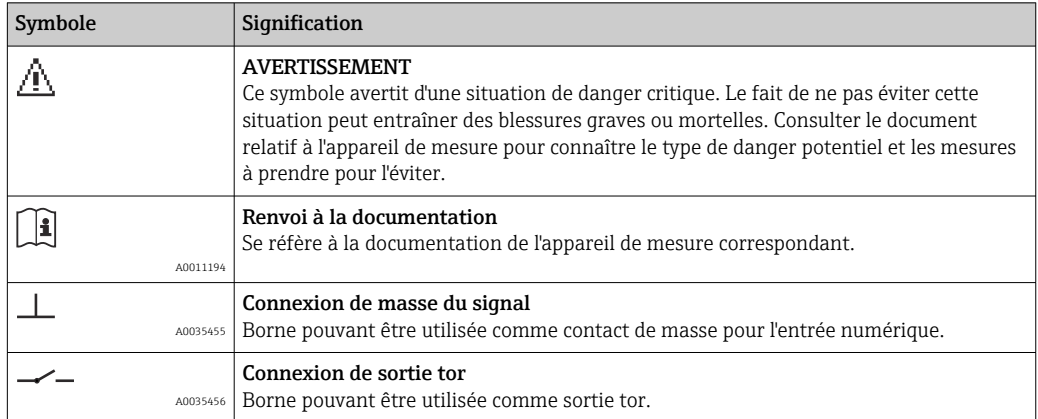

## <span id="page-18-0"></span>5 Stockage et transport

### 5.1 Conditions de stockage

Respecter les consignes suivantes lors du stockage :

- Conserver l'appareil dans son emballage d'origine pour le protéger des chocs.
- Protéger l'appareil de la lumière directe du soleil afin d'éviter des températures de surface élevées inacceptables.
- Stocker l'appareil dans un endroit sec et sans poussière.
- Ne pas stocker à l'air libre.

Température de stockage  $\rightarrow \Box$  90.

## 5.2 Transport du produit

- Transporter l'appareil de mesure jusqu'au point de mesure dans son emballage d'origine.
- Ne pas retirer les couvercles ou capuchons de protection installés sur les raccords process.

## 5.3 Élimination des matériaux d'emballage

Tous les matériaux d'emballage sont respectueux de l'environnement et 100 % recyclables : boîte conforme à la directive européenne sur les emballages 94/62CE ; la recyclabilité est confirmée par le symbole RESY apposé.

## <span id="page-19-0"></span>6 Montage

### 6.1 Conditions de montage

### 6.1.1 Position de montage

### Emplacement de montage

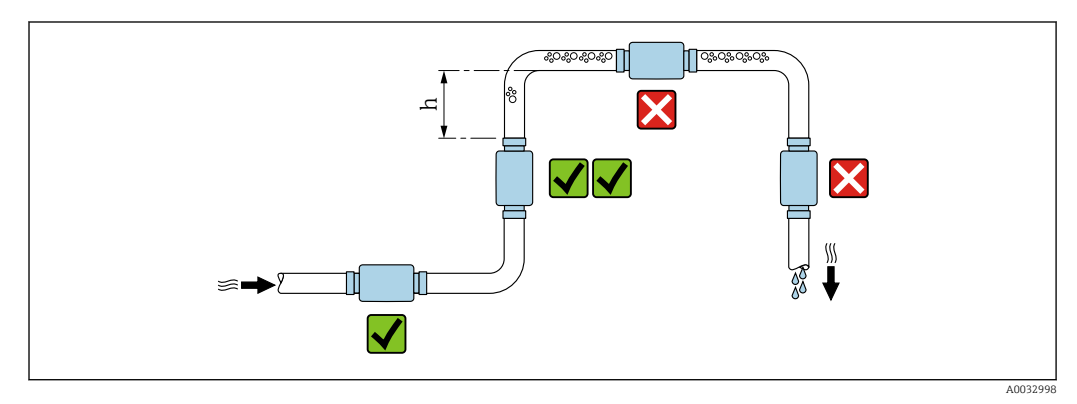

 *7 Emplacement de montage*

Monter de préférence le capteur dans une conduite montante et veiller à une distance suffisante jusqu'au prochain coude de la conduite : h ≥ 5 x DN.

### Longueurs droites d'entrée et de sortie

Respecter les longueurs droites d'entrée et de sortie suivantes pour respecter les spécifications de précision :

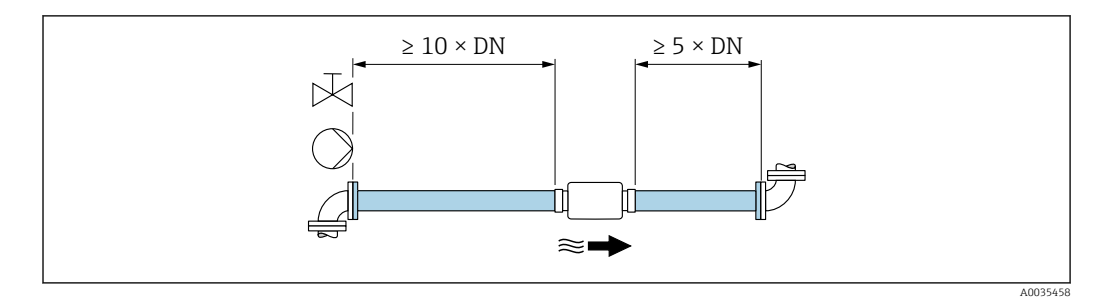

 *8 Longueurs droites d'entrée et de sortie*

### 6.1.2 Exigences en matière d'environnement et de process

### Gamme de température ambiante

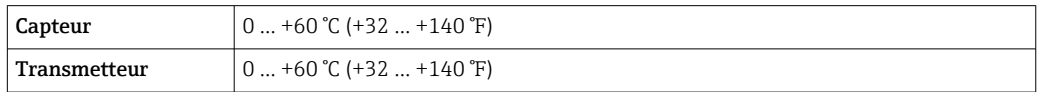

En cas d'utilisation en extérieur :

- Monter l'appareil de mesure à un endroit ombragé.
- Éviter l'ensoleillement direct, notamment dans les régions climatiques chaudes.
- Éviter l'exposition directe aux conditions météorologiques.

### <span id="page-20-0"></span>6.1.3 Instructions de montage spéciales

### Compatibilité alimentaire

En cas d'installation dans des applications hygiéniques :

- Respecter les instructions figurant dans la section "Certificats et agréments / compatibilité hygiénique"  $\rightarrow$   $\blacksquare$  93.
- Veiller à ce que le liquide ne puisse pas s'accumuler sur l'extérieur de l'appareil de mesure.
- Si l'appareil de mesure est installé à l'horizontale, aligner l'embase de raccordement de manière à ce qu'elle soit dirigée vers le haut.
- Choisir la position de montage de telle manière que l'appareil de mesure soit autovidangeant une fois monté. Un montage avec une inclinaison > 3° est recommandé à cette fin.

### 6.2 Montage de l'appareil de mesure

### 6.2.1 Montage du capteur

### **A AVERTISSEMENT**

#### Danger dû à une étanchéité insuffisante du process !

- ‣ Veiller à ce que les diamètres intérieurs des joints soient supérieurs ou égaux à ceux des raccords process et de la conduite.
- ‣ Veiller à ce que les joints soient intacts et propres.
- ‣ Fixer correctement les joints.

#### Montage du capteur avec le manchon fileté dans la conduite

‣ Monter le capteur dans la conduite en respectant scrupuleusement les conditions de montage  $\rightarrow \equiv 20$ .

#### Soudage du capteur avec le manchon à souder dans la conduite

- 1. Souder le raccord process pour le fixer dans la conduite.
- 2. Desserrer les vis des raccords process et retirer le capteur, ainsi que le joint, de la conduite.
- 3. Souder le raccord process dans la conduite.
- 4. Remonter le capteur, ainsi que les joints, sur les raccords process. S'assurer que toutes les pièces de raccordement sont propres et que la rainure d'aération du raccord process se trouve sur le dessous du transmetteur.
- 5. Vérifier que les raccords process et les joints sont centrés une fois montés.
- 6. Serrer les vis en croix avec un couple de 7 Nm (5,2 lbf ft).

### 6.2.2 Montage du transmetteur

### **AATTENTION**

#### Température ambiante trop élevée !

Risque de surchauffe de l'électronique et possibilité de déformation du boîtier.

- ightharpoonup Ne pas dépasser la température ambiante maximale admissible  $\rightarrow \blacksquare$  20.
- ‣ Lors de l'utilisation à l'extérieur : éviter le rayonnement solaire direct et les fortes intempéries, notamment dans les régions climatiques chaudes.

### **A**ATTENTION

#### Une contrainte trop importante peut endommager le boîtier !

‣ Eviter les contraintes mécaniques trop importantes.

### Transmetteur avec boîtier alu

‣ Monter le transmetteur sur le rail DIN EN 60715 TH 35 à l'aide du support de rail DIN.

### Transmetteur avec boîtier inox

Le transmetteur peut être monté des façons suivantes :

- Montage avec plaque de montage
- Montage avec support de transmetteur pour montage sur colonne (accessoire)

*Montage avec plaque de montage*

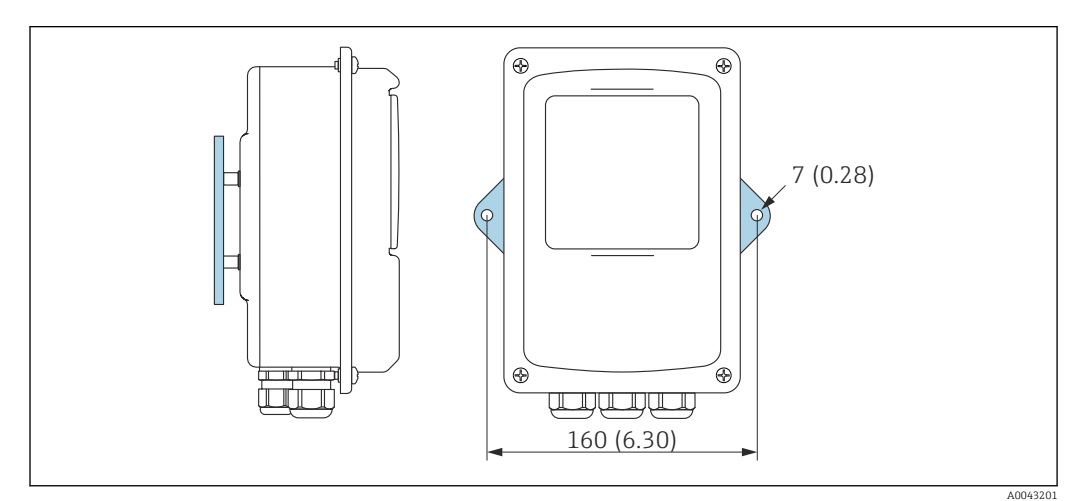

 *9 Unité de mesure mm (in)*

‣ Fixer la plaque de montage en utilisant les trous percés.

*Montage avec support de transmetteur pour montage sur colonne (accessoire)*

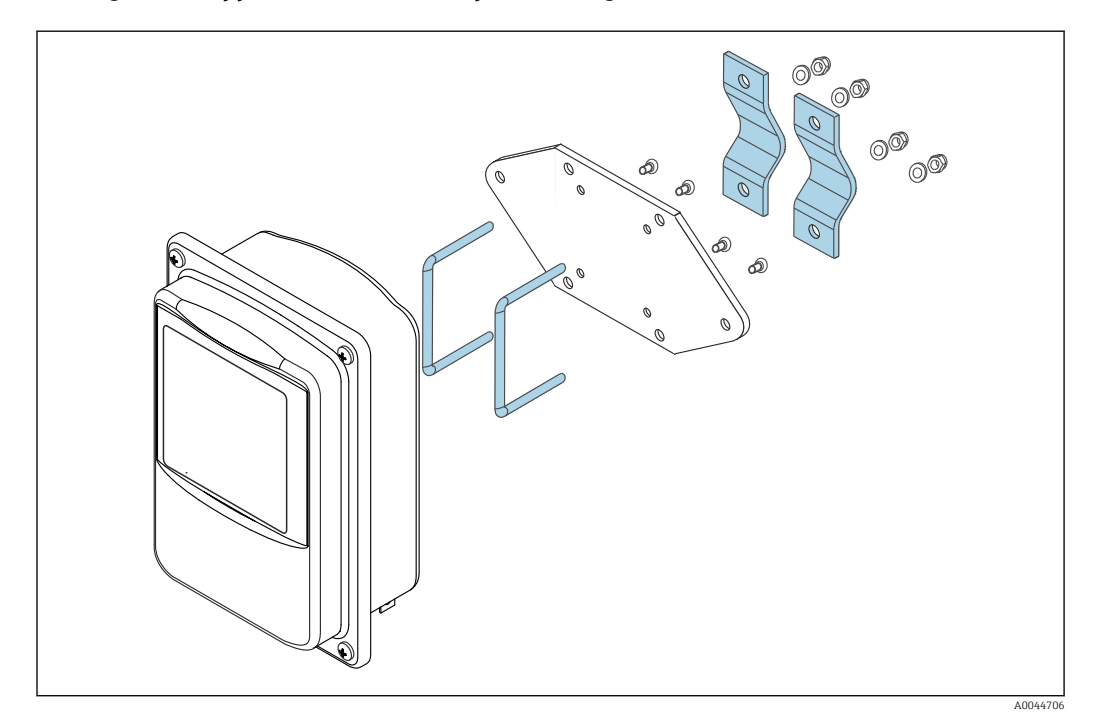

- 1. Dévisser la plaque de montage.
- 2. Guider les tiges de support dans les ouvertures pré-percées de la plaque de montage et revisser la plaque de montage sur le transmetteur.

<span id="page-22-0"></span>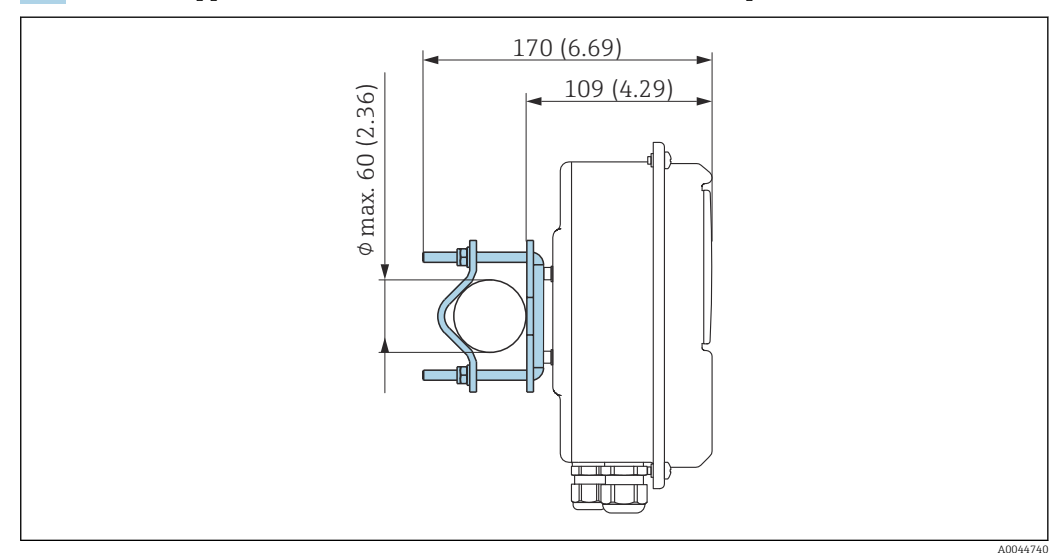

3. Fixer le support du transmetteur à une colonne à l'aide des pinces.

## 6.3 Contrôle du montage

*Effectuer les contrôles suivants après le montage :*

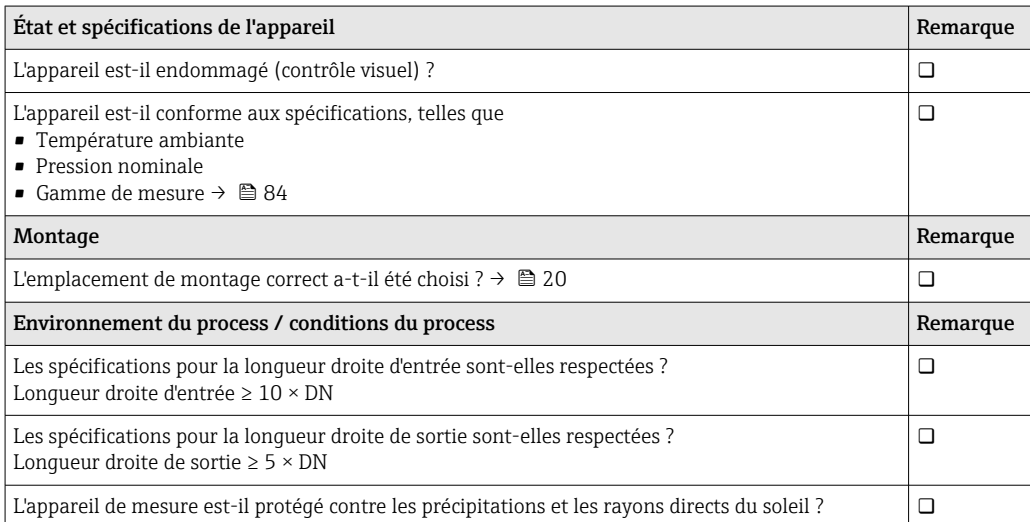

## <span id="page-23-0"></span>7 Raccordement électrique

L'appareil de mesure n'est pas muni d'un disjoncteur interne. C'est pourquoi il convient d'attribuer à l'appareil de mesure un interrupteur ou un disjoncteur de puissance permettant de déconnecter facilement la ligne d'alimentation du réseau.

### 7.1 Exigences pour le raccordement

### 7.1.1 Exigences s'appliquant au câble de raccordement

Les câbles de raccordement mis à disposition par le client doivent satisfaire aux exigences suivantes.

### Sécurité électrique

Conformément aux réglementations nationales applicables.

### Câble de raccordement du capteur/transmetteur

Utiliser uniquement le câble fourni.

### Câble Ethernet Modbus

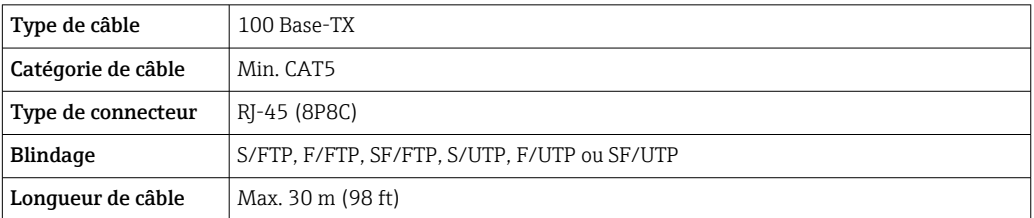

#### Alimentation et câbles de signal

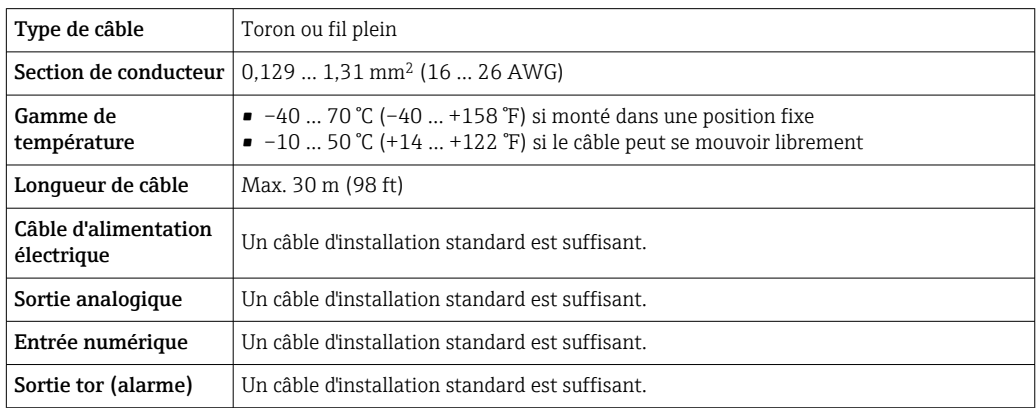

### 7.1.2 Affectation des bornes

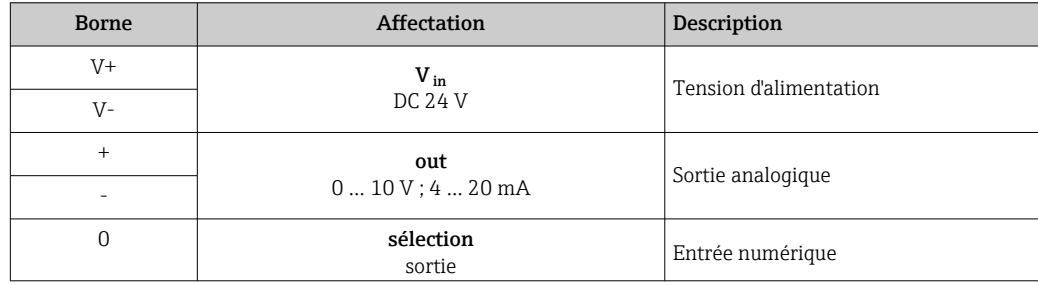

<span id="page-24-0"></span>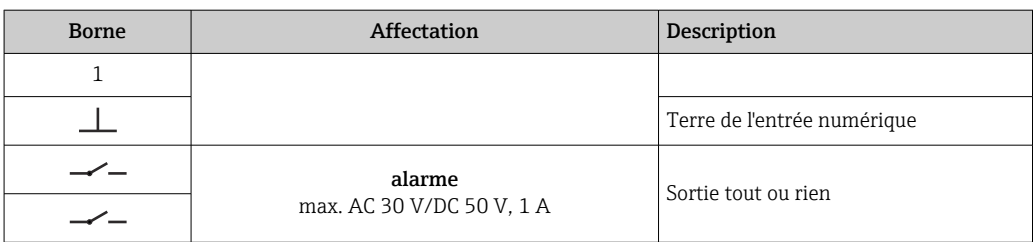

### 7.1.3 Exigences liées à l'unité d'alimentation

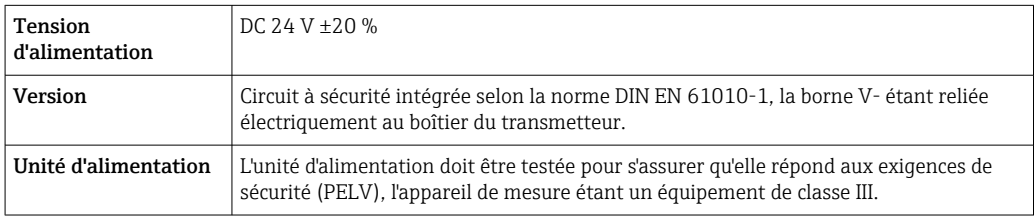

## 7.2 Raccordement de l'appareil de mesure : transmetteur avec boîtier alu

### **ADANGER**

Un raccordement non conforme peut entraîner des blessures pouvant être mortelles.

- ‣ Ne confier les travaux de raccordement électrique qu'au personnel spécialisé disposant d'une formation adéquate.
- ‣ Respecter les prescriptions et réglementations nationales en vigueur.
- ‣ Respecter les règles de sécurité locales en vigueur sur le lieu de travail.

### 7.2.1 Branchement du câble de raccordement

Raccorder le capteur au transmetteur uniquement à l'aide du câble de raccordement fourni.

### AVIS

### Dysfonctionnement de l'appareil de mesure

Les câbles endommagés peuvent avoir un impact sur l'intégrité fonctionnelle de l'appareil de mesure.

- ‣ Éviter toute tension lors de la pose du câble de raccordement.
- ‣ Ne pas plier ni raccourcir le câble de raccordement.
- ‣ Ne pas retirer le connecteur du câble de raccordement.
- ‣ Remplacer immédiatement tout câble endommagé ou cassé.
- ‣ Faire passer les câbles de raccordement séparément des câbles qui transportent un courant électrique très important (p. ex. les câbles de raccordement des convertisseurs et des moteurs).

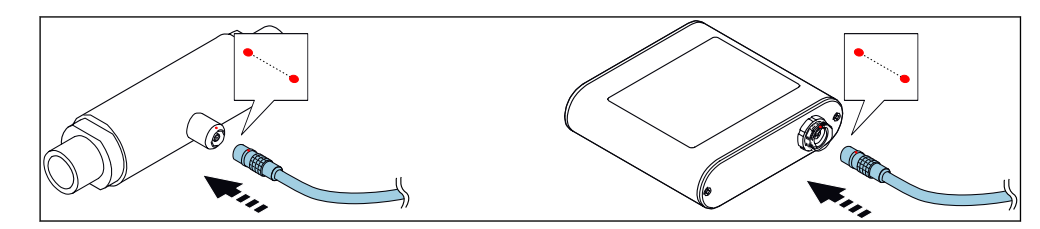

 *10 Branchement du câble de raccordement*

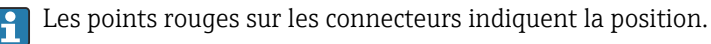

<span id="page-25-0"></span>‣ Insérer les connecteurs push-pull du câble de raccordement dans les embases à l'endroit indiqué, jusqu'à ce qu'ils s'enclenchent avec un clic.

### Branchement du câble de raccordement pour la caractéristique de commande "Options capteur", option CM (IP69)

- 1. Insérer le connecteur M12 du câble de raccordement dans l'embase du capteur à la position indiquée et le serrer.
- 2. Insérer le connecteur push-pull du câble de raccordement dans l'embase du transmetteur à la position indiquée, jusqu'à ce qu'il s'enclenche avec un clic.

### 7.2.2 Raccordement des câbles de signal et d'alimentation

L'appareil de mesure ne possède pas de disjoncteur interne. C'est pourquoi il convient d'attribuer à l'appareil de mesure un interrupteur ou un disjoncteur permettant de déconnecter facilement la ligne d'alimentation du réseau.

Le signal peut être transmis en technologie analogique via la sortie analogique et en technologie numérique via Ethernet (protocole Modbus). Le raccordement à l'outil de configuration "Teqwave Viewer" est également établi l'interface Ethernet. Pour les informations sur l'établissement de la connexion avec le "Teqwave Viewer", voir le  $\rightarrow$   $\blacksquare$  36.

### **ADANGER**

#### Blessures graves ou mortelles dues à un choc électrique

- ‣ Mettre à la terre la borne V- et le boîtier du capteur séparément l'un de l'autre car la borne V- est connectée au boîtier du capteur.
- 1. Raccorder le conducteur de protection à la borne V-.
- 2. Mettre le boîtier du transmetteur à la terre. S'assurer que la borne V- et le boîtier du transmetteur sont mis à la terre séparément l'un de l'autre.
- 3. Raccorder les câbles de signal et de tension d'alimentation au transmetteur au moyen des bornes à visser, affectation des bornes  $\rightarrow \blacksquare$  24.
- 4. Pour la transmission via le protocole Modbus ou la connexion au Teqwave Viewer, raccorder le câble Ethernet au port Ethernet du transmetteur et au port Ethernet de l'ordinateur ou du réseau. Pour les informations sur l'établissement de la connexion avec le "Teqwave Viewer", voir le  $\rightarrow \Box$  36.

### 7.2.3 Garantir la compensation de potentiel

L'appareil de mesure doit être inclus dans la compensation de potentiel. Le transmetteur et le capteur sont raccordés au même potentiel via le câble de raccordement. Ce potentiel doit être exempt de courant.

## 7.3 Raccordement de l'appareil de mesure : transmetteur avec boîtier inox

### **ADANGER**

Un raccordement non conforme peut entraîner des blessures pouvant être mortelles.

- ‣ Ne confier les travaux de raccordement électrique qu'au personnel spécialisé disposant d'une formation adéquate.
- ‣ Respecter les prescriptions et réglementations nationales en vigueur.
- ‣ Respecter les règles de sécurité locales en vigueur sur le lieu de travail.

### 7.3.1 Ouverture du couvercle du boîtier

1. Desserrer les 4 vis de fixation du couvercle du boîtier.

<span id="page-26-0"></span>2. Ouvrir le couvercle du boîtier.

### 7.3.2 Branchement du câble de raccordement

Raccorder le capteur au transmetteur uniquement à l'aide du câble de raccordement fourni.

### AVIS

#### Dysfonctionnement de l'appareil de mesure

Les câbles endommagés peuvent avoir un impact sur l'intégrité fonctionnelle de l'appareil de mesure.

- ‣ Éviter toute tension lors de la pose du câble de raccordement.
- ‣ Ne pas plier ni raccourcir le câble de raccordement.
- ‣ Ne pas retirer le connecteur du câble de raccordement.
- ‣ Remplacer immédiatement tout câble endommagé ou cassé.
- ‣ Faire passer les câbles de raccordement séparément des câbles qui transportent un courant électrique très important (p. ex. les câbles de raccordement des convertisseurs et des moteurs).

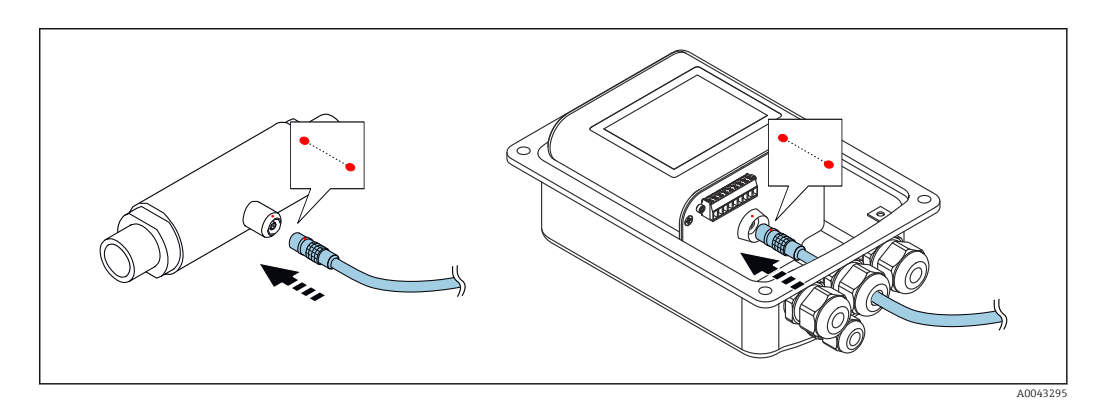

- Les points rouges sur les connecteurs indiquent la position.
- 1. Faire passer le câble de raccordement à travers l'entrée de câble. Ne pas retirer la bague d'étanchéité de l'entrée de câble, afin de garantir l'étanchéité.
- 2. Insérer les connecteurs push-pull du câble de raccordement dans les embases à l'endroit indiqué, jusqu'à ce qu'ils s'enclenchent avec un clic. Les points rouges sur les connecteurs indiquent la position.
- 3. Serrer fermement les presse-étoupes.

#### Branchement du câble de raccordement pour la caractéristique de commande "Options capteur", option CM (IP69)

- 1. Faire passer le câble de raccordement à travers l'entrée de câble. Ne pas retirer la bague d'étanchéité de l'entrée de câble, afin de garantir l'étanchéité.
- 2. Insérer le connecteur M12 du câble de raccordement dans l'embase du capteur à la position indiquée et le serrer.
- 3. Insérer le connecteur push-pull du câble de raccordement dans l'embase du transmetteur à la position indiquée, jusqu'à ce qu'il s'enclenche avec un clic.
- 4. Serrer fermement les presse-étoupes.

### 7.3.3 Raccordement des câbles de signal et d'alimentation

L'appareil de mesure ne possède pas de disjoncteur interne. C'est pourquoi il convient d'attribuer à l'appareil de mesure un interrupteur ou un disjoncteur permettant de déconnecter facilement la ligne d'alimentation du réseau.

<span id="page-27-0"></span>Le signal peut être transmis en technologie analogique via la sortie analogique et en technologie numérique via Ethernet (protocole Modbus). Le raccordement à l'outil de configuration "Teqwave Viewer" est également établi l'interface Ethernet. Pour les informations sur l'établissement de la connexion avec le "Teqwave Viewer", voir le  $\rightarrow$   $\blacksquare$  36.

### **ADANGER**

#### Blessures graves ou mortelles dues à un choc électrique

‣ Mettre à la terre la borne V- et le boîtier du capteur séparément l'un de l'autre car la borne V- est connectée au boîtier du capteur.

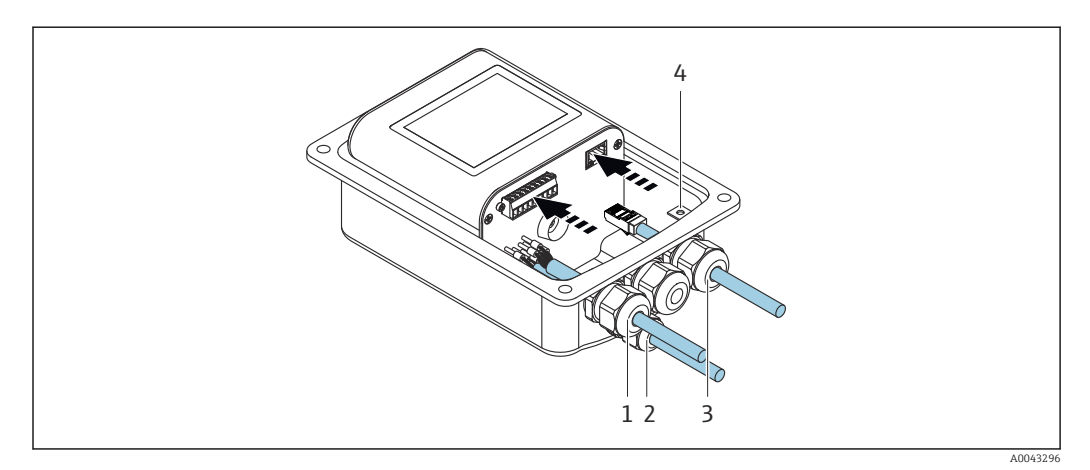

- 1. Faire passer les câbles de signal et de tension d'alimentation par les entrées de câble (1) et (2) et (le cas échéant) faire passer le câble Ethernet par l'entrée de câble (3). Pour garantir l'étanchéité, ne pas retirer la bague d'étanchéité de l'entrée de câble.
- 2. Raccorder le conducteur de protection à la borne V-.
- 3. Mettre le boîtier du transmetteur à la terre à l'aide de la borne de terre (4). S'assurer que la borne V- et le boîtier du transmetteur sont mis à la terre séparément l'un de l'autre.
- 4. Raccorder les câbles de signal et de tension d'alimentation au transmetteur au moyen des bornes à visser, affectation des bornes  $\rightarrow \blacksquare$  24.
- 5. Pour la transmission via le protocole Modbus ou la connexion au Teqwave Viewer, raccorder le câble Ethernet au port Ethernet du transmetteur et au port Ethernet de l'ordinateur ou du réseau. Pour les informations sur l'établissement de la connexion avec le "Teqwave Viewer", voir le  $\rightarrow \blacksquare$  36.
- 6. Serrer fermement les presse-étoupe.

### 7.3.4 Garantir la compensation de potentiel

L'appareil de mesure doit être inclus dans la compensation de potentiel. Le transmetteur et le capteur sont raccordés au même potentiel via le câble de raccordement. Ce potentiel doit être exempt de courant.

### 7.3.5 Fermeture du couvercle du boîtier

- 1. Fermer le couvercle du boîtier.
- 2. Serrer les 4 vis de fixation du couvercle du boîtier. Visser les vis sans utiliser de lubrifiant (graisse). Si un lubrifiant est utilisé, l'indice de protection du boîtier peut être compromis en raison d'une mauvaise étanchéité du boîtier.

## <span id="page-28-0"></span>7.4 Instructions de raccordement spéciales

### 7.4.1 Exemples de raccordement

Sortie courant 4 … 20 mA

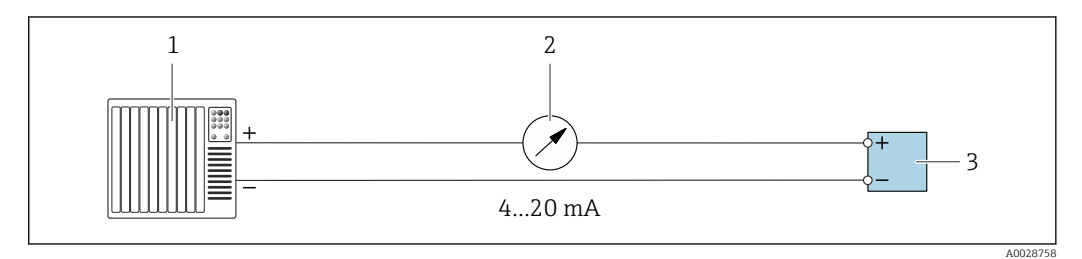

 *11 Exemple de raccordement pour sortie courant, active, 4 … 20 mA*

- *1 Système/automate avec entrée courant (p. ex. API)*
- *2 Afficheur analogique : charge maximale 500 Ω*
- *3 Transmetteur*

#### Sortie tension 0 … 10 V

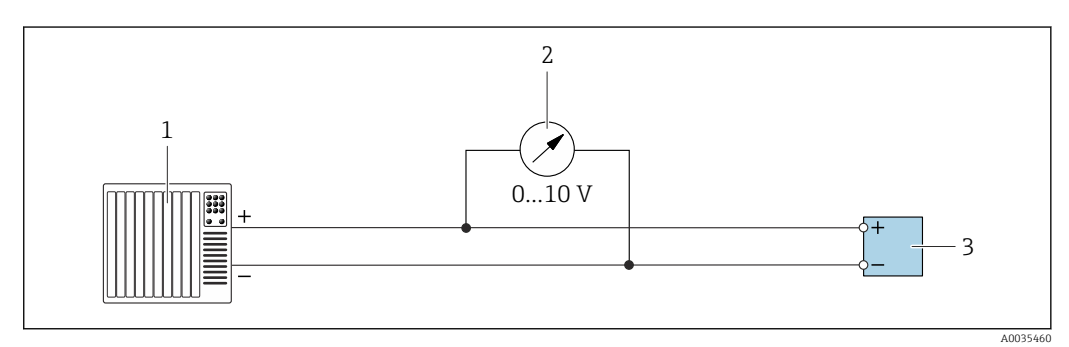

 *12 Exemple de raccordement pour la sortie tension, active, 0 … 10 V*

- *1 Système d'automatisation avec entrée courant ou tension (p. ex. API)*
- *2 Voltmètre analogique : la charge doit être d'au moins 750 Ω*
- *3 Transmetteur*

#### Sortie tor

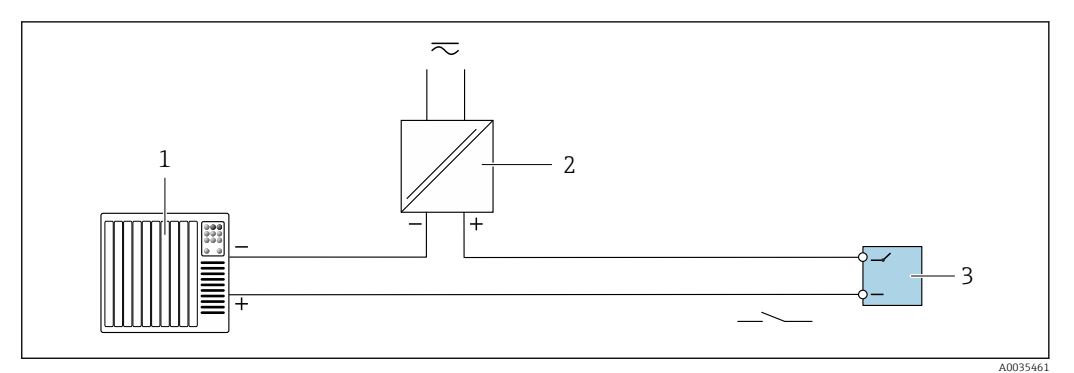

- *13 Exemple de raccordement pour la sortie tor, passive*
- *1 Système d'automatisation avec entrée relais (p. ex. API)*
- *2 Tension d'alimentation : max. AC 30 V/DC 50 V*
- *3 Transmetteur*

### <span id="page-29-0"></span>Entrée numérique (entrées sélectionnables)

L'entrée numérique peut délivrer jusqu'à quatre variables mesurées sur la sortie analogique.

*Options de configuration :*

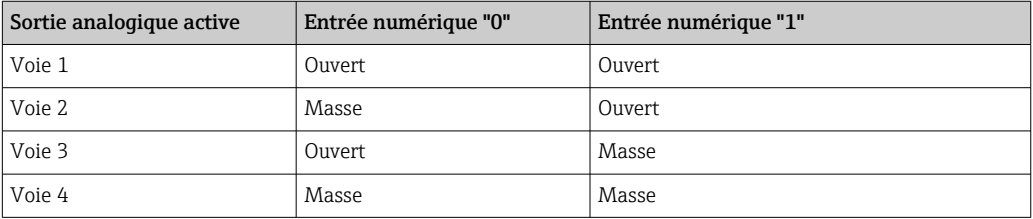

### AVIS

#### Interférence à l'entrée numérique

Si l'appareil de mesure est mal raccordé, cela a un impact sur l'intégrité fonctionnelle de l'appareil.

‣ Si l'entrée numérique est utilisée, raccorder uniquement les entrées numériques "0" et "1" au signal de masse.

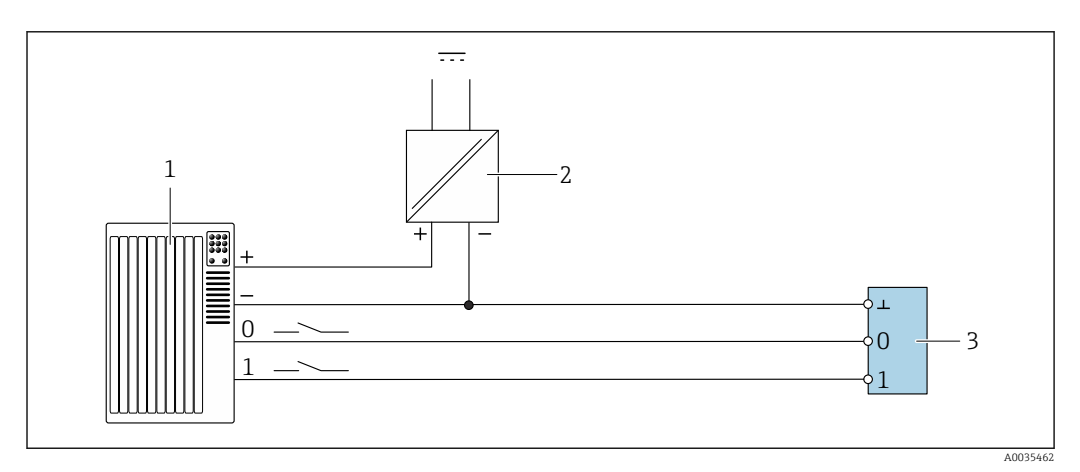

 *14 Exemple de raccordement pour l'entrée numérique*

- *1 Système d'automatisation avec entrée relais (p. ex. API)*
- *2 Alimentation électrique*
- *3 Transmetteur*

I۰

Si le transmetteur est raccordé comme illustré dans l'exemple, les sorties ne sont plus galvaniquement isolées.

## 7.5 Contrôle du raccordement

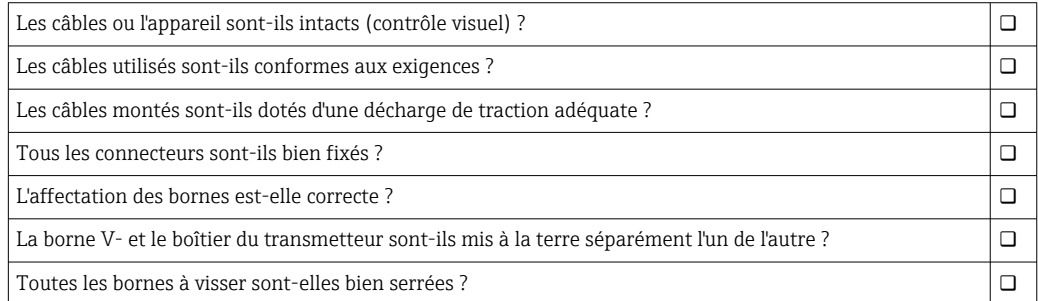

Tous les presse-étoupe sont-ils montés, serrés et étanches ?

Si la tension d'alimentation est appliquée, l'appareil est-il prêt à fonctionner et quelque chose apparaît-il sur le module d'affichage (transmetteur avec afficheur tactile) ou la LED d'alimentation de l'appareil de mesure est-elle allumée (transmetteur avec indication d'état à LED) ?  $\Box$ 

## <span id="page-31-0"></span>8 Options de configuration

### 8.1 Aperçu des options de configuration

L'appareil de mesure peut être configuré d'une des manières suivantes :

- Configuration via l'afficheur local (transmetteur avec afficheur tactile)
- Configuration via l'outil de configuration "Teqwave Viewer" fourni

## 8.2 Accès à l'appareil de mesure via l'affichage local

En cas d'utilisation du transmetteur avec afficheur tactile, il est possible d'accéder à l'appareil de mesure via l'afficheur tactile du transmetteur et via l'outil de configuration "Teqwave Viewer".

Si le transmetteur est installé dans le boîtier inox, il faut ouvrir le boîtier et en retirer H le couvercle pour accéder à l'afficheur tactile.

Fonctions prises en charge par le transmetteur avec afficheur tactile :

- Affichage et visualisation graphique des variables mesurées
- Sélection d'une app concentration ou d'une recette
- Configurations d'appareil

### 8.2.1 Affichage de fonctionnement du transmetteur équipé d'un afficheur tactile

L'affichage de fonctionnement est utilisé pour afficher les valeurs mesurées et l'état du capteur. En outre, les utilisateurs peuvent accéder au menu Paramètres à partir de cet affichage. Sélectionner une variable mesurée pour passer au format d'affichage du graphe.

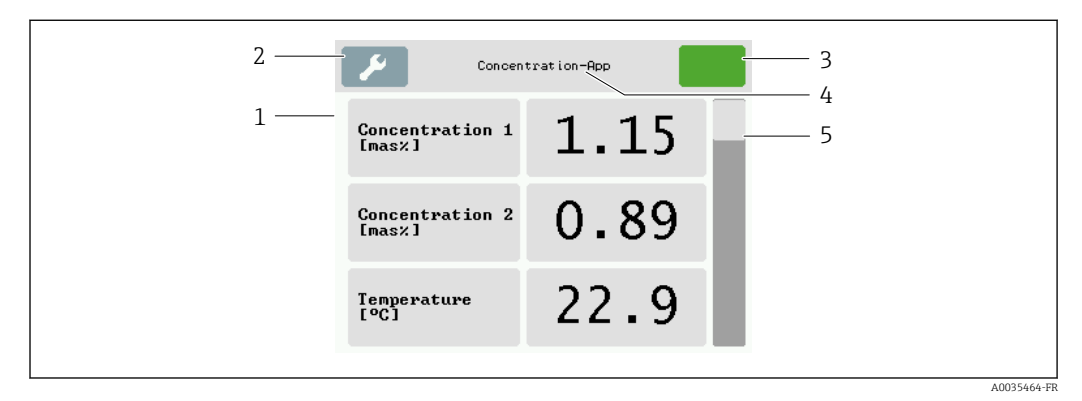

 *15 Affichage de fonctionnement*

- *1 Affichage des valeurs mesurées*
- *2 Menu Paramètres*
- *3 Indicateur d'état*
- *4 Nom de l'app concentration ou de la recette*
- *5 Barre de défilement*

### AVIS

### Double affichage des valeurs mesurées pour la concentration d'alcool dans le pack application "Distillerie ; sucre, sucre inverti, alcool"

Les apps concentration dans lesquelles la densité physique peut être compensée affichent deux fois la concentration d'alcool.

‣ Pour plus d'informations, voir la description des canaux dans la fiche technique de l'app concentration.

### Affichage des valeurs mesurées

Chaque ligne montre une variable mesurée active, son nom, l'unité physique et la valeur mesurée. Les utilisateurs peuvent choisir entre trois modes d'affichage différents, dans lesquels trois, cinq ou sept valeurs mesurées peuvent être affichées. S'il y a plusieurs valeurs mesurées, les utilisateurs doivent faire défiler l'écran vers le bas en utilisant la barre de défilement à droite pour pouvoir voir toutes les variables mesurées.

### Fonctions des éléments d'affichage et de configuration

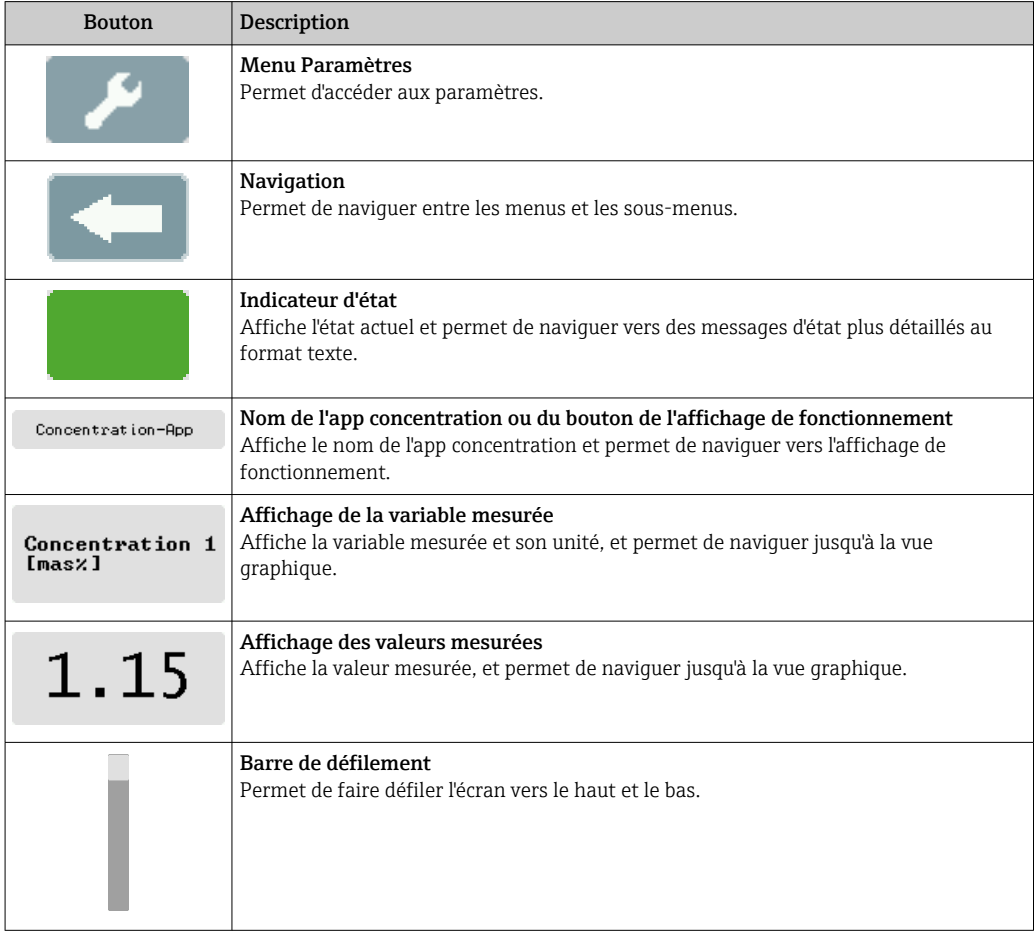

#### États des fonctions et des paramètres

Appuyer sur un paramètre ou une fonction pour ouvrir le sous-menu correspondant ou pour activer une fonction.

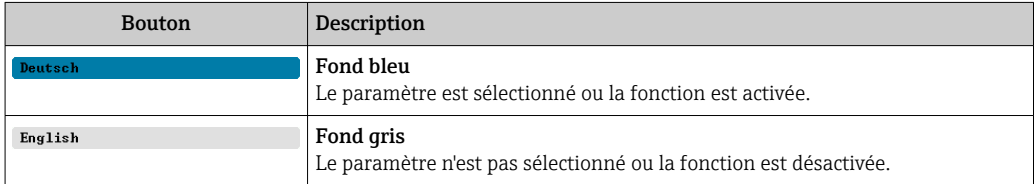

### <span id="page-33-0"></span>Éléments d'édition

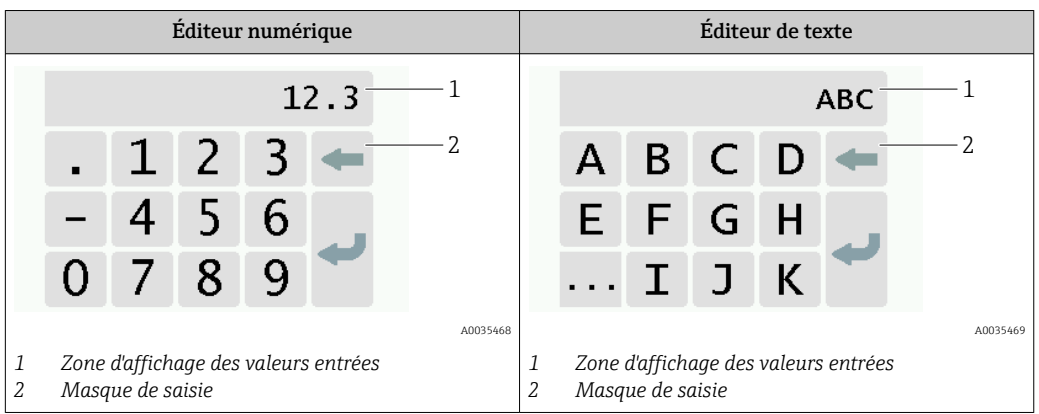

### Masque de saisie

Les symboles de saisie et de fonctionnement suivants sont disponibles dans le masque de saisie de l'éditeur numérique et de texte :

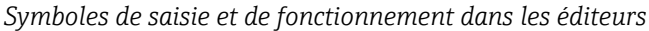

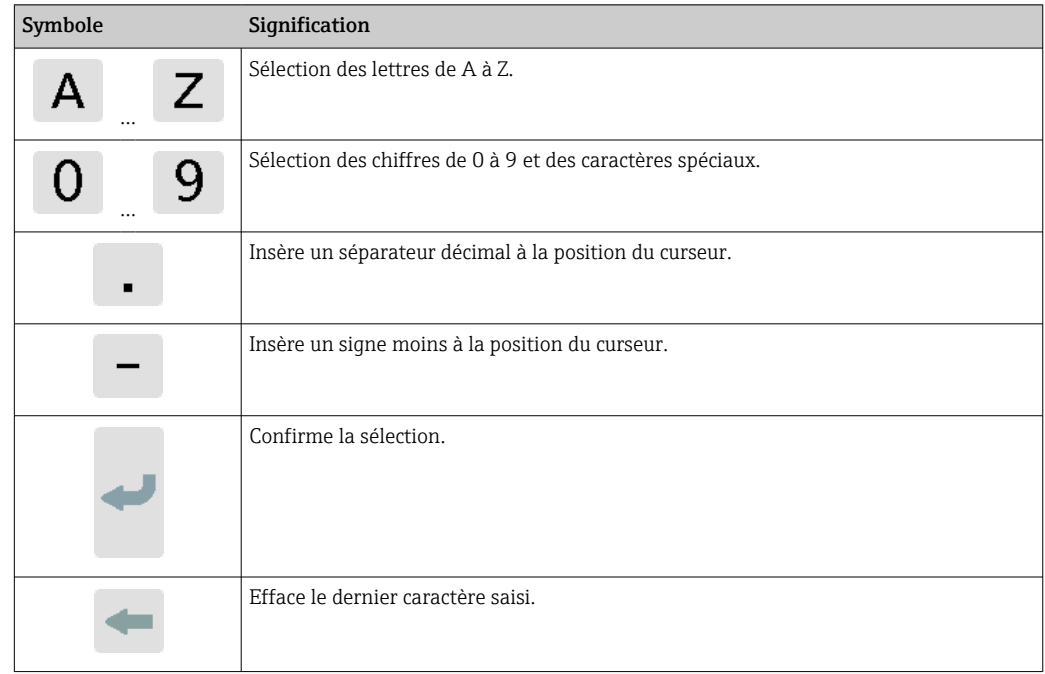

### 8.2.2 Indication d'état par LED (transmetteur avec indication d'état par LED)

Pour obtenir une description, voir "Informations de diagnostic pour transmetteur avec indication d'état par LED" →  $\triangleq$  73.

## 8.3 Accès à l'appareil de mesure via l'outil de configuration

Le transmetteur avec indication d'état par LED peut uniquement être configuré au moyen de l'outil de configuration "Teqwave Viewer". En cas d'utilisation du transmetteur avec afficheur tactile, il est possible de configurer le transmetteur aussi bien avec l'afficheur

<span id="page-34-0"></span>tactile qu'avec l'outil Viewer. La gamme de fonctions de l'outil de configuration "Teqwave Viewer" varie selon le pack logiciel installé.

*Fonctions prises en charge :*

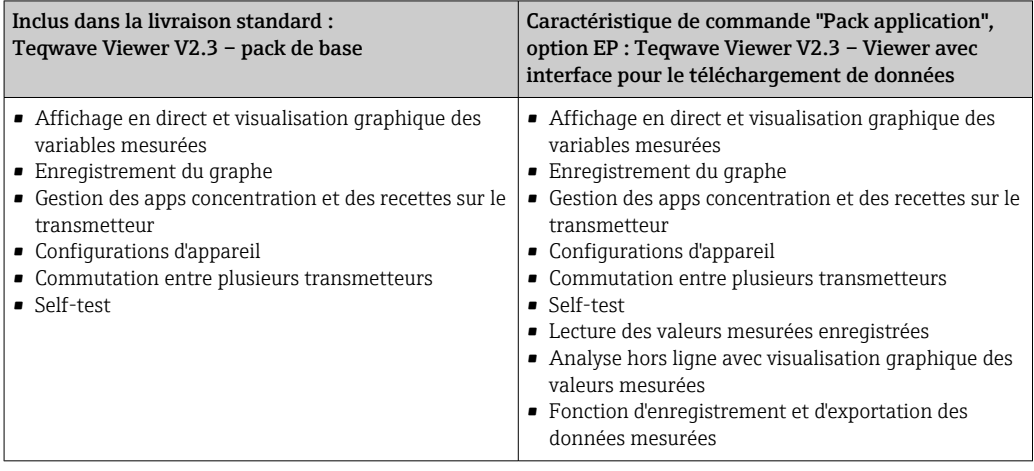

### 8.3.1 Configuration requise

Hardware de l'ordinateur

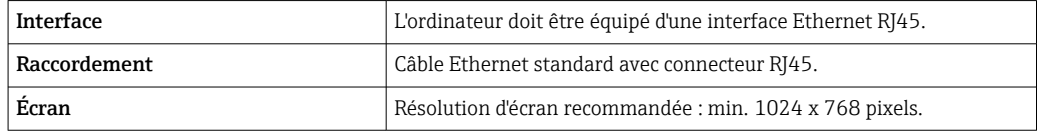

### Software de l'ordinateur

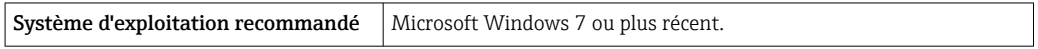

#### Configuration de l'ordinateur

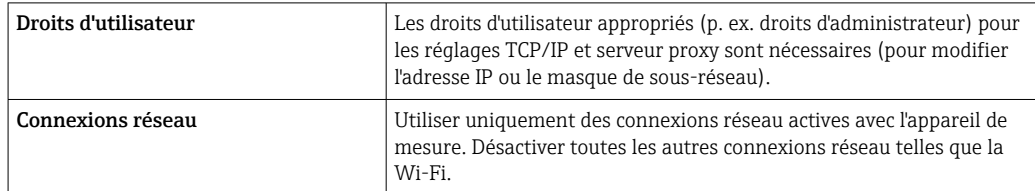

### 8.3.2 Installation du software

### Installation de l'outil de configuration "Teqwave Viewer"

- 1. Fermer toutes les applications.
- 2. Insérer le DVD fourni dans le lecteur.
- 3. Double-cliquer sur le fichier "setup.exe" pour démarrer l'installation.

4. Suivre les instructions dans la fenêtre d'installation.

### <span id="page-35-0"></span>8.3.3 Établissement d'une connexion pour le transmetteur protocole Internet du Viewer

### Configuration du protocole Internet de l'ordinateur

- 1. Mettre l'appareil de mesure sous tension.
- 2. Le raccorder à l'ordinateur à l'aide du câble Ethernet.
- 3. En l'absence d'utilisation d'une deuxième carte réseau : fermer sur l'ordinateur toutes les applications qui ont besoin d'Internet ou d'un réseau (p. ex. messagerie électronique, SAP, Internet Explorer).
- 4. Configurer les propriétés du protocole Internet (TCP/IP) comme défini dans les paramètres de réseau du transmetteur, avec une adresse IP statique située dans la même gamme d'adresses. Exemple : adresse IP du transmetteur : 192.168.1.212 → adresse IP de l'ordinateur : 192.168.1.2
- Pour les transmetteurs avec indication d'état par LED : l'adresse IP du transmetteur se trouve sur la plaque signalétique. Le réglage par défaut du masque de sous-réseau est 255.0.0.0. Il est possible de modifier les paramètres de réseau dès l'établissement d'une connexion au Viewer.

### Visualisation et configuration des paramètres de réseau

*Navigation à l'aide du transmetteur avec afficheur tactile*

- 1. Menu Paramètres → "Paramètres de réseau" → "État du réseau"
- 2. Menu Paramètres → "Paramètres de réseau" → "Nom du système"
- 3. Menu Paramètres → "Paramètres de réseau" → "Adresse MAC"
- 4. Menu Paramètres → "Paramètres de réseau" → "Adresse IP"
- 5. Menu Paramètres → "Paramètres de réseau" → "Subnet mask"
- 6. Menu Paramètres → "Paramètres de réseau" → "Gateway"
- 7. Menu Paramètres → "Paramètres de réseau" → "DHCP"

#### *Navigation à l'aide du Viewer*

- 1. Menu "Teqwave transmetteur" → "Paramètres de réseau" → "Adresse IP"
- 2. Menu "Teqwave transmetteur" → "Paramètres de réseau" → "Nom NetBIOS"
- 3. Menu "Aide" → "Version" → "Adresse MAC"
- 4. Menu "Teqwave transmetteur" → "Paramètres de réseau" → "Subnet mask"
- 5. Menu "Teqwave transmetteur" → "Paramètres de réseau" → "Gateway"
- 6. Menu "Teqwave transmetteur" → "Paramètres de réseau" → "Changer état DHCP"

L'outil de configuration envoie les réglages au transmetteur une fois que l'utilisateur a H. cliqué sur le bouton "Envoyer (paramètres)".

*Aperçu des paramètres avec description sommaire*

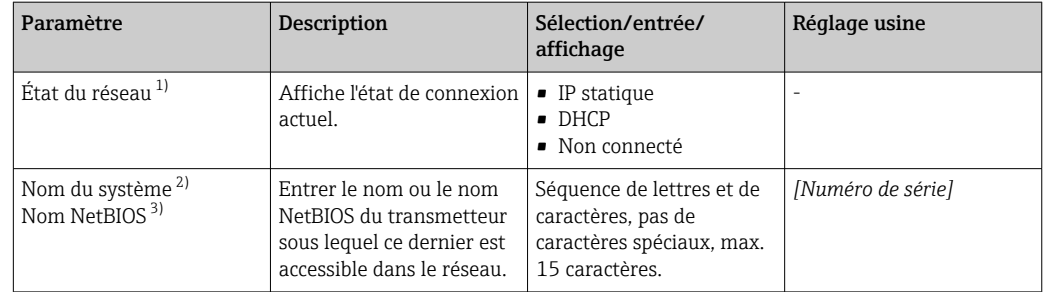
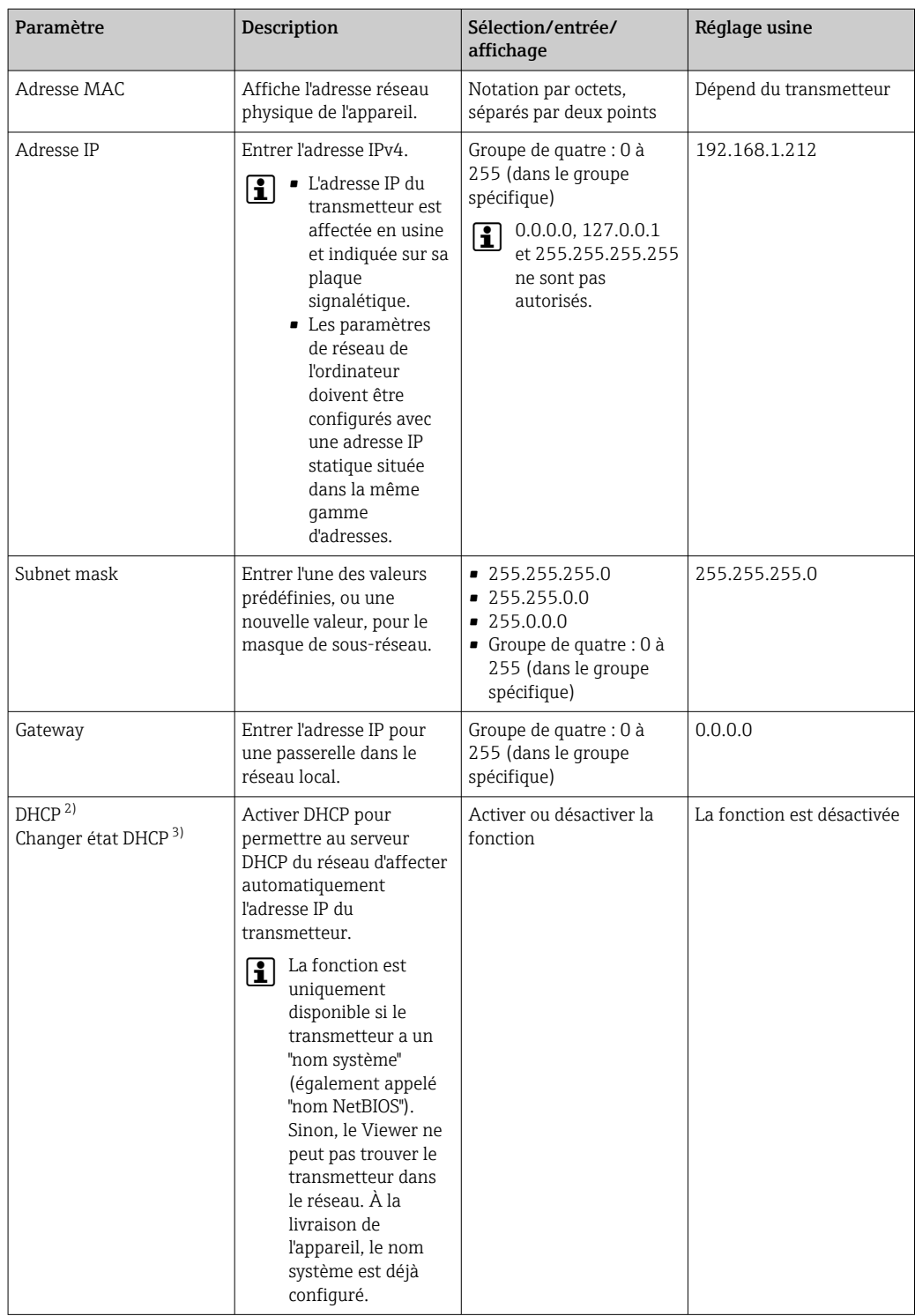

1) Affiché uniquement via le transmetteur<br>2) Nom apparaissant dans l'affichage local

2) Nom apparaissant dans l'affichage local (transmetteur)<br>3) Nom affiché sur le Viewer

3) Nom affiché sur le Viewer

*Établissement d'une connexion au transmetteur*

1. Lancer l'outil de configuration "Teqwave Viewer".

2. Sous "Teqwave transmetteur" → "Changer le transmetteur" : entrer l'adresse IP ou le nom système (nom Net-BIOS) du transmetteur.

 Les valeurs mesurées s'affichent sur la droite du graphe et dans la représentation graphique.

## 8.3.4 Interface utilisateur

Différentes fonctions sont activées ou désactivées dans les menus en fonction de la licence acquise (Teqwave Viewer (pack de base) ou Teqwave Viewer (avec interface pour le téléchargement de données). Les fonctions désactivées apparaissent en grisé et ne peuvent pas être sélectionnées. L'élément central de l'écran de démarrage est un graphe qui représente les variables mesurées sélectionnées sur la période de temps. Sur la droite du graphe, l'interface utilisateur montre également toutes les variables mesurées, l'état du capteur et l'adresse IP du transmetteur.

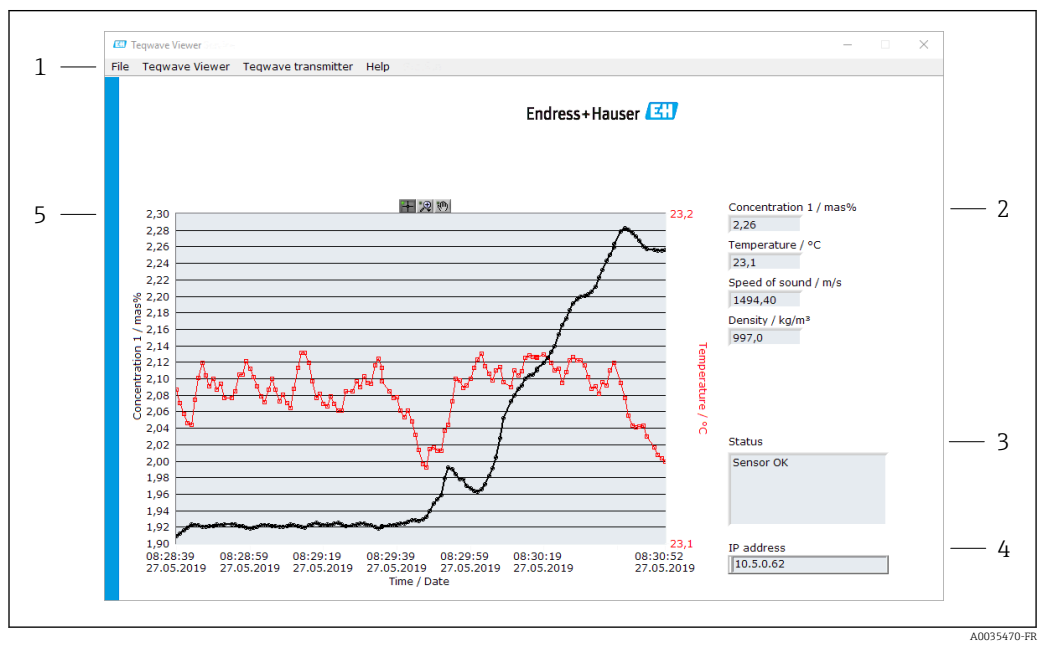

 *16 Interface utilisateur*

- *1 Barre de menus*
- *2 Affichage des variables mesurées (avec barre de défilement s'il y a plus de six variables mesurées)*
- *3 Indicateur d'état*
- *4 Adresse IP affichée*
- *5 Graphe*

## AVIS

#### Double affichage des valeurs mesurées pour la concentration d'alcool dans le pack application "Distillerie ; sucre, sucre inverti, alcool"

Les apps concentration dans lesquelles la densité physique peut être compensée affichent deux fois la concentration d'alcool.

‣ Pour plus d'informations, voir la description des canaux dans la fiche technique de l'app concentration.

### Barre de menus

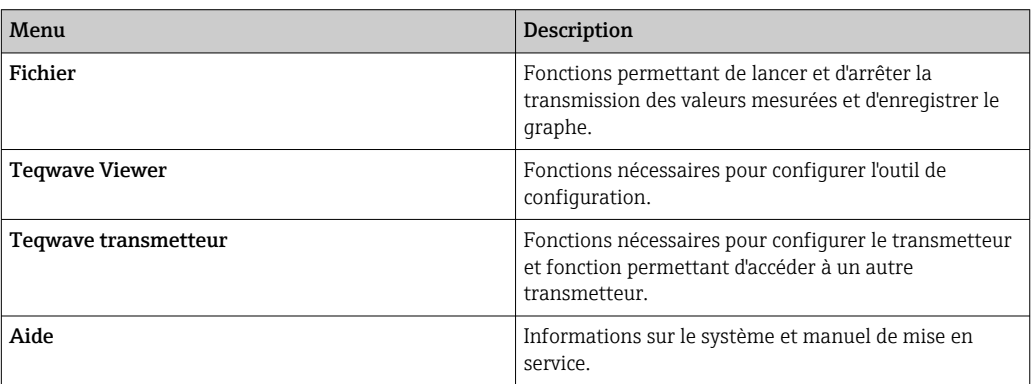

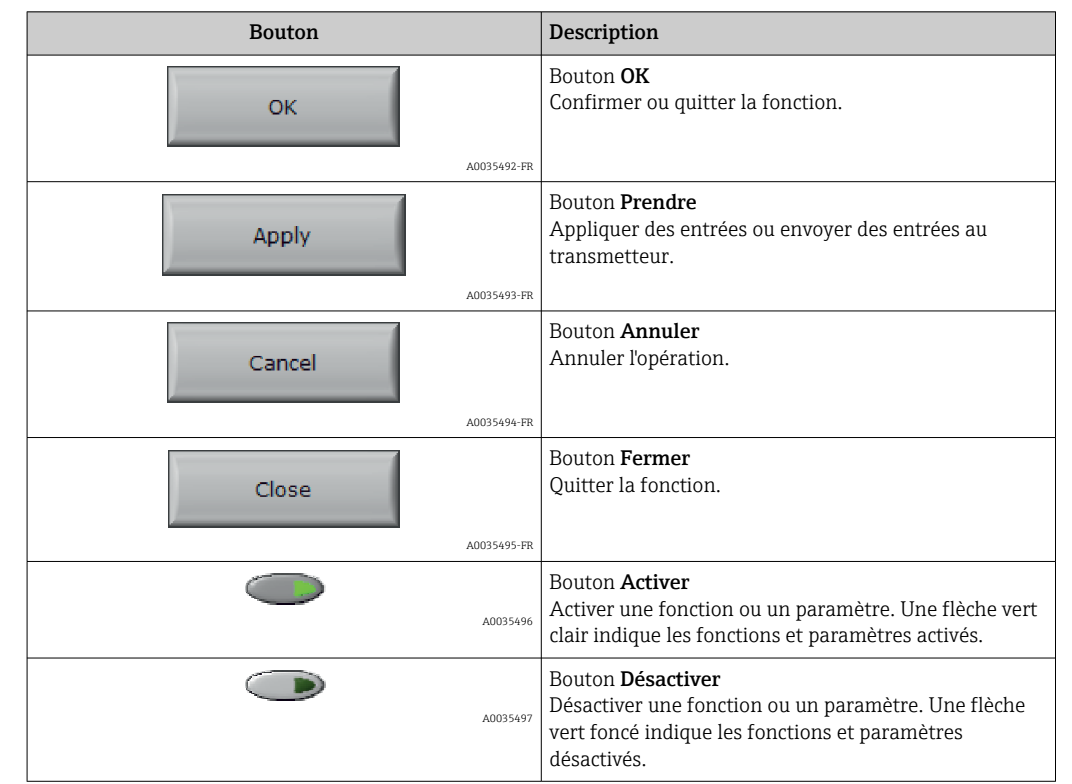

# 8.3.5 Éléments généraux de commande et de configuration

# 9 Intégration système

# 9.1 Aperçu des fichiers de description de l'appareil

*Données relatives à la version actuelle de l'appareil*

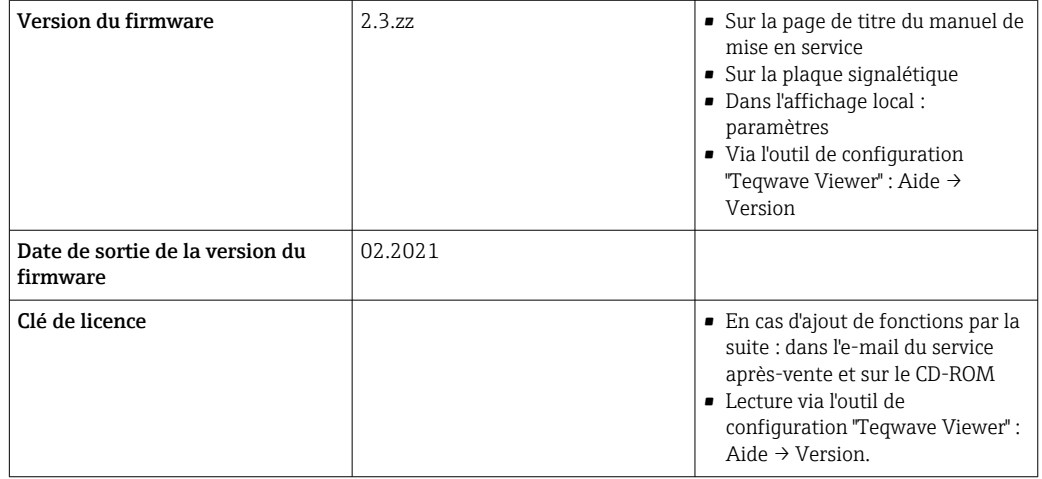

Pour l'aperçu des différentes versions de firmware de l'appareil → △ 28.

## 9.2 Informations Modbus TCP

## 9.2.1 Paramètres généraux pour l'interface Modbus

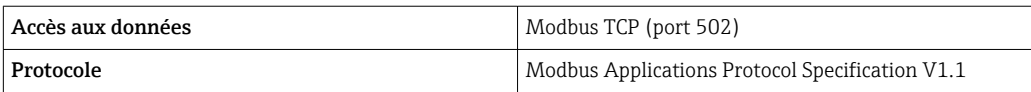

## 9.2.2 Codes de fonction

Le code de fonction détermine les actions de lecture ou d'écriture effectuées par le protocole Modbus.

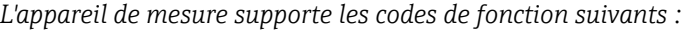

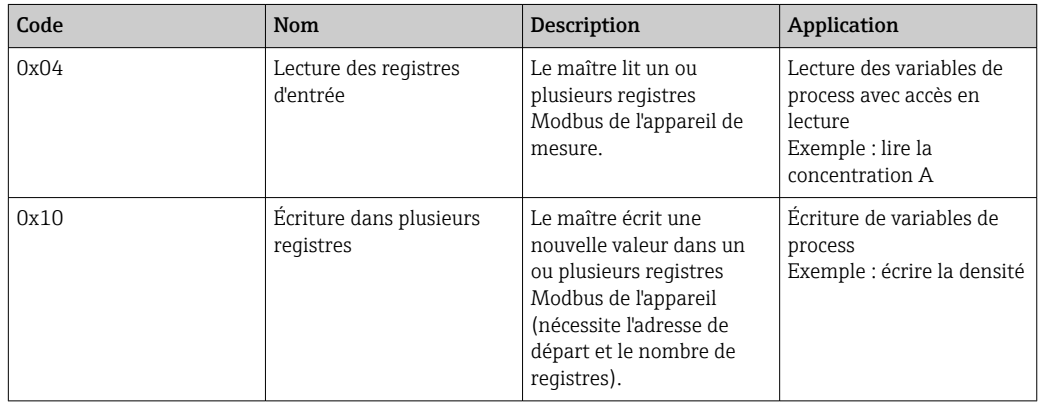

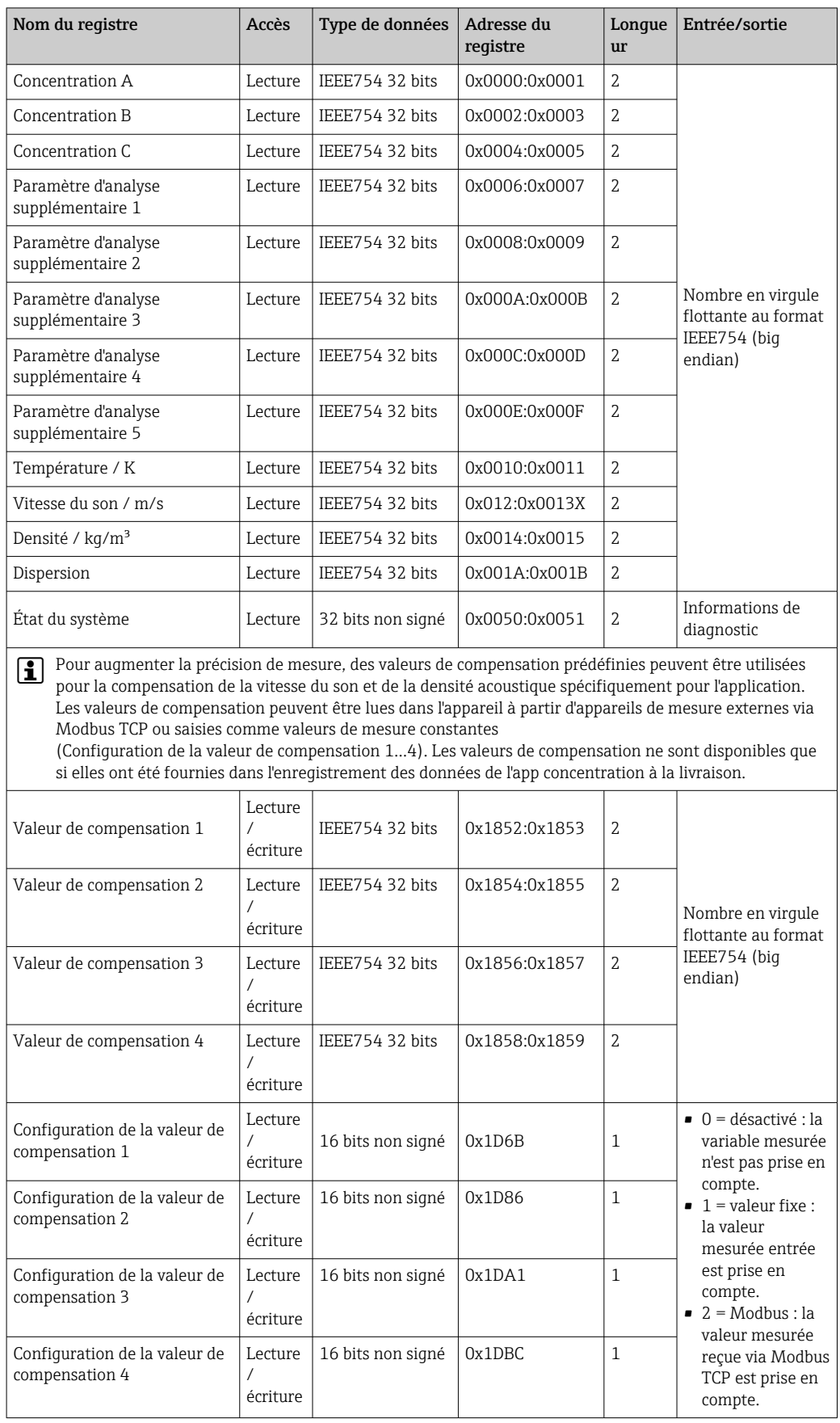

# <span id="page-40-0"></span>9.2.3 Informations de registre

Bien que les valeurs soient transmises au format "big endian" pendant la communication Modbus, conformément aux spécifications, la séquence des octets reçus peut devoir être inversée, selon le système utilisé, pour convertir le format big endian en format little endian.

#### Exemple : lire la concentration A

Le résultat est un nombre à virgule flottante au format IEEE754 32 bits. La valeur est enregistrée dans deux adresses consécutives, la première adresse contenant le mot de poids faible (signe, exposant et partie supérieure de la mantisse) et la seconde adresse contenant le mot de poids fort (partie inférieure de la mantisse).

Pour obtenir la concentration, les données suivantes doivent être envoyées pour une requête à l'adresse IP du transmetteur via le port 502 :

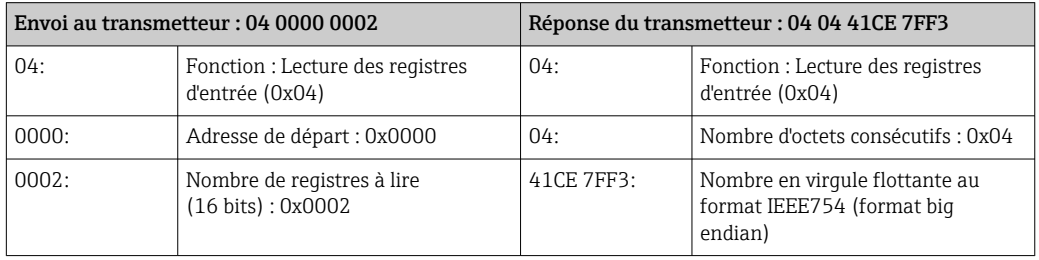

Traiter les deux registres séparément pour la conversion au format little endian :

- Mot 1, adresse de registre 0x0000, mot de poids faible : 0x41CE
- Mot 2, adresse de registre 0x0001, mot de poids fort : 0x7FF3

Conversion du format big endian au format little endian des deux registres :

- Mot 1, adresse de registre 0x0000, mot de poids faible : 0xCE41
- Mot 2, adresse de registre 0x0001, mot de poids fort : 0xF37F

Permuter le contenu des deux adresses de registre :

Le résultat est 0xF37F CE41, ce qui correspond à une valeur décimale de 25,812475.

## <span id="page-42-0"></span>10 Mise en service

## AVIS

### Endommagement de l'afficheur tactile

Les objets pointus, les décharges électrostatiques, l'eau et l'utilisation de stylos non conçus pour les écrans tactiles, comme les crayons standard, peuvent provoquer un dysfonctionnement du transmetteur ou endommager l'afficheur tactile.

- ‣ Ne pas utiliser d'objets pointus pour faire fonctionner l'afficheur tactile.
- ‣ Pour éviter des décharges électrostatiques, veiller à ce que l'afficheur tactile n'entre pas en contact avec d'autres appareils.
- ‣ Veiller à ce que l'afficheur tactile n'entre pas en contact avec de l'eau.
- ‣ Utiliser uniquement un doigt ou un stylet spécialement conçu pour faire fonctionner l'afficheur tactile.

Pour la mise en service via l'affichage local dans le cas d'un transmetteur installé dans le boîtier inox, il faut ouvrir le boîtier et en retirer le couvercle pour accéder à l'afficheur tactile.

## 10.1 Contrôle du fonctionnement

Avant de mettre l'appareil en service :

- ‣ S'assurer que les contrôles du montage et du fonctionnement ont été réalisés.
- Checklist "Contrôle du montage"  $\rightarrow$   $\blacksquare$  23
- Checklist "Contrôle du raccordement"  $\rightarrow$   $\blacksquare$  30

## 10.2 Mise sous tension de l'appareil de mesure

Après un contrôle de fonctionnement réussi, mettre l'appareil de mesure sous tension.

Après un démarrage réussi, l'affichage local passe automatiquement de l'écran de démarrage à l'affichage de la valeur mesurée.

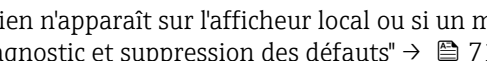

Si rien n'apparaît sur l'afficheur local ou si un message d'erreur s'affiche, voir la section "Diagnostic et suppression des défauts"  $\rightarrow \Box$  71.

## 10.3 Réglage de la langue d'interface

Dans le cas des transmetteurs avec afficheur tactile, la langue d'interface est configurée via l'afficheur local.

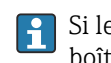

Si le transmetteur est situé dans le boîtier inox, pour définir la langue d'interface, le boîtier doit être ouvert et le couvercle du boîtier retiré pour accéder à l'afficheur tactile.

La langue est sélectionnée pour le Viewer via "Teqwave Viewer" → "Paramètres de langue". La même gamme d'options est disponible.

*Navigation à l'aide du transmetteur avec afficheur tactile* Menu Réglages → "Paramètres de langue"

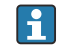

Une fois que la langue a été sélectionnée, l'outil de configuration transmet le réglage de la langue au transmetteur où il est enregistré.

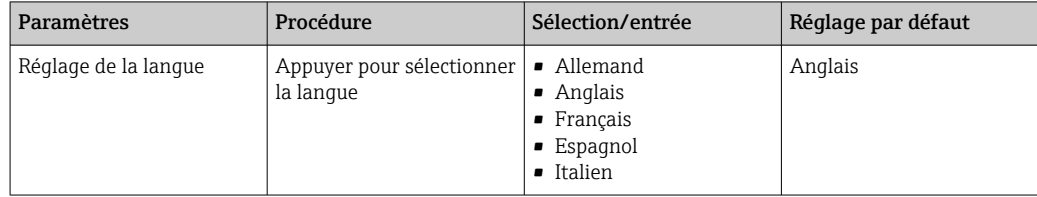

## 10.4 Configuration de l'appareil de mesure

En cas d'utilisation du transmetteur avec afficheur tactile, il est possible de configurer l'appareil soit avec l'afficheur tactile du transmetteur soit avec l'outil de configuration "Teqwave Viewer". En cas d'utilisation du transmetteur avec indication d'état par LED, la configuration doit être effectuée avec le Viewer.

En cas d'utilisation de domaines d'application : pour obtenir des informations sur les apps concentration comprises dans les domaines d'application et les gammes de mesure associées, voir le document "Information technique", chapitre "Gammes de mesure".

### 10.4.1 Sélection de l'app concentration

Pour activer une app concentration, utiliser le menu Choisir app de concentration (transmetteur avec afficheur tactile) ou Gestion app concentration (Viewer).

Navigation à l'aide du transmetteur avec afficheur tactile Menu Paramètres → "Choisir app de concentration"

Navigation à l'aide du Viewer

Menu "Teqwave transmetteur" → "Gestion app concentration"

*Aperçu des paramètres avec description sommaire*

| Paramètre/fonction                                                                   | Procédure                                                                                                    | Sélection/entrée     | Réglage usine       |
|--------------------------------------------------------------------------------------|----------------------------------------------------------------------------------------------------|----------------------|---------------------|
| Choisir app de concentration<br>(transmetteur)<br>Gestion app concentration (Viewer) | <b>Transmetteur</b><br>Toucher l'app concentration<br>souhaitée pour la sélectionner. Si<br>l'app concentration sélectionnée est<br>inactive, toucher le bouton Activer<br>l'app pour l'activer.<br>Viewer<br>Sélectionner l'app concentration<br>souhaitée dans le menu déroulant<br>"Apps concentration". Si l'app<br>concentration sélectionnée est<br>inactive, toucher le bouton Activer<br>l'app pour l'activer. | App concentration 1n | App concentration 1 |

### 10.4.2 Configuration de l'unité de mesure

Toutes les valeurs mesurées sont configurées via le menu Unité de mesure (transmetteur avec afficheur tactile) ou via le menu Paramètres d'affichage (Viewer).

• La valeur mesurée est convertie automatiquement si l'unité est modifiée. • L'unité de la vitesse du son est m/s et ne peut pas être modifiée.

Navigation à l'aide du transmetteur avec afficheur tactile

- Menu Paramètres → "Paramètres de l'application" → "Unité de mesure" → "Paramètre d'analyse 1…n"
- Menu Paramètres → "Paramètres de l'application" → "Unité de mesure" → "Température"
- Menu Paramètres → "Paramètres de l'application" → "Unité de mesure" → "Densité"

Navigation à l'aide du Viewer

- Menu "Teqwave transmetteur" → "Paramètres d'affichage" → "Paramètre d'analyse 1-n"
- Menu "Teqwave transmetteur" → "Paramètres d'affichage" → "Température"
- Menu "Teqwave transmetteur" → "Paramètres d'affichage" → "Densité"

L'outil de configuration communique les réglages au transmetteur dès que l'utilisateur clique sur le bouton Prendre.

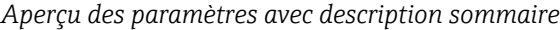

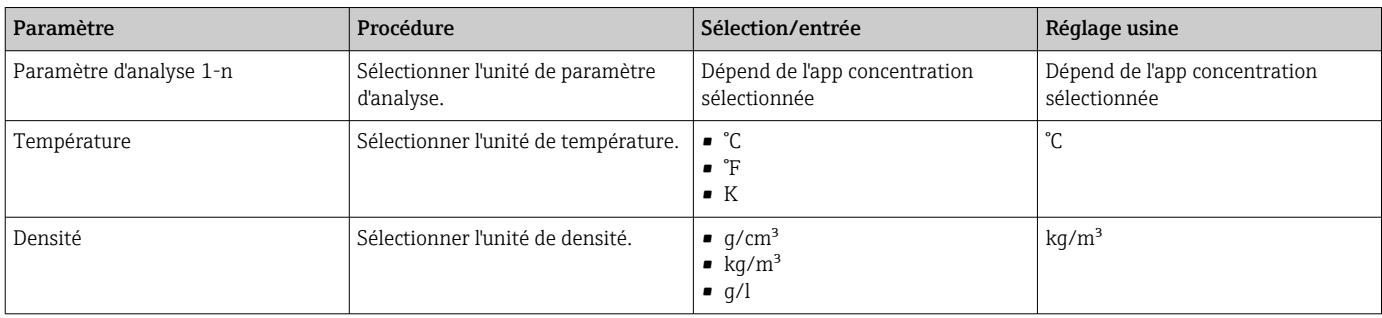

### 10.4.3 Configuration de la sortie analogique

Le menu Paramètres de l'application contient les paramètres pour la configuration de la sortie analogique.

Navigation à l'aide du transmetteur avec afficheur tactile

- 1. Menu Réglages → "Paramètres de l'application" → "Sortie analogique" → "Canal analogique 1...4"
- 2. Menu Réglages → "Paramètres de l'application" → "Sortie analogique" → "Courant/ Tension"
- 3. Menu Réglages → "Paramètres de l'application" → "Sortie analogique" → "Paramètres sortie"
- 4. Menu Réglages → "Paramètres de l'application" → "Sortie analogique" → "Paramètres sortie" → "Temps d'interruption (s)"
- 5. Menu Réglages → "Paramètres de l'application" → "Sortie analogique" → "Signal de test"

Navigation à l'aide du Viewer

- 1. Menu "Transmetteur Teqwave  $\rightarrow$  "Paramètres de l'application"  $\rightarrow$  "Canal analogique 1...4"
- 2. Menu "Transmetteur Teqwave" → "Paramètres de l'application" → "Courant/Tension"
- 3. Menu "Transmetteur Teqwave" → "Paramètres de l'application" → "Paramètres sortie"
- 4. Menu "Transmetteur Teqwave" → "Paramètres de l'application" → "Temps d'interruption"
- 5. Menu "Transmetteur Teqwave" → "Paramètres de l'application" → "Signal de test"

```
L'outil de configuration communique les paramètres au transmetteur dès que le
H
    bouton Appliquer est cliqué.
```
*Aperçu des paramètres avec description sommaire*

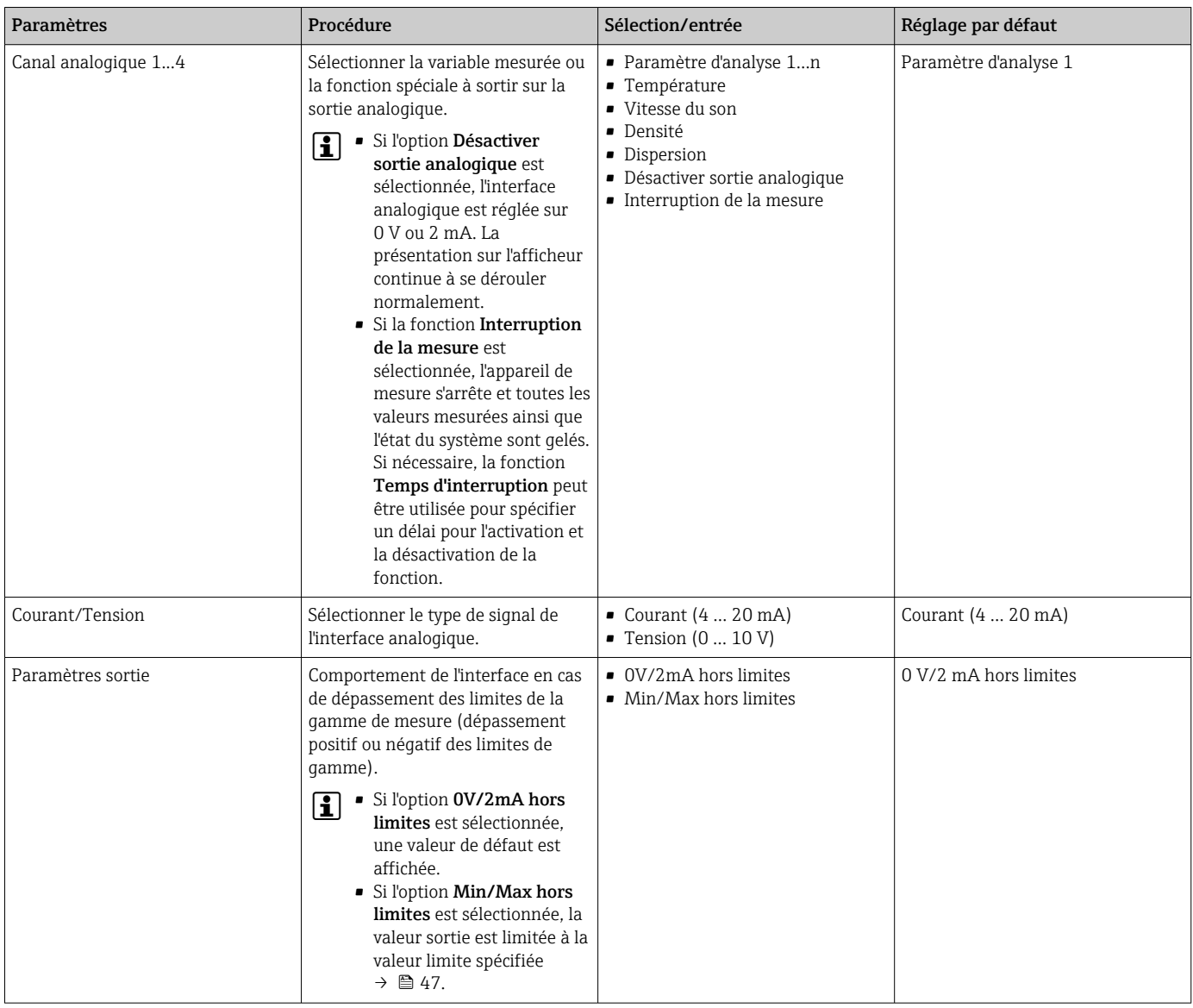

<span id="page-46-0"></span>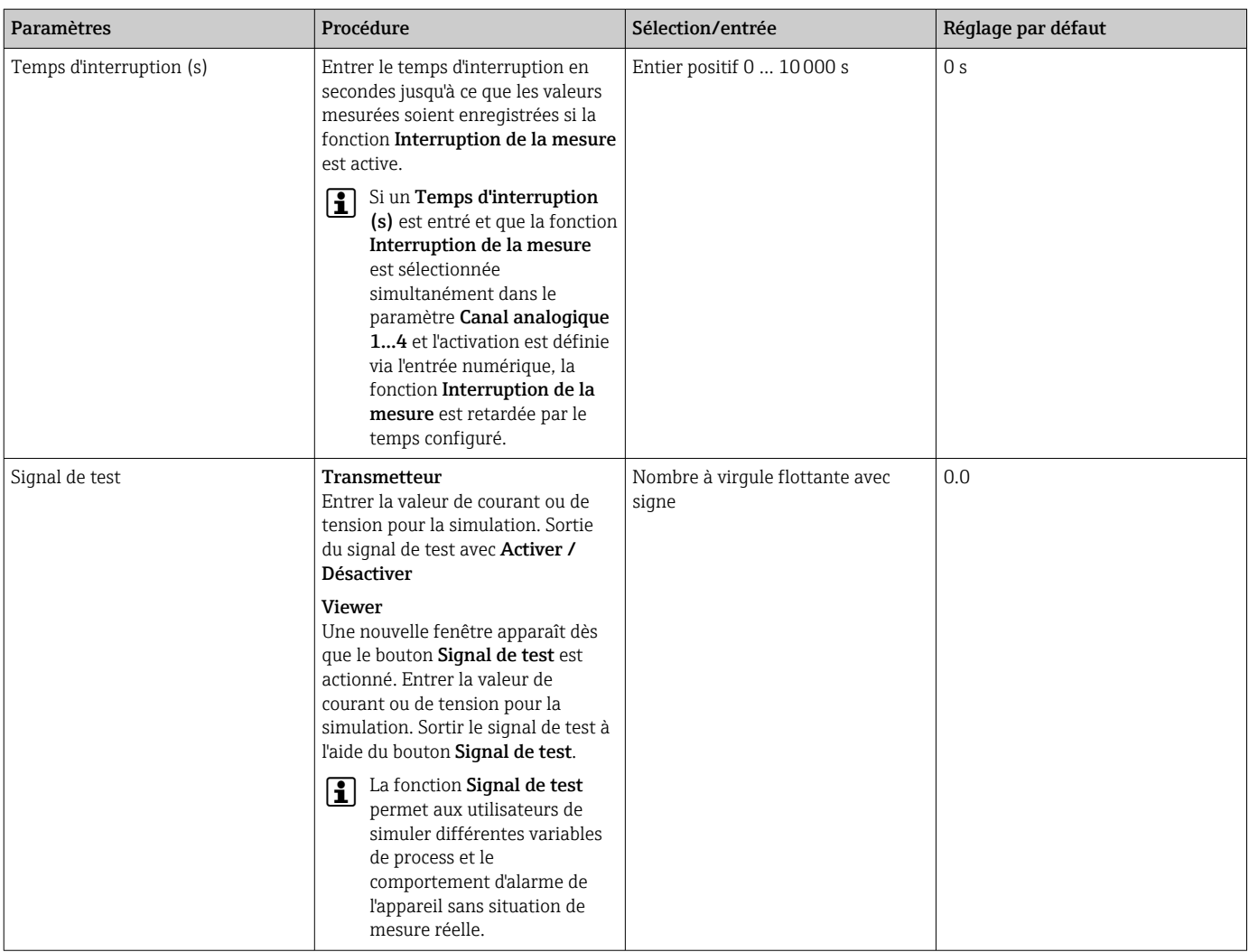

### 10.4.4 Affichage des gammes d'étalonnage

Les gammes d'étalonnage pour la température et la concentration ainsi que les valeurs de compensation peuvent être visualisées via le menu Choisir app de concentration (transmetteur avec afficheur tactile). Les gammes d'étalonnage sont également indiquées sur la fiche technique de chaque app concentration.

Navigation à l'aide du transmetteur avec afficheur tactile

‣ Menu Paramètres → "Choisir app de concentration" → "Gamme d'étalonnage" → Sélectionner la température, la concentration ou la valeur de compensation

### 10.4.5 Configuration de la gamme de mesure

Le menu Gamme de mesure contient les paramètres destinés à la configuration de la gamme de mesure.

- Les réglages effectués dans ce menu s'appliquent également aux fonctions de la sortie analogique, où ils définissent le minimum (0 V/4 mA) et le maximum (10 V/ 20 mA).
	- Pour assurer un fonctionnement correct, une gamme de mesure valide doit être configurée pour l'app concentration sélectionnée. En outre, la gamme d'étalonnage est également spécifiée pour les variables mesurées qui sont importantes pour l'étalonnage de l'app concentration (température et concentration). L'appareil de mesure prélève cette gamme d'étalonnage du fichier des apps concentration. Elle ne peut pas être modifiée.

Navigation à l'aide du transmetteur avec afficheur tactile

- 1. Menu Paramètres → "Paramètres de l'application" → "Gamme de mesure" → "Sélectionner variable mesurée" → "Limite de mesure Max"
- 2. Menu Paramètres → "Paramètres de l'application" → "Gamme de mesure" → "Sélectionner variable mesurée" → "Limite de mesure Min"
- 3. Menu Paramètres → "Paramètres de l'application" → "Gamme de mesure" → "Sélectionner variable mesurée" → "Décimales"

Navigation à l'aide du Viewer

- 1. Menu "Teqwave transmetteur" → "Gamme de mesure" → "Sélectionner variable mesurée" → "Limite de mesure Max"
- 2. Menu "Teqwave transmetteur" → "Gamme de mesure" → "Sélectionner variable mesurée" → "Limite de mesure Min"
- 3. Menu "Teqwave transmetteur" → "Paramètres d'affichage" → "Sélectionner variable mesurée" → "Décimales"

L'outil de configuration communique les réglages au transmetteur dès que l'utilisateur E. clique sur le bouton Prendre.

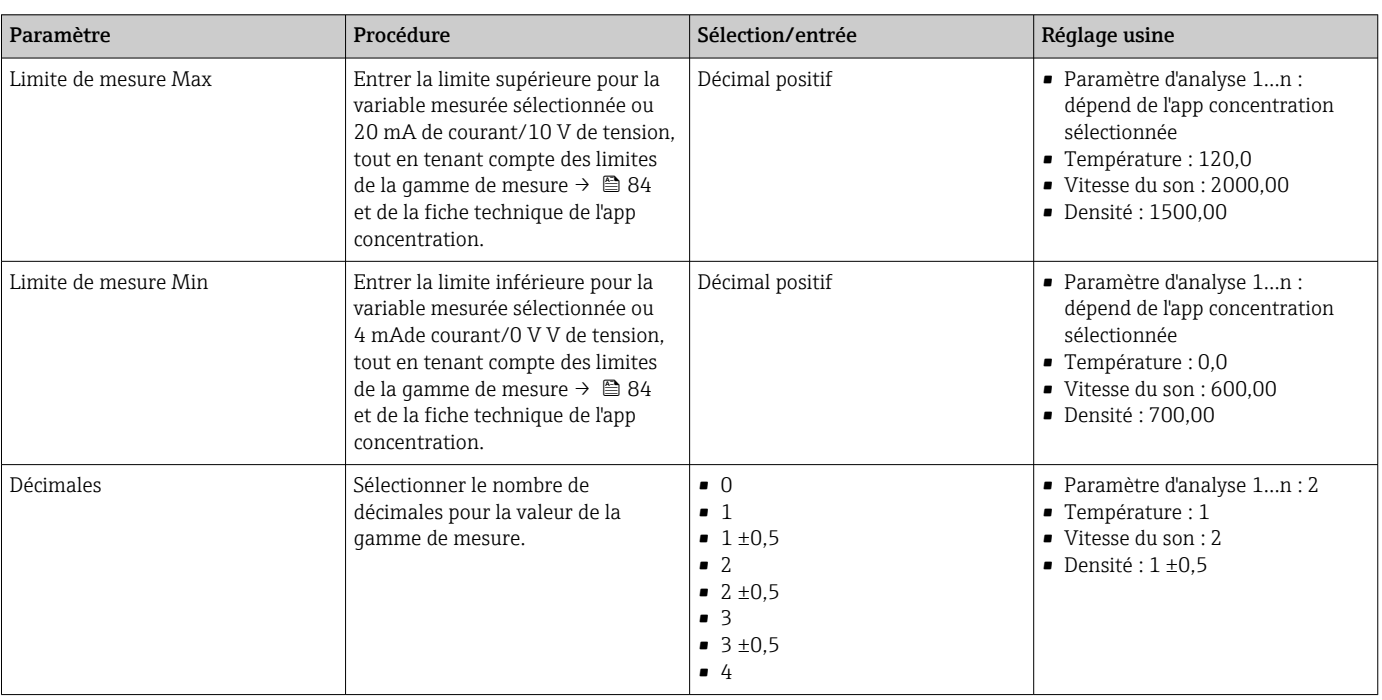

*Aperçu des paramètres avec description sommaire*

### 10.4.6 Configuration de la sortie tout ou rien

Le menu Sortie relais contient tous les paramètres pour la configuration de la sortie relais.

Navigation à l'aide du transmetteur avec afficheur tactile

- 1. Menu Paramètres → "Paramètres de l'application" → "Sortie relais" → "Paramètres" → "Sélectionner valeur mesurée" → "Sortie relais mode"
- 2. Menu Paramètres → "Paramètres de l'application" → "Sortie relais" → "Paramètres" → "Sélectionner valeur mesurée" → "Valeur de seuil max"/"Valeur de seuil min" ou "Valeur de seuil"
- 3. Menu Paramètres → "Paramètres de l'application" → "Sortie relais" → "Paramètres" → "Hystérésis"
- 4. Menu Paramètres → "Paramètres de l'application" → "Sortie relais" → "Paramètres" → "Ouverture/Fermeture"
- 5. Menu Paramètres → "Paramètres de l'application" → "Sortie relais" → "Sortie"

Navigation à l'aide du Viewer

- 1. Menu "Teqwave transmetteur"  $\rightarrow$  "Sortie relais"  $\rightarrow$  "Sélectionner variable mesurée"  $\rightarrow$ "Sortie relais mode"
- 2. Menu "Teqwave transmetteur" → "Sortie relais" → "Sélectionner variable mesurée" → "Valeur de seuil max"/"Valeur de seuil min" ou "Valeur de seuil"
- 3. Menu "Teqwave transmetteur" → "Sortie relais" → "Sélectionner variable mesurée" → "Hystérésis"
- 4. Menu "Teqwave transmetteur" → "Sortie relais" → "Sélectionner variable mesurée" → "Ouverture/Fermeture"
- 5. Menu "Teqwave transmetteur" → "Sortie relais" → "Sortie"

L'outil de configuration communique les réglages au transmetteur dès que l'utilisateur clique sur le bouton Prendre.

*Aperçu des paramètres avec description sommaire*

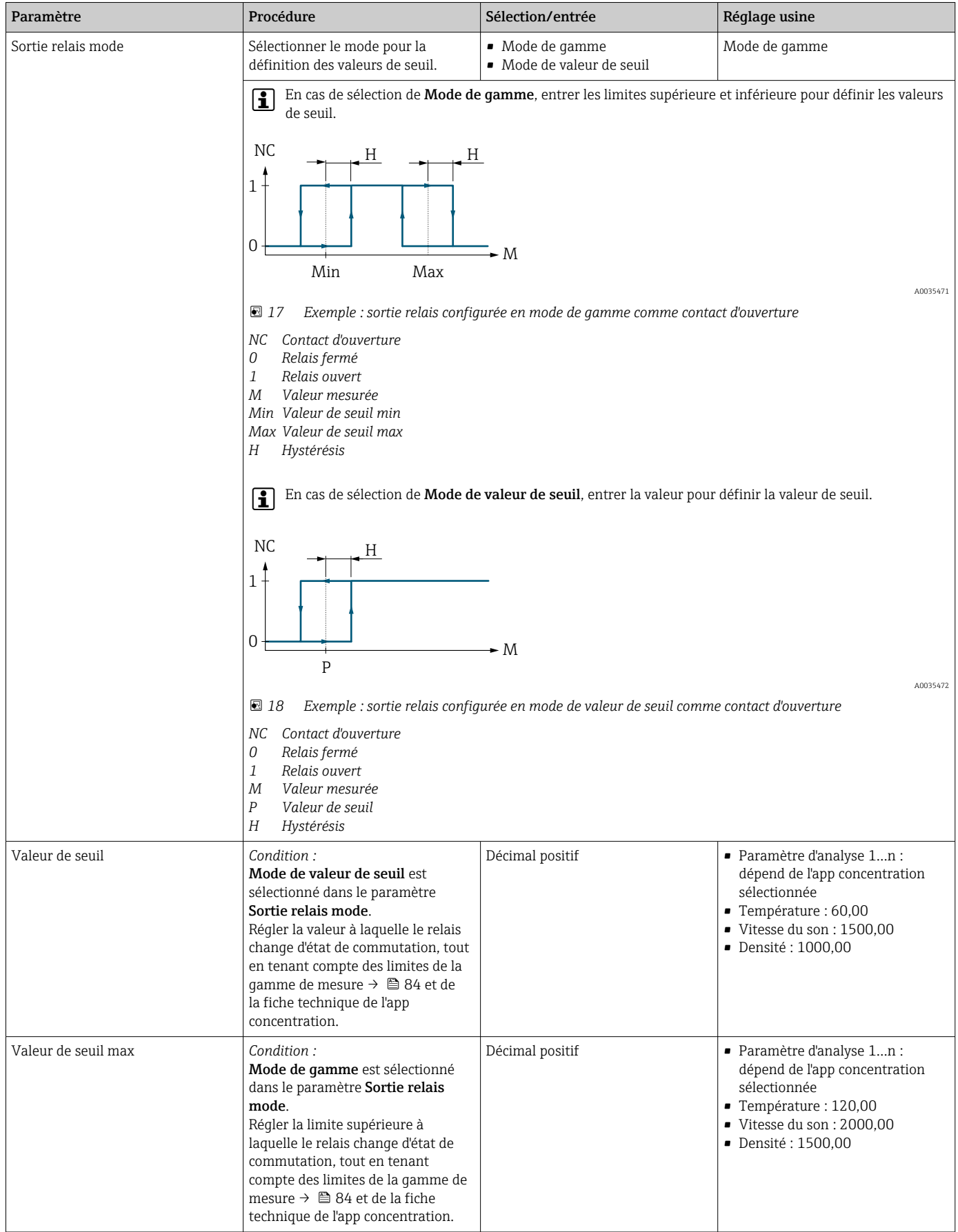

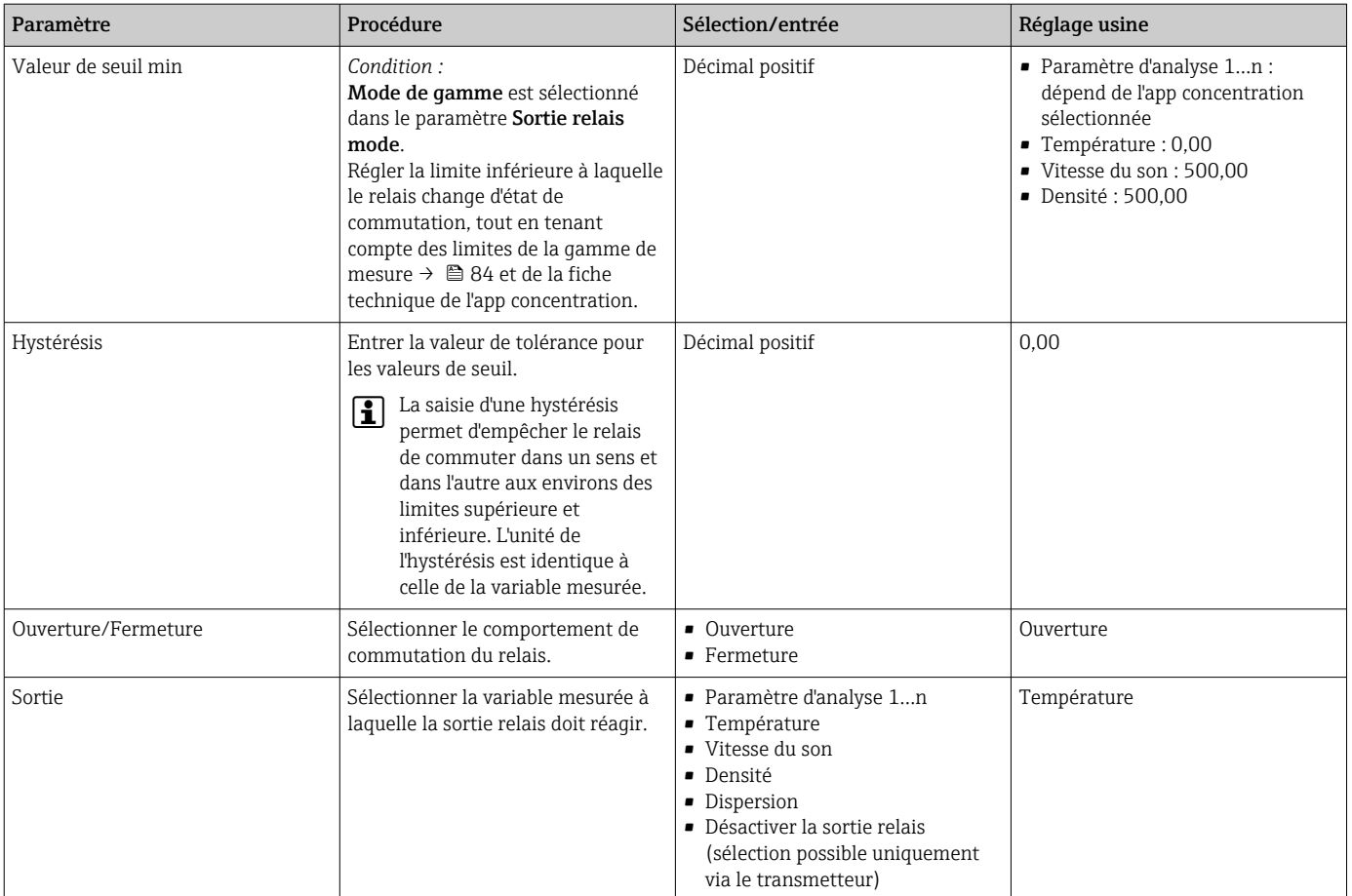

### 10.4.7 Configuration de l'affichage des valeurs mesurées

La configuration de l'affichage des valeurs mesurées s'effectue via plusieurs menus disponibles dans le transmetteur équipé d'un afficheur tactile et dans le Viewer.

Navigation à l'aide du transmetteur avec afficheur tactile

- 1. Menu Paramètres → "Paramètres d'affichage"
- 2. Menu Paramètres → "Paramètres d'affichage" → "Vue"
- 3. Menu Paramètres → "Paramètres de l'application" → "Moyenne" → Sélectionner la variable mesurée
- 4. Menu Paramètres → "Paramètres de l'application" → "Moyenne" → Sélectionner la variable mesurée "Température" → "Filtre de Kalman"

Navigation à l'aide du Viewer

- 1. Menu "Teqwave transmetteur" → "Paramètres d'affichage''
- 2. Menu "Teqwave transmetteur" → "Moyenne" → Sélectionner la variable mesurée
- 3. Menu "Teqwave transmetteur" → "Movenne" → Sélectionner la variable mesurée "Température" → "Filtre de Kalman"

L'outil de configuration communique les réglages au transmetteur dès que l'utilisateur clique sur le bouton Prendre.

<span id="page-51-0"></span>*Aperçu des paramètres avec description sommaire*

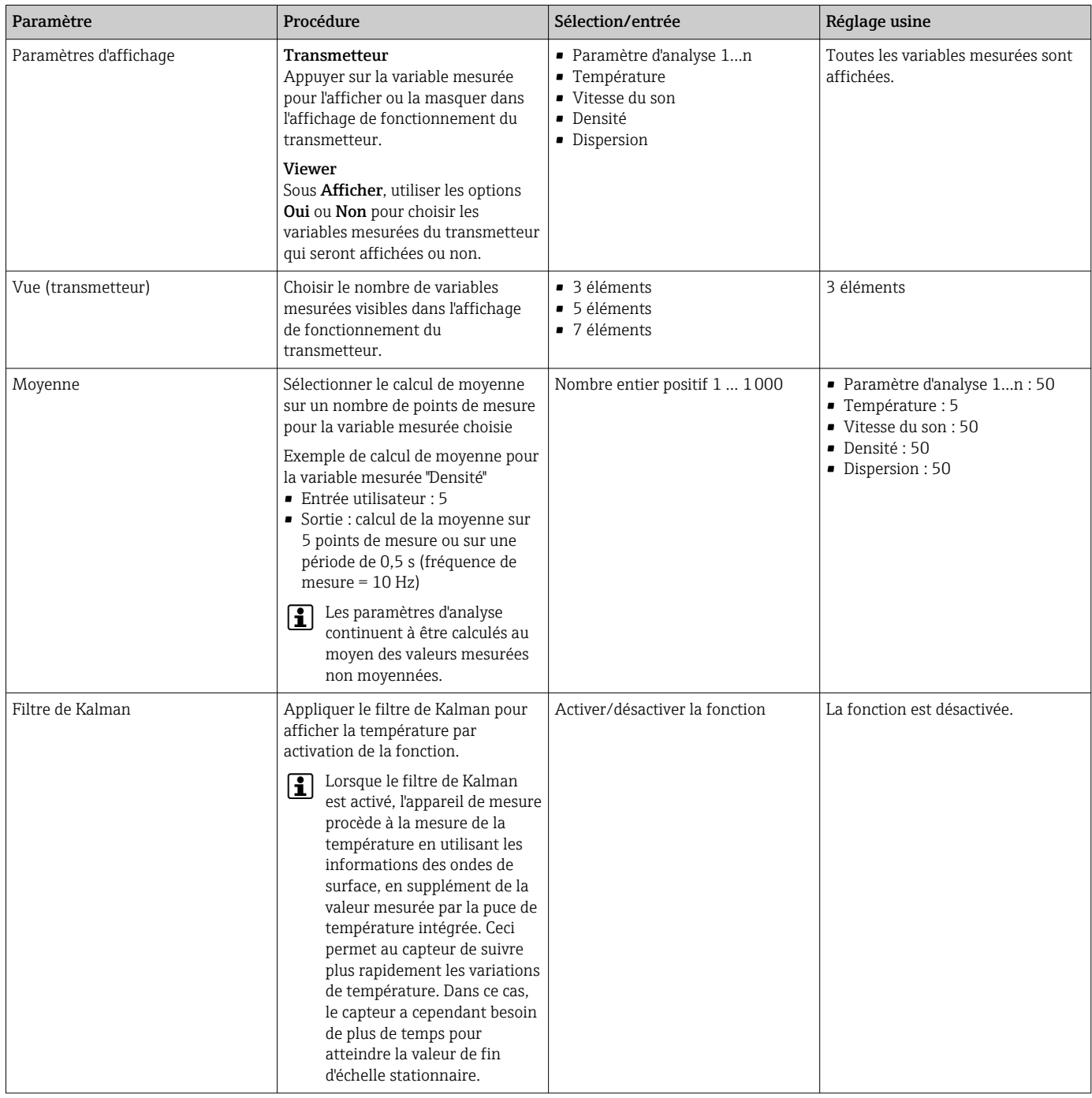

## 10.4.8 Configuration de l'afficheur tactile

La configuration de l'afficheur tactile s'effectue via l'affichage local. Le menu Paramètres utilisateur contient tous les paramètres pour la configuration de l'affichage.

Si le transmetteur est installé dans le boîtier inox, il faut ouvrir le boîtier et en retirer le couvercle pour accéder à l'afficheur tactile et le configurer.

Navigation à l'aide du transmetteur avec afficheur tactile

- 1. Menu Paramètres → "Paramètres utilisateur" → "Luminosité"
- 2. Menu Paramètres → "Paramètres utilisateur" → "Paramètres de temps" → "Heure utilisateur"
- 3. Menu Paramètres → "Paramètres utilisateur" → "Paramètres de temps" → "Date utilisateur"
- 4. Menu Paramètres → "Paramètres utilisateur" → "Économiseur d'écran" → "Désactivé"
- 5. Menu Paramètres → "Paramètres utilisateur" → "Économiseur d'écran" → "Réduire la luminosité après" → "Luminosité"
- 6. Menu Paramètres → "Paramètres utilisateur" → "Économiseur d'écran" → "Réduire la luminosité après" et "Éteindre l'écran après" → "Paramètres de temps" → "Démarrer après"
- 7. Menu Paramètres → "Paramètres utilisateur" → "Économiseur d'écran" → "Réduire la luminosité après" et "Éteindre l'écran après" → "Paramètres de temps" → "Unité de temps"
- 8. Menu Paramètres → "Paramètres utilisateur" → "Économiseur d'écran" → "Réduire la luminosité après" et "Éteindre l'écran après" → "Verrouiller l'écran"
- 9. Menu Paramètres → "Paramètres utilisateur" → "Économiseur d'écran" → "Réduire la luminosité après" et "Éteindre l'écran après" → "Votre mot de passe"
- 10. Menu Paramètres → "Paramètres utilisateur" → "Protection par mot de passe" → "App"
- 11. Menu Paramètres → "Paramètres utilisateur" → "Protection par mot de passe" → "Paramètres"

*Aperçu des paramètres avec description sommaire*

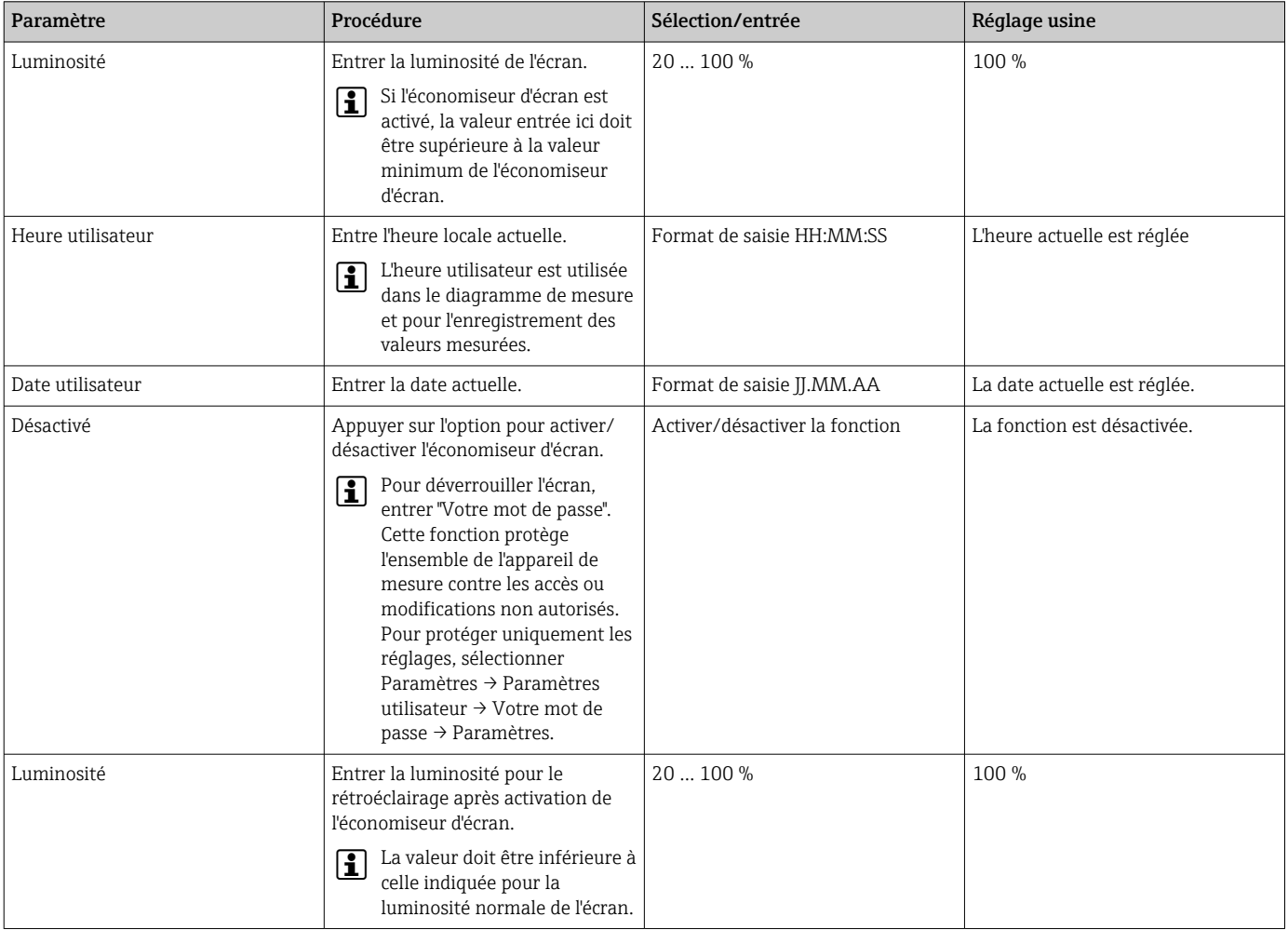

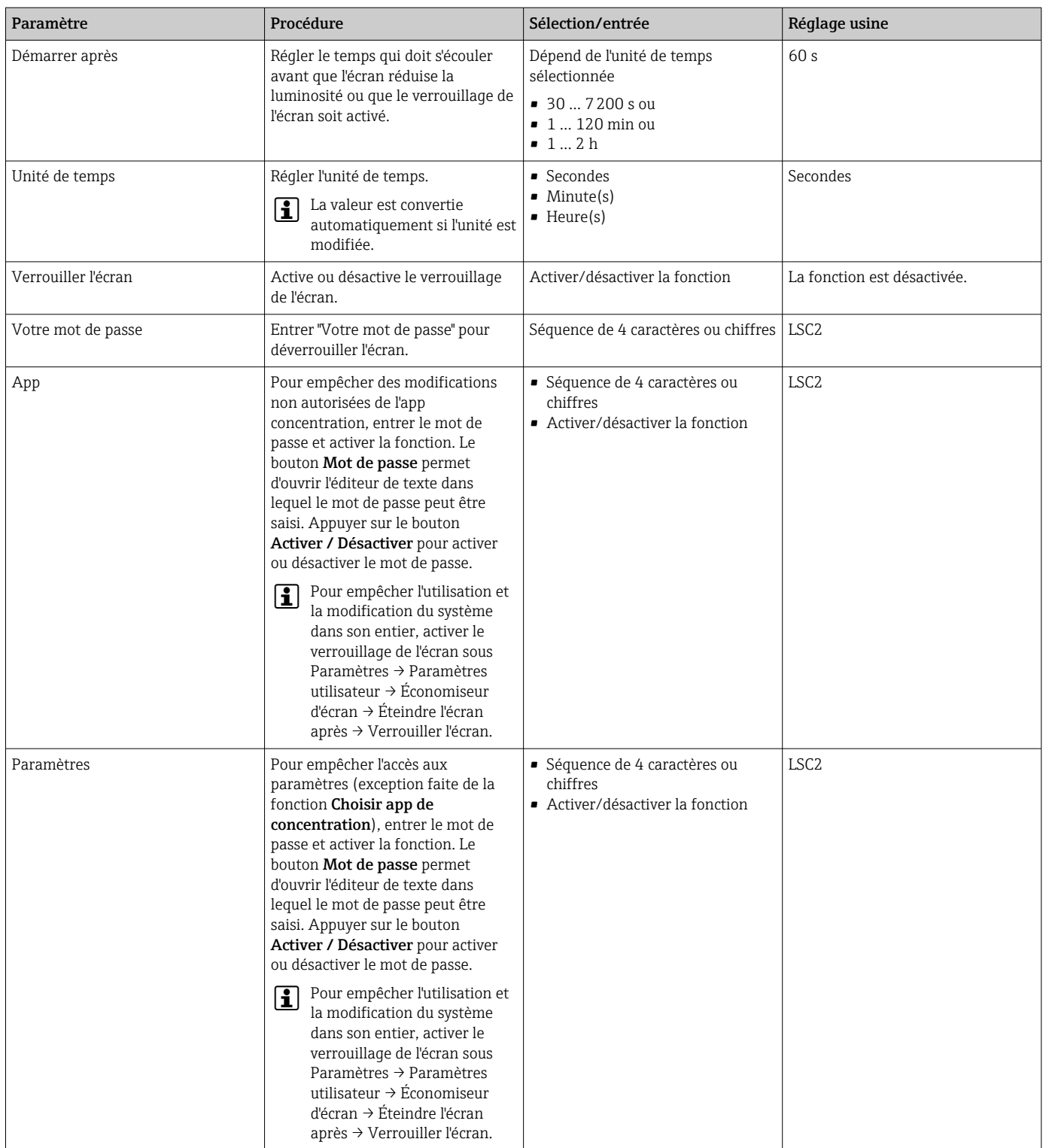

## 10.4.9 Configuration du mode de sécurité intégrée

Les menus Diagnostic (transmetteur avec afficheur tactile) et Filtre d'affichage (Viewer) contiennent des fonctions permettant de définir le comportement de l'appareil lorsque des valeurs limites (inférieures/supérieures) sont dépassées. En outre, ils contiennent également des réglages pour l'évaluation des résultats de mesure qui apparaissent sur l'afficheur du transmetteur.

Navigation à l'aide du transmetteur avec afficheur tactile

- 1. Menu Paramètres → "Paramètres de l'application" → "Diagnostic" → "Options d'affichage"
- 2. Menu Paramètres  $\rightarrow$  "Paramètres d'application"  $\rightarrow$  "Diagnostic"  $\rightarrow$  "Changement de  $\rightarrow$ Sélectionner la variable mesurée
- 3. Menu Paramètres → "Paramètres d'application" → "Diagnostic" → "Perturbation du processus " → "Valeur de seuil"

Navigation à l'aide du Viewer

- 1. Menu "Teqwave transmetteur" → "Filtre d'affichage" → "Options de filtre" et "Actions de filtre"
- 2. Menu "Teqwave transmetteur" → "Filtre d'affichage" → "Changement de" → Sélectionner la variable mesurée
- 3. Menu "Teqwave transmetteur"  $\rightarrow$  "Filtre d'affichage"  $\rightarrow$  "Perturbation du processus"  $\rightarrow$ "Valeur de seuil"

#### *Aperçu des paramètres avec description sommaire*

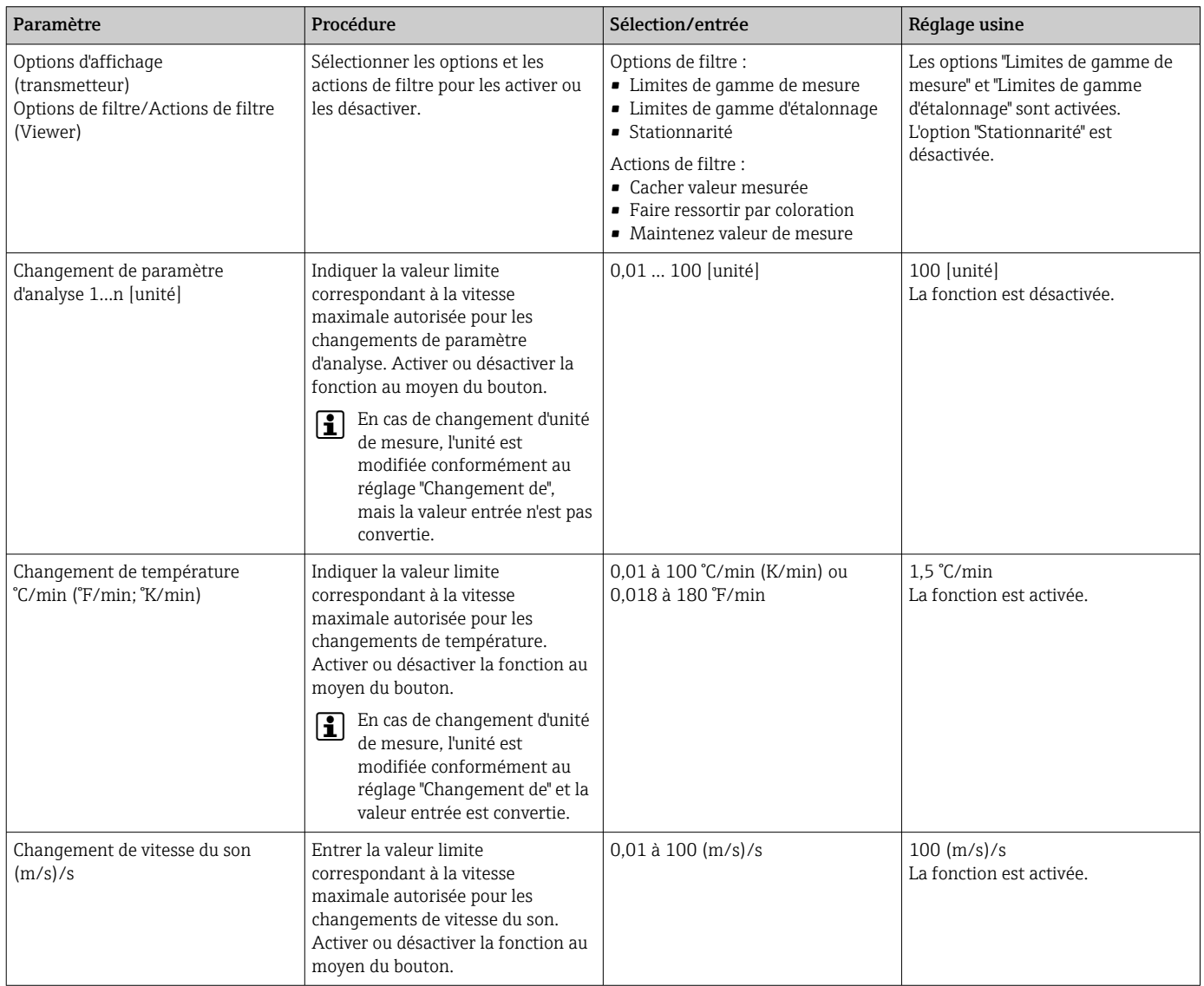

<span id="page-55-0"></span>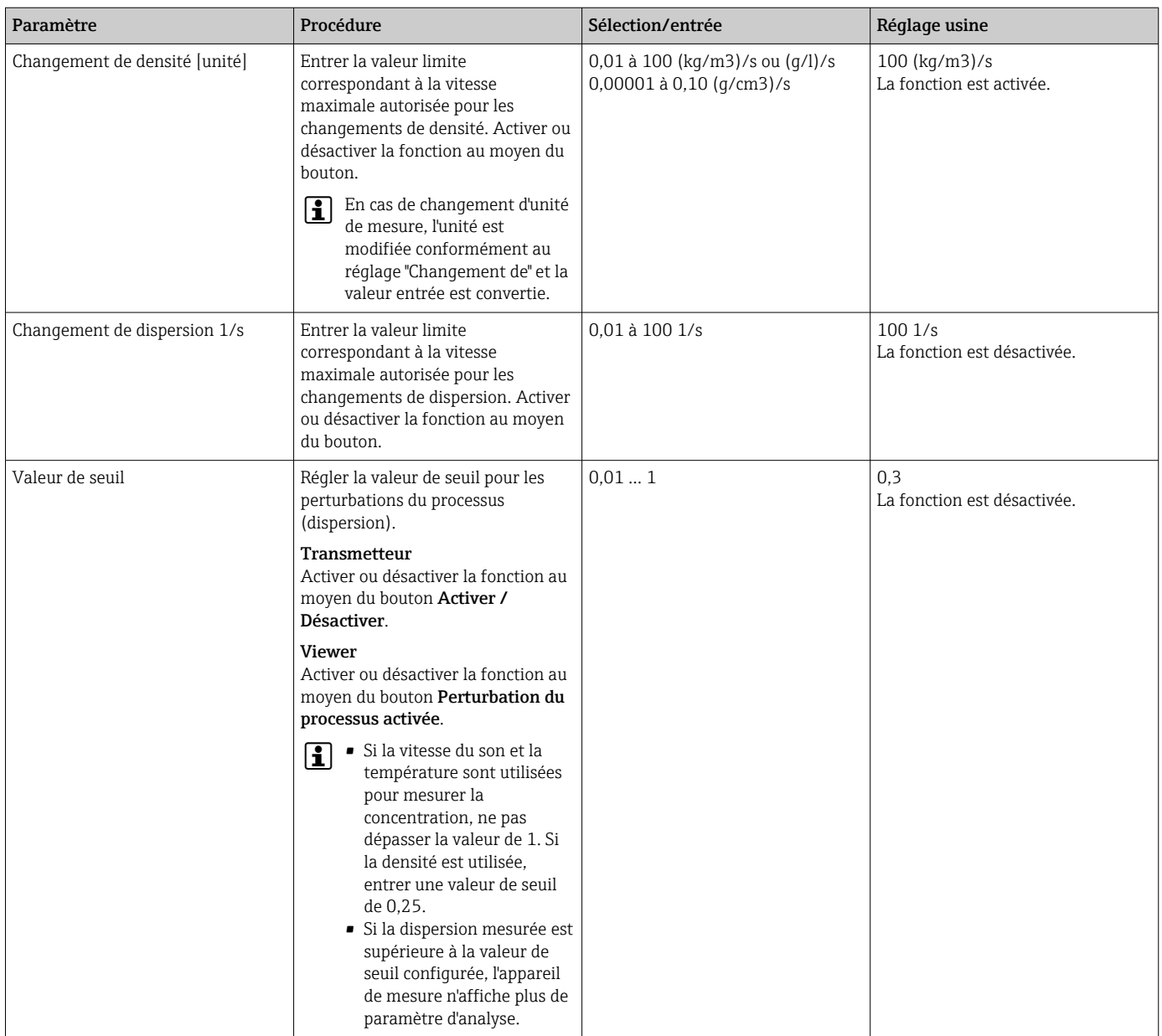

## 10.5 Paramètres avancés

Des offsets, des compensations et des étalonnages sur site sont réalisables pour augmenter la précision de mesure. En outre, le générateur de recettes permet d'enregistrer des combinaisons de paramètres sous forme de préréglage ou de recette pour chaque app concentration.

## 10.5.1 Générateur de recettes

Le générateur de recette du Viewer permet aux utilisateurs d'enregistrer dans la mémoire permanente les préréglages (unité, gamme de mesure et offset) d'un paramètre d'analyse et des valeurs de compensation pour une app concentration. Les préréglages sont enregistrés sous forme de recette au format rcp. Une fois la recette enregistrée, elle peut être ajoutée dans le transmetteur afin que le préréglage y soit disponible. Il est possible de créer un nombre illimité de recettes pour chaque app concentration. Cependant, 25 apps concentration et recettes maximum peuvent être utilisées ensemble sur le transmetteur.

#### Création ou modification d'une recette

- 1. Sélectionner le menu "Teqwave Viewer" → "Générateur de recettes".
	- La fenêtre "Générateur de recettes" apparaît.
- 2. Cliquer sur le bouton "Charger app concentration/recette".
	- La fenêtre "Indiquez le chemin du fichier" apparaît.
- 3. Sélectionner le fichier d'app concentration (enregistré localement ou sur le DVD) pour lequel une nouvelle recette doit être créée ou sélectionner le fichier de recette à modifier. Les fichiers des apps concentration sont au format lmf et ceux des recettes au format rcp.
	- Les options de préréglage de l'app concentration ou de la recette sont affichées dans le générateur de recettes.
- 4. Entrer un nom unique pour la recette dans le champ "Nom de la recette". Le nom peut contenir jusqu'à 64 caractères et se composer d'une séquence quelconque de lettres et de chiffres.
- 5. Effectuer les préréglages. Régler les concentrations  $1...3 \rightarrow \blacksquare 57$  ; régler les valeurs de compensation→ 57.
- 6. Utiliser le bouton "Enregistrer" pour enregistrer la recette.
	- La fenêtre "Indiquez le chemin du fichier" apparaît.
- 7. Sélectionner le chemin et le nom du fichier pour enregistrer la recette. Une nouvelle recette a été créée : le nom de la recette est utilisé par défaut pour le fichier, mais il peut être écrasé au besoin par l'utilisateur ; une recette a été modifiée : écraser le fichier rcp ou enregistrer les réglages sous un autre nom de fichier.

#### Réglage de concentration 1…3

L'unité, la gamme de mesure et l'offset pour les concentrations calculées dans une app concentration peuvent être prédéfinis avec le générateur de recettes et enregistrés pour une utilisation permanente.

‣ Dans le générateur de recettes, sélectionner l'onglet [Concentration 1…3] et procéder aux préréglages ; voir Aperçu des paramètres avec description sommaire.

| Paramètre/fonction                           | Procédure                                                                                                    | Sélection/entrée                                                                                                    | Réglage usine                                  |
|----------------------------------------------|----------------------------------------------------------------------------------------------------|----------------------------------------------------------------------------------------------------|------------------------------------------------|
| Unité                                        | Sélectionner l'unité de<br>concentration.                                                                                           | Dépend de l'app concentration<br>sélectionnée.                                                                                        | Dépend de l'app concentration<br>sélectionnée. |
| Gamme de mesure dans l'unité<br>sélectionnée | Régler les limites supérieure et<br>inférieure de la gamme de mesure<br>au moyen du curseur de défilement<br>ou du champ de saisie. | Les valeurs minimum et maximum<br>sont déterminées par les limites de<br>gamme d'étalonnage enregistrées<br>dans l'app concentration. | Limites de gamme d'étalonnage                  |
| Offset dans l'unité sélectionnée             | Entrer la valeur de l'offset de<br>concentration.                                                                                   | Nombre à virgule flottante avec<br>signe                                                                                              | 0.00                                           |

*Aperçu des paramètres avec description sommaire*

#### Réglage des valeurs de compensation

Pour augmenter la précision de mesure, des valeurs de compensation prédéfinies spécifiquement pour l'application peuvent être utilisées pour la compensation de la vitesse du son et de la densité acoustique. Les valeurs de compensation peuvent être importées dans une recette à partir d'appareils de mesure externes, via Modbus TCP, ou entrées sous forme de valeurs mesurées constantes.

Valeurs de compensation typiques :

- Pression de service
- $\bullet$  Concentration de CO<sub>2</sub>
- Degré d'inversion
- Minéralisation
- Densité physique
- Teneur en acide
- Concentration de sucre

Les valeurs de compensation sont uniquement disponibles si elles ont été fournies dans l'enregistrement de données de l'app concentration à la livraison.

‣ Régler les valeurs de compensation dans la section "Valeurs de compensation" du générateur de recettes ; voir Aperçu des paramètres avec description sommaire.

*Aperçu des paramètres avec description sommaire*

| Paramètre/fonction          | Procédure                                                                                                    | Sélection/entrée                                                                                                    | Réglage usine                                         |
|-----------------------------|----------------------------------------------------------------------------------------------------|----------------------------------------------------------------------------------------------------|-------------------------------------------------------|
| Valeur de compensation K1K4 | Entrer la valeur de compensation<br>sous forme de valeur constante :<br>Dans le champ de sélection,<br>sélectionner l'option "Valeur fixe" et<br>entrer la valeur de compensation.<br>Tenir compte des limites de la<br>qamme d'étalonnage $\rightarrow$ ■ 47.<br>Pour entrer les valeurs de<br>$\mathbf{H}$<br>compensation, l'utilisateur<br>peut ouvrir l'outil de<br>conversion en cliquant sur le<br>bouton du même nom.<br>Importer la valeur de compensation<br>dans l'appareil de mesure via<br>Modbus TCP:<br>Sélectionner l'option "Modbus<br>adresse du registre]" dans le champ<br>de sélection. | Entrée utilisateur :<br>Décimal positif<br>Options:<br>$\blacksquare$ "Désactivé" : la valeur de<br>compensation n'est pas prise en<br>compte.<br>■ "Valeur fixe" : la valeur de<br>compensation saisie est utilisée.<br>■ "Modbus [adresse du registre]" : la<br>valeur de compensation reçue via<br>Modbus TCP est prise en compte. | Entrée utilisateur :<br>0.00<br>Options:<br>Désactivé |

#### Ajout d'une recette dans le transmetteur

Les recettes créées par le client au moyen du générateur de recettes peuvent être ajoutées dans le transmetteur, ou retirées de ce dernier, au moyen de la fonction "Gestion app concentration".

 $\triangleright$  Gestion app concentration  $\rightarrow \blacksquare$  68.

### 10.5.2 Réglage des valeurs de compensation

Les valeurs de compensation disponibles pour une app concentration peuvent être configurées manuellement via le menu Choisir app de concentration (transmetteur avec afficheur tactile). Pour utiliser en permanence les valeurs de compensation dans une recette et obtenir plus d'informations sur les valeurs de compensation, voir le générateur de recettes  $\rightarrow$  **■ 56.** 

*Navigation à l'aide du transmetteur avec afficheur tactile*

Menu Paramètres → "Choisir app de concentration" → Sélectionner l'app concentration ou la recette → Valeurs de compensation" → Choisir la valeur de compensation

La fonction Valeur de compensation est uniquement accessible si l'app concentration a été activée préalablement avec la fonction Activer l'app.

Les valeurs de compensation sont uniquement disponibles si elles ont été fournies dans l'enregistrement de données de l'app concentration à la livraison.

#### <span id="page-58-0"></span>*Aperçu des paramètres avec description sommaire*

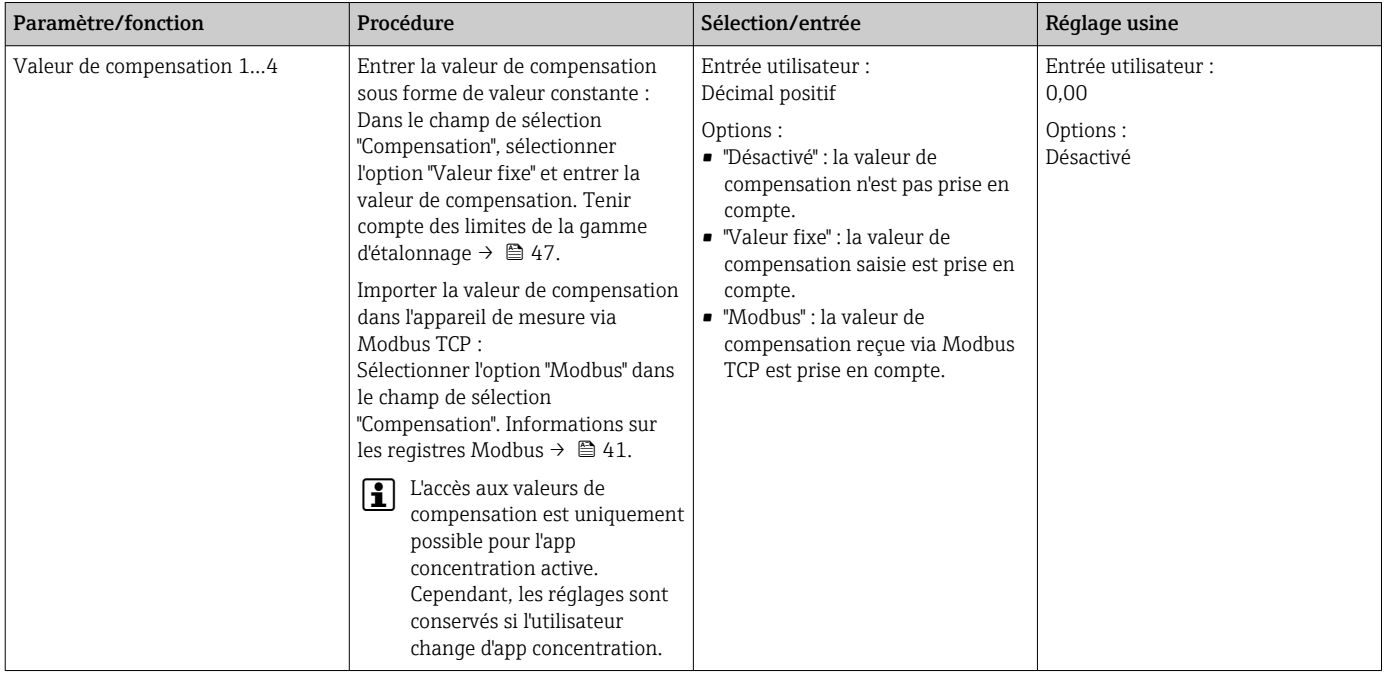

### 10.5.3 Réglage de l'offset de concentration

La configuration d'offsets manuels pour les concentrations calculées s'effectue via les menus Choisir app de concentration (transmetteur avec afficheur tactile) et Compensation de conc. (Viewer). Ceci permet aux utilisateurs d'adapter la technologie de mesure à différentes conditions de process (p. ex. substances/additifs externes).

Pour obtenir des informations sur l'utilisation d'un offset de concentration dans une recette, voir le générateur de recettes →  $\triangleq$  56.

*Navigation à l'aide du transmetteur avec afficheur tactile* Menu Paramètres → Choisir app de concentration → "Paramètres du produit" → "Compensation de conc. 1…3"

La fonction Paramètres du produit est uniquement accessible si l'app concentration a été activée préalablement avec la fonction Activer l'app.

*Navigation à l'aide du Viewer* Menu "Teqwave transmetteur" → "Compensation de conc." → "Offset"

L'outil de configuration communique les réglages au transmetteur dès que l'utilisateur clique sur le bouton Prendre.

*Aperçu des paramètres avec description sommaire*

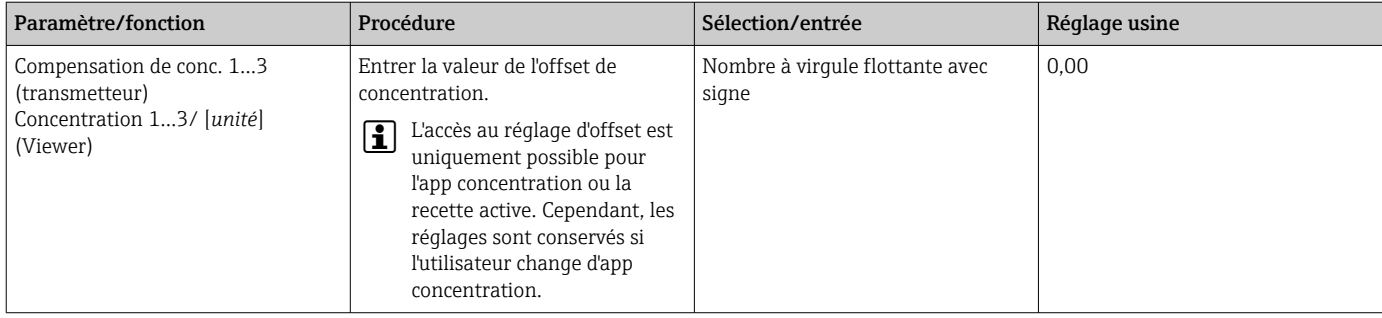

### 10.5.4 Réalisation d'un étalonnage sur site avec un produit

Des conditions différentes lors de la création de l'app concentration en laboratoire et lors de l'utilisation dans les conditions de process réelles peuvent entraîner des effets indésirables. La précision des mesures peut être améliorée en effectuant un étalonnage sur site dans les conditions du process. L'étalonnage sur site est uniquement possible en utilisant le transmetteur avec afficheur tactile et uniquement pour les apps concentration qui ne fournissent pas plus de deux paramètres d'analyse.

Lorsqu'un étalonnage sur site est effectué, celui-ci ne s'applique qu'à l'app concentration actuellement utilisée. L'étalonnage sur site est désactivé lorsque l'utilisateur change d'app concentration.

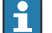

Si un étalonnage sur site n'est pas possible, p. ex. dans le cas des apps concentration apps qui fournissent plus de deux paramètres d'analyse, nous recommandons de régler un offset de concentration, soit manuellement →  $\bigoplus$  59 soit via le générateur de recettes  $\rightarrow$  ■ 56.

### AVIS

#### Le résultat de mesure n'est pas représentatif

Des modifications des conditions de process après avoir effectué un étalonnage sur site peuvent entraîner des résultats de mesure incorrects.

- ‣ Veiller à ce que les conditions de process restent constantes après l'étalonnage sur site. En particulier, maintenir à un niveau constant le débit, la pression et la répartition de taille des gouttelettes.
- ‣ Après l'étalonnage sur site, ne pas procéder à des opérations susceptibles de modifier les propriétés du produit (exception : la composition est conforme à l'app concentration).

#### Navigation

"Paramètres" → "Paramètres de l'application" → "Étalonnage sur site"

#### Réalisation d'un étalonnage sur site avec un produit

Pour réaliser un étalonnage sur site, il est nécessaire de remplir l'appareil de mesure de produit .

- 1. Créer un point d'étalonnage de référence via la fonction "Réglages" → "Paramètres de l'application" → "Étalonnage sur site" → "Gérer les points d'étalonnage" → "Ajouter point d'étalonnage".
	- Le transmetteur affiche le message suivant : « Les valeurs mesurées sont en cours d'enregistrement. Veuillez patienter jusqu'à la fin du processus."

Après déroulement correct du processus, le menu "Gérer les points d'étalonnage" affiche le point d'étalonnage enregistré.

Il est possible d'enregistrer jusqu'à deux points d'étalonnage. En cas de réalisation d'un étalonnage en deux points, Endress+Hauser recommande d'enregistrer au moins deux états différents du liquide. Les différents états peuvent correspondre à des températures ou des concentrations distinctes. Dans ce cadre, les conditions du process doivent rester constantes. Si nécessaire, supprimer un point d'étalonnage avec la fonction "Effacer point d'étalonnage" afin de pouvoir enregistrer un nouveau point d'étalonnage.

2. Entrer les valeurs cibles de concentration dans les champs "Paramètres" → "Paramètres de l'application" → "Étalonnage sur site" → "Gérer les points d'étalonnage"  $\rightarrow$  "Concentration cible 1/2".

- 3. Recalculer les données d'étalonnage via la fonction "Paramètres" → "Paramètres d'application" → "Étalonnage sur site" → "Calculer les valeurs d'étalonnage". Deux options sont disponibles : sélectionner "Correction des valeurs d'entrée" pour corriger la vitesse du son et la densité. Ceci est recommandé si des facteurs externes ont une influence sur la vitesse du son ou la densité (p. ex. pression ou salinisation). Sélectionner "Correction des valeurs de sortie" pour corriger la concentration 1…2.
	- Après déroulement correct du processus, le message "Le processus a été réalisé avec succès." apparaît un court instant sur l'afficheur. Le menu "Étalonnage sur site" affiche alors les données d'étalonnage.
- 4. Appliquer l'étalonnage sur site via la fonction "Paramètres" → "Paramètres de l'application" → "Étalonnage sur site" → "Utiliser l'étalonnage".
	- Affichage des valeurs mesurées corrigées.
- 5. Contrôler les valeurs mesurées.

## 10.6 Pack application "Viewer avec interface pour le téléchargement de données"

## 10.6.1 Disponibilité

Si le pack application "Viewer avec interface pour le téléchargement de données" est commandé au départ usine, les fonctions de ce pack sont disponibles dans le Viewer à la livraison de l'appareil.

Moyens de vérifier la disponibilité des fonctions :

À l'aide du numéro de série figurant sur l'appareil de mesure : W@M Device Viewer  $\rightarrow$ Caractéristique de commande option EP "Viewer avec interface pour le téléchargement de données"

Via l'outil de configuration "Viewer" :

Vérifier que les fonctions apparaissent dans le "Viewer". La fonction est activée si la fonction Lire la mémoire n'apparaît pas en grisé dans le menu Teqwave transmetteur.

Si la fonction ne peut pas être ouverte dans l'appareil de mesure, le pack application n'a pas été sélectionné lors de la commande de l'appareil. Dans ce cas, l'utilisateur peut activer ultérieurement les fonctions de lecture des données.

## 10.6.2 Activation

Endress+Hauser fournit aux utilisateurs une clé de licence pour activer les fonctions. La clé de licence doit être saisie pour activer les fonctions du pack application. La clé doit être entrée dans le "Viewer" via le menu "Teqwave transmetteur" → "Clé de licence".

Le pack application fait l'objet d'une licence individuelle pour un appareil de mesure spécifique et ne peut être utilisé qu'avec cet appareil particulier. Le système utilise un numéro de série enregistré dans la clé de licence pour vérifier automatiquement qu'il existe une autorisation d'activation du pack application sur le transmetteur raccordé.

## 10.6.3 Informations générales

Le pack application "Viewer avec interface pour le téléchargement de données" est uniquement disponible via le Viewer. Une fois que le pack application a été activé, il est possible d'ouvrir les valeurs mesurées qui sont enregistrées dans la mémoire via la fonction Lire la mémoire. Il est également possible d'enregistrer les données mesurées et les unités physiques dans un fichier .csv. Ce fichier peut être importé dans une base de données. Si le pack application n'a pas été activé, les fonctions correspondantes sont désactivées dans le Viewer et il n'est pas possible d'accéder aux données mesurées.

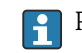

Pour plus d'informations sur la récupération des données mesurées, voir →  $\triangleq$  67.

### 10.6.4 Espace disque de la mémoire de l'appareil

Lorsque la mémoire interne est pleine, les données les plus récentes écrasent les données les plus anciennes. Il y a 2 Go d'espace disponible dans la mémoire interne. Avec un intervalle d'enregistrement de 60 s, il y a assez d'espace dans la mémoire pour env. 7,5 ans.

## 10.6.5 Définition de l'intervalle d'enregistrement

Un intervalle d'enregistrement de 10 … 7200 speut être défini pour la mémorisation des données. L'intervalle d'enregistrement correspond à la fréquence à laquelle les données sont enregistrées dans la mémoire de l'appareil.

*Navigation à l'aide du transmetteur avec afficheur tactile* Menu Paramètres → "Paramètres de l'application" → "Intervalle mémoire [s]"

*Navigation à l'aide du Viewer*

Menu "Teqwave transmetteur" → "Intervalle d'enregistrement"

L'outil de configuration communique les réglages au transmetteur dès que l'utilisateur clique sur le bouton Prendre.

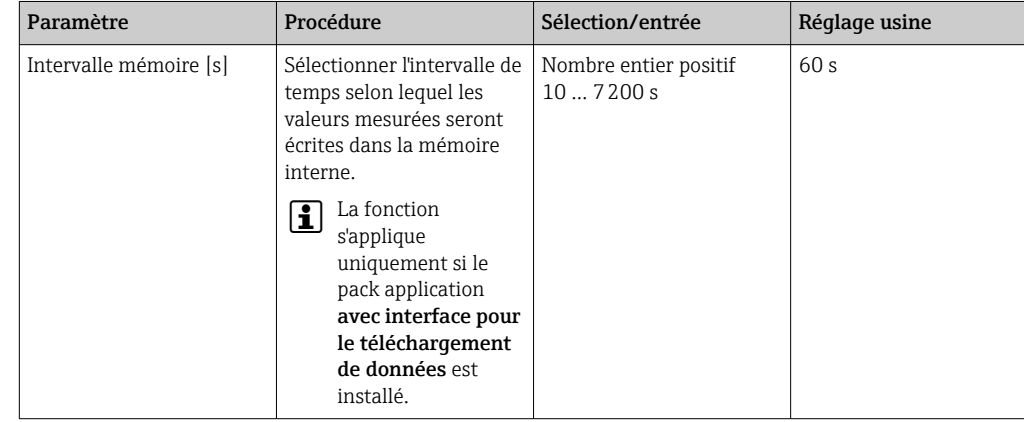

#### *Aperçu des paramètres avec description sommaire*

# 11 Configuration

## 11.1 Changement de la langue d'interface

Réglages de la langue d'interface  $\rightarrow$   $\blacksquare$  43.

# 11.2 Configuration de l'affichage local

Réglages de l'affichage local  $\rightarrow \Box$  52.

## 11.3 Lecture des valeurs mesurées via l'affichage local

## 11.3.1 Lecture des valeurs mesurées

Toutes les valeurs actuellement mesurées peuvent être lues via l'affichage de fonctionnement du transmetteur avec afficheur tactile. Lorsqu'une variable mesurée est sélectionnée, l'affichage local passe à l'affichage du graphe. Le graphe montre l'évolution de la variable mesurée sélectionnée dans le temps. Le format d'affichage du graphe peut être ajusté.

## AVIS

### Double affichage des valeurs mesurées pour la concentration d'alcool dans le pack application "Distillerie ; sucre, sucre inverti, alcool"

Les apps concentration dans lesquelles la densité physique peut être compensée affichent deux fois la concentration d'alcool.

‣ Pour plus d'informations, voir la description des canaux dans la fiche technique de l'app concentration.

## 11.3.2 Ajustage du format d'affichage du graphe

*Navigation à l'aide du transmetteur avec afficheur tactile*

- 1. "Sélectionner variable mesurée" → Bouton "Paramètres du graphe" → "Axe de temps"
- 2. "Sélectionner variable mesurée" → Bouton "Paramètres du graphe" → "Axe Y" → "Valeur maximum [unité]"
- 3. "Sélectionner variable mesurée"  $\rightarrow$  Bouton "Paramètres du graphe"  $\rightarrow$  "Axe Y"  $\rightarrow$  "Valeur minimum [unité]"
- 4. "Sélectionner variable mesurée" → Bouton "Paramètres du graphe" → "Axe Y" → "Mise à l'échelle automatique"

*Aperçu des paramètres avec description sommaire*

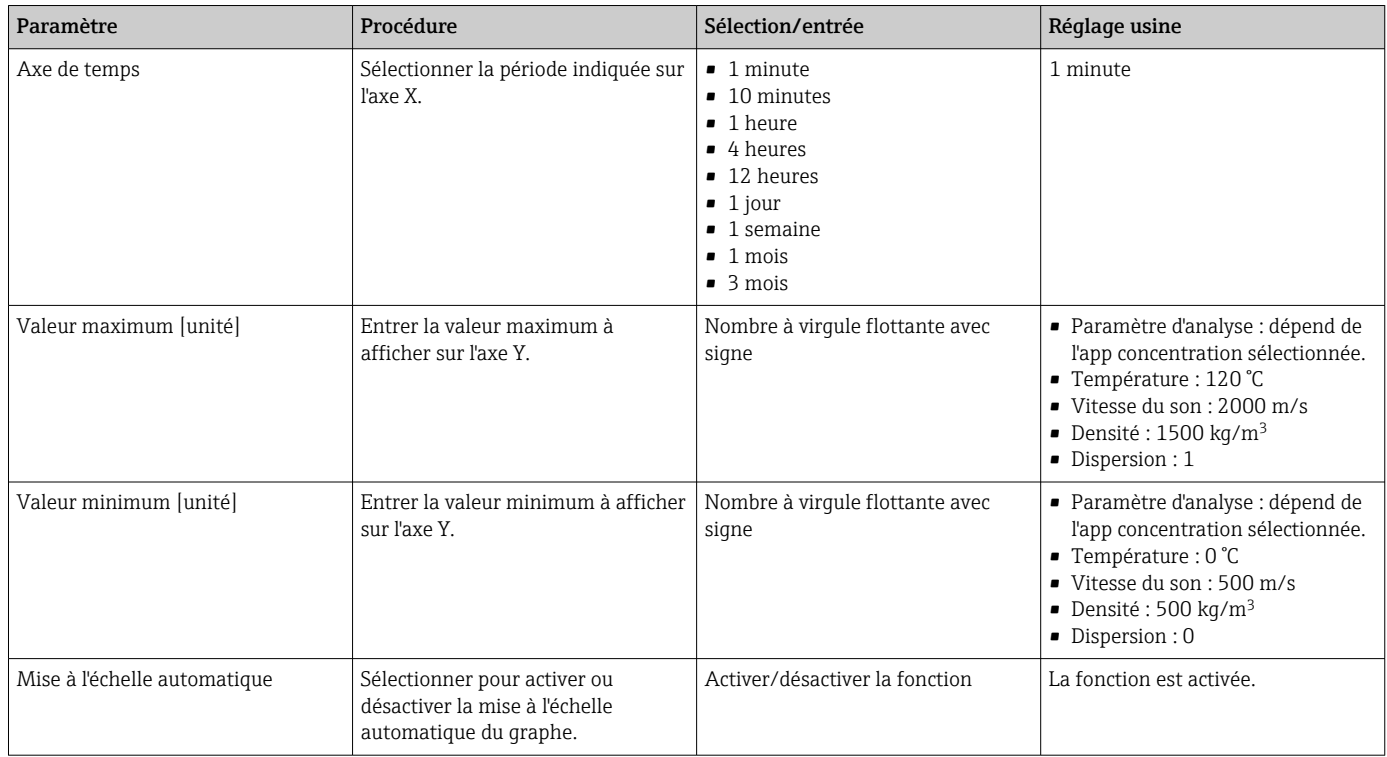

## 11.3.3 Outils du graphe

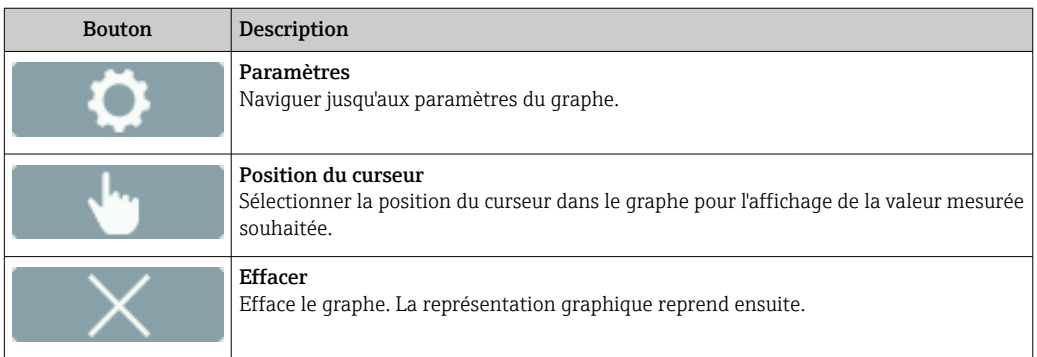

## 11.4 Lecture des valeurs mesurées via l'outil de configuration

## 11.4.1 Lecture des valeurs mesurées

Le Viewer présente les données mesurées sous forme de graphe et de texte sur l'écran de démarrage. Le mode Live Viewer est activé automatiquement une fois le transmetteur raccordé.

Après une analyse des données hors ligne, le menu "Teqwave Viewer" → "Live Viewer" permet aux utilisateurs de passer à l'affichage en direct.

## AVIS

#### Double affichage des valeurs mesurées pour la concentration d'alcool dans le pack application "Distillerie ; sucre, sucre inverti, alcool"

Les apps concentration dans lesquelles la densité physique peut être compensée affichent deux fois la concentration d'alcool.

‣ Pour plus d'informations, voir la description des canaux dans la fiche technique de l'app concentration.

### 11.4.2 Ajustage du format d'affichage du graphe

*Navigation à l'aide du Viewer*

- 1. Menu "Teqwave Viewer" → "Paramètres du graphe" → "Axe Y n°1"
- 2. Menu "Teqwave Viewer" → "Paramètres du graphe" → "Axe Y n°2"
- 3. Menu "Teqwave Viewer" → "Paramètres du graphe" → "Axe de temps"
- 4. Menu "Teqwave Viewer" → "Paramètres du graphe" → "Intervalle de temps en s"

#### *Aperçu des paramètres avec description sommaire*

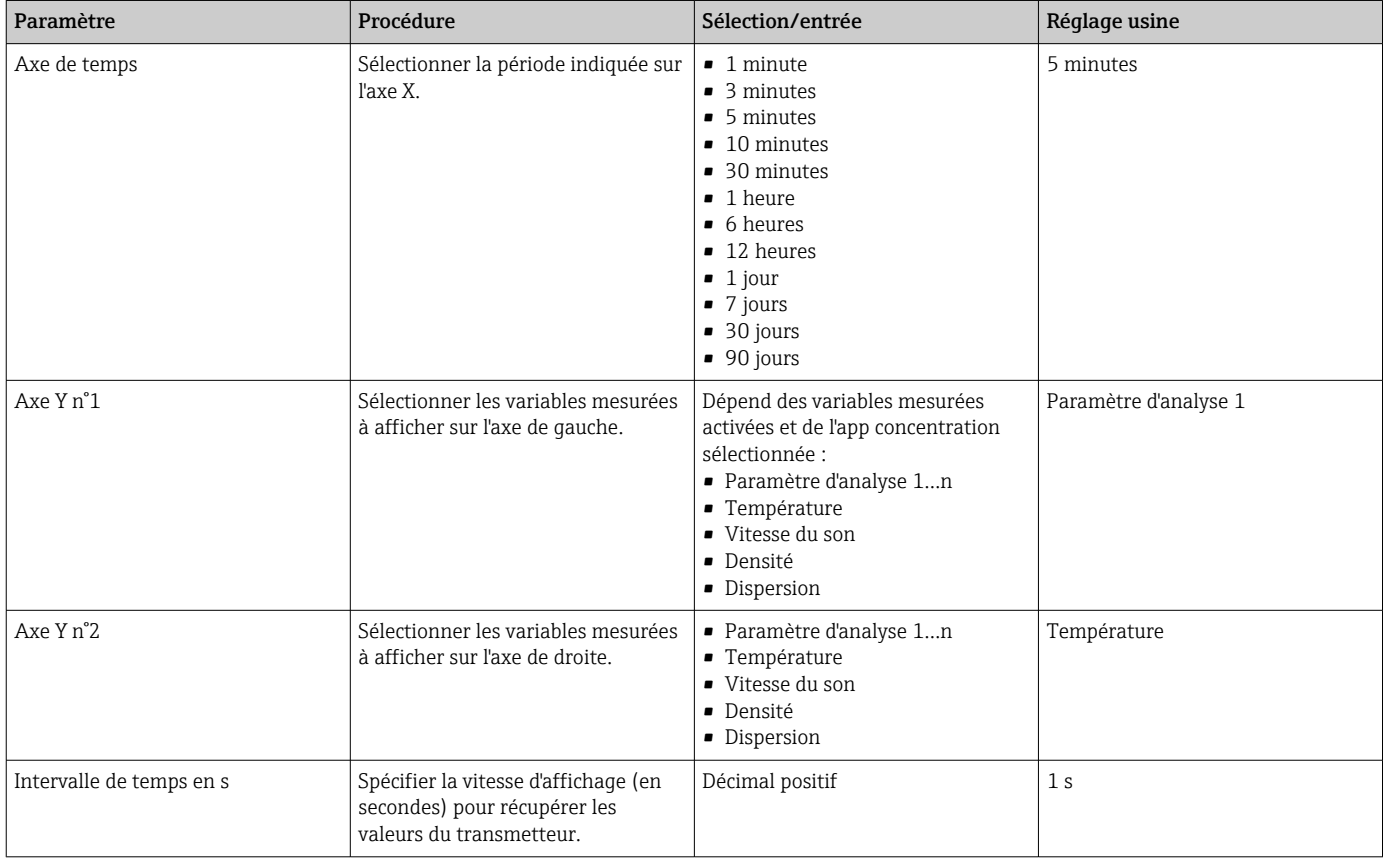

### 11.4.3 Outils du graphe

Les outils situés au-dessus du graphe peuvent être utilisés pour ajuster la vue dans le Viewer (fonction zoom, décalage de la position de l'axe Y).

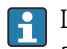

Les outils du graphe fonctionnent uniquement lorsque l'option "Mise à l'échelle automatique" est désactivée  $\rightarrow$   $\blacksquare$  66.

<span id="page-65-0"></span>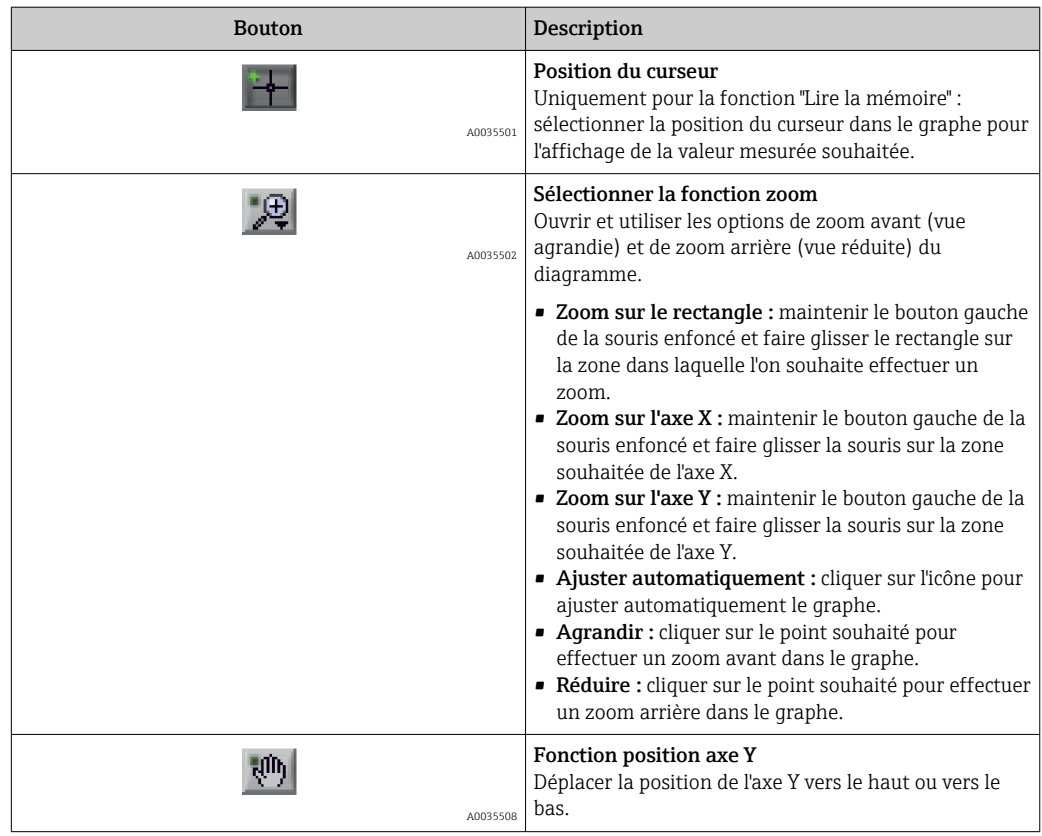

## 11.4.4 Activation et désactivation de la mise à l'échelle automatique

‣ Activation et désactivation de la fonction "Mise à l'échelle automatique" par clic droit sur l'axe Y.

## 11.4.5 Effacement du graphe

- ‣ Sélectionner le menu "Teqwave Viewer" → "Effacer le graphe".
	- L'affichage du graphe recommence à l'activation de la fonction "Mise à l'échelle automatique".

## 11.5 Accès aux données mesurées via l'outil de configuration

H Il est uniquement possible d'accéder aux options de menu Seule mesure, Démarrer l'enregistrement et Stop l'enregistrement si le pack application "Viewer avec interface pour le téléchargement de données" est activé. Sinon, les options de menu apparaissent en grisé et ne peuvent pas être sélectionnées.

Le Viewer enregistre les valeurs mesurées et met à disposition les fonctions de récupération des données mesurées.

### 11.5.1 Enregistrement du point de mesure actuel dans un fichier .csv

1. Sélectionner le menu "Teqwave Viewer" → "Seule mesure".

La fenêtre "Indiquez le chemin du fichier" apparaît.

- <span id="page-66-0"></span>2. Sélectionner le fichier dans lequel le point de mesure doit être enregistré. Pour enregistrer le point de mesure, créer un nouveau fichier .csv sur l'ordinateur ou sélectionner un fichier .csv existant sur l'ordinateur.
	- Les nouveaux points de mesure sont ajoutés à la fin du fichier. Les valeurs existantes sont conservées.

### 11.5.2 Enregistrement des points de mesure

1. Sélectionner le menu "Teqwave Viewer" → "Démarrer l'enregistrement".

- La fenêtre "Indiquez le chemin du fichier" apparaît.
- 2. Sélectionner le fichier dans lequel les points de mesure doivent être enregistrés. Les options suivantes sont disponibles : créer un nouveau fichier .csv sur l'ordinateur – les points de mesure seront enregistrés dans ce fichier. Sélectionner un fichier .csv existant sur l'ordinateur – les points de mesure seront enregistrés dans ce fichier.
	- Un indicateur vert apparaît au-dessus des valeurs mesurées sur l'écran de démarrage. Les nouveaux points de mesure sont ajoutés à la fin du fichier. Les valeurs existantes sont conservées.

### 11.5.3 Arrêter l'enregistrement

- ‣ Sélectionner le menu "Teqwave Viewer" → "Stop l'enregistrement".
	- Le système arrête l'enregistrement des points de mesure. L'indicateur vert sur l'écran de démarrage disparaît.

## 11.6 Ouverture des données mesurées dans la vue graphique

Le Viewer permet aux utilisateurs de récupérer les données mesurées précédemment enregistrées à l'aide de la fonction **Ouvrir les données**. Il peut s'agir de données mesurées qui ont été récupérées à partir du transmetteur ou enregistrées par le Viewer.

### 11.6.1 Ouverture des données mesurées

- 1. Sélectionner le menu "Teqwave Viewer" → "Ouvrir les données". La fenêtre "Indiquez le chemin du fichier" apparaît.
- 2. Sélectionner le fichier souhaité et cliquer sur "OK" pour confirmer.
	- Le Viewer interrompt l'affichage en direct et affiche les données sélectionnées.

Le format d'affichage des données affichées hors ligne peut être ajusté de la même manière que dans le Live Viewer. Dans ce mode, il n'est pas possible d'enregistrer des données supplémentaires simultanément avec le Viewer.

## 11.7 Lecture de la mémoire de l'appareil et enregistrement des données mesurées

• Il est uniquement possible d'accéder aux options de menu Lire la mémoire et Enregistrer les données lues si le pack application "Viewer avec interface pour le téléchargement de données" est activé. Sinon, l'option de menu apparaît en grisé et ne peut pas être sélectionnée.

• Si le volume de données est important, la lecture des données prend un certain temps. Pour cette raison, il est conseillé d'appeler régulièrement les données de la mémoire de données et de les sauvegarder en externe.

<span id="page-67-0"></span>Le Viewer peut lire et supprimer les données mesurées enregistrées pendant le fonctionnement du transmetteur à l'aide de la fonction Lire la mémoire. Le Viewer enregistre les données à l'aide de la fonction Enregistrer les données lues.

### 11.7.1 Lecture des données mesurées à partir du transmetteur

- 1. Sélectionner le menu "Teqwave transmetteur" → "Lire la mémoire".
	- La fenêtre "Données enregistrées" s'ouvre.
- 2. À partir du menu déroulant, sélectionner l'app concentration pour la lecture des données.
	- Un fichier par app concentration est enregistré sur le transmetteur.
- 3. Cliquer sur le bouton "Lire".
	- Dès que le processus de téléchargement est terminé, la barre de progression se ferme automatiquement et le Viewer affiche les données mesurées sous forme de graphe.

Après une analyse des données hors ligne, le menu "Teqwave Viewer" → "Live Viewer" permet aux utilisateurs de passer à l'affichage en direct.

### 11.7.2 Enregistrement des données mesurées lues dans un fichier .csv

Pour pouvoir enregistrer les données mesurées dans la mémoire permanente, les données doivent d'abord être lues à partir du transmetteur.

- 1. Sélectionner le menu "Teqwave transmetteur" → "Enregistrer les données lues". La fenêtre "Indiquez le chemin du fichier" apparaît.
- 2. Sélectionner le chemin et le nom de fichier pour l'enregistrement des données mesurées.
- 3. Cliquer sur le bouton "OK" pour confirmer.
	- Le Viewer enregistre les données mesurées dans un fichier .csv.

### 11.7.3 Suppression des données mesurées enregistrées à partir du transmetteur

### AVIS

#### Données perdues

Une fois supprimées, les données ne peuvent plus être restaurées.

- ‣ Lire et enregistrer les données avant de les supprimer.
- 1. Sélectionner le menu "Teqwave transmetteur" → "Lire la mémoire".
	- La fenêtre "Données enregistrées" s'ouvre.
- 2. À partir du menu déroulant, sélectionner l'app concentration avec les données devant être supprimées.
- 3. Cliquer sur le bouton "Effacer".
	- Le message "Voulez-vous vraiment effacer les données ?" apparaît à l'affichage.
- 4. Sélectionner "Oui" pour confirmer.
	- Le Viewer supprime de la mémoire du transmetteur les données mesurées de l'app concentration sélectionnée.

## 11.8 Gestion des apps concentration

Le Viewer peut gérer les apps concentration sur le transmetteur connecté via la fonction Gestion app concentration. Cette fonction permet aux utilisateurs d'obtenir une vue d'ensemble de toutes les apps concentration installées sur le transmetteur, de charger de nouvelles apps concentration sur le transmetteur et de les activer, et de supprimer du transmetteur les apps concentration qui ne sont plus nécessaires.

Les apps concentration que le client a prédéfinies à l'aide du générateur de recettes – appelées recettes – peuvent également être ajoutées dans le transmetteur, ou retirées de ce dernier, au moyen de la fonction Gestion app concentration. Pour plus d'informations sur le générateur de recettes, voir  $\rightarrow \blacksquare$  56.

### 11.8.1 Ajout d'une app concentration dans le transmetteur

Les apps concentration sont adaptées à un appareil de mesure spécifique et ne peuvent être utilisées qu'avec cet appareil particulier. Le système utilise un numéro de série enregistré dans la clé de licence pour vérifier automatiquement qu'il existe une autorisation d'activation du pack application sur le transmetteur raccordé.

1. Ouvrir le menu "Teqwave transmetteur"  $\rightarrow$  "Gestion app concentration".

- Une nouvelle fenêtre apparaît.
- 2. Cliquer sur le bouton "Ajouter".

La fenêtre "Indiquez le chemin du fichier" apparaît.

- 3. Sélectionner le fichier d'app concentration. Les fichiers d'app concentration sont au format lmf. Les apps concentration prédéfinies par le client, appelées recettes, sont au format rcp.
- 4. Cliquer sur le bouton "OK" pour ajouter une nouvelle app concentration ou une recette dans le transmetteur.

### 11.8.2 Suppression d'une app concentration du transmetteur

• Si une app concentration active est supprimée, une nouvelle app concentration doit alors être activée. Sinon, le système cesse de calculer la concentration du liquide.

- Si des apps concentration ont été supprimées du transmetteur et doivent être réutilisées, il faut les ajouter de nouveau dans le transmetteur à partir du DVD.
- 1. Ouvrir le menu "Teqwave transmetteur" → "Gestion app concentration".
	- Une nouvelle fenêtre apparaît.
- 2. Sélectionner l'app concentration à supprimer dans le menu déroulant "Apps concentration".
- 3. Cliquer sur le bouton "Effacer".
	- Le message "Voulez-vous vraiment effacer les données ?" apparaît à l'affichage.
- 4. Sélectionner "Oui" pour confirmer.
	- Le Viewer supprime l'app concentration du transmetteur.

### 11.9 Remplacement du transmetteur

Établissement d'une connexion →  $\triangleq$  36.

## 11.10 Mise à jour du firmware

Les mises à jour du firmware doivent être installées via le Viewer. Elles sont disponibles dans l'espace téléchargement du site web Endress+Hauser : www.endress.com → Télécharger.

Indiquer les détails suivants :

• Recherche de texte : "Logiciels"

• Type de logiciel : "Driver d'appareil" et "Fichier flash firmware"

*Navigation*

Menu "Teqwave transmetteur" → "Mise à jour du transmetteur"

#### Mise à jour du firmware

### AVIS

### Endommagement de l'appareil de mesure

Le fait de déconnecter le transmetteur de l'alimentation électrique ou de l'ordinateur pendant le processus de mise à jour peut endommager le transmetteur.

- ‣ Ne pas déconnecter l'alimentation du transmetteur ni la connexion avec l'ordinateur.
- ‣ Établir une connexion réseau directe entre le transmetteur et l'ordinateur sur lequel est exécuté le Viewer.

1. Ouvrir le menu "Teqwave transmetteur" → "Mise à jour du transmetteur".

- La fenêtre "Indiquez le chemin du fichier" apparaît.
- 2. Sélectionner le fichier .lcu.

3. Cliquer sur "OK" pour exécuter la mise à jour.

Le transmetteur exécute la mise à jour.

Une fois le processus de mise à jour terminé, la LED d'état est allumée en vert (transmetteur avec indication d'état par LED) ou l'afficheur tactile (transmetteur avec afficheur tactile) affiche l'affichage de fonctionnement.

# 12 Diagnostic et suppression des défauts

# 12.1 Suppression générale des défauts

## 12.1.1 Pour l'affichage local : transmetteur avec afficheur tactile

<span id="page-70-0"></span>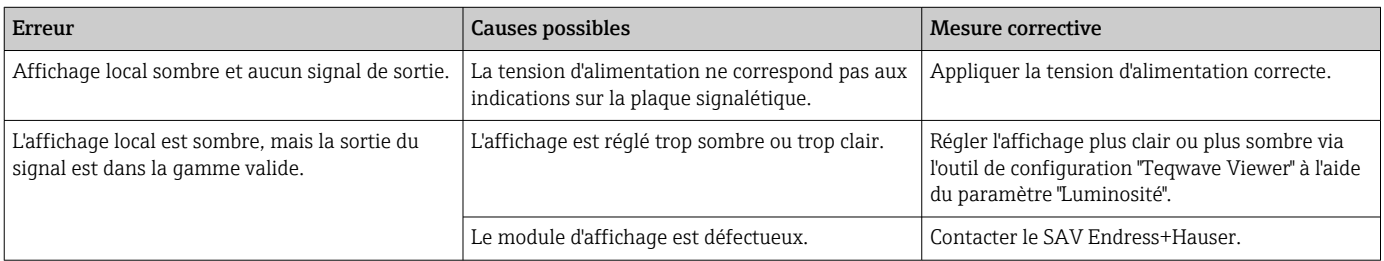

## 12.1.2 Pour l'affichage local : transmetteur avec LED

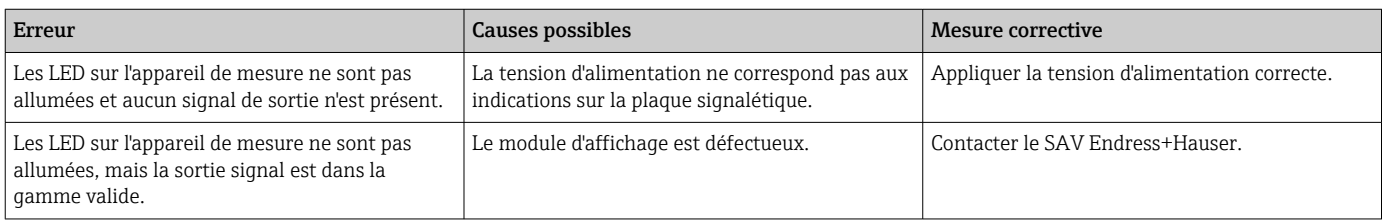

## 12.1.3 Pour les signaux de sortie

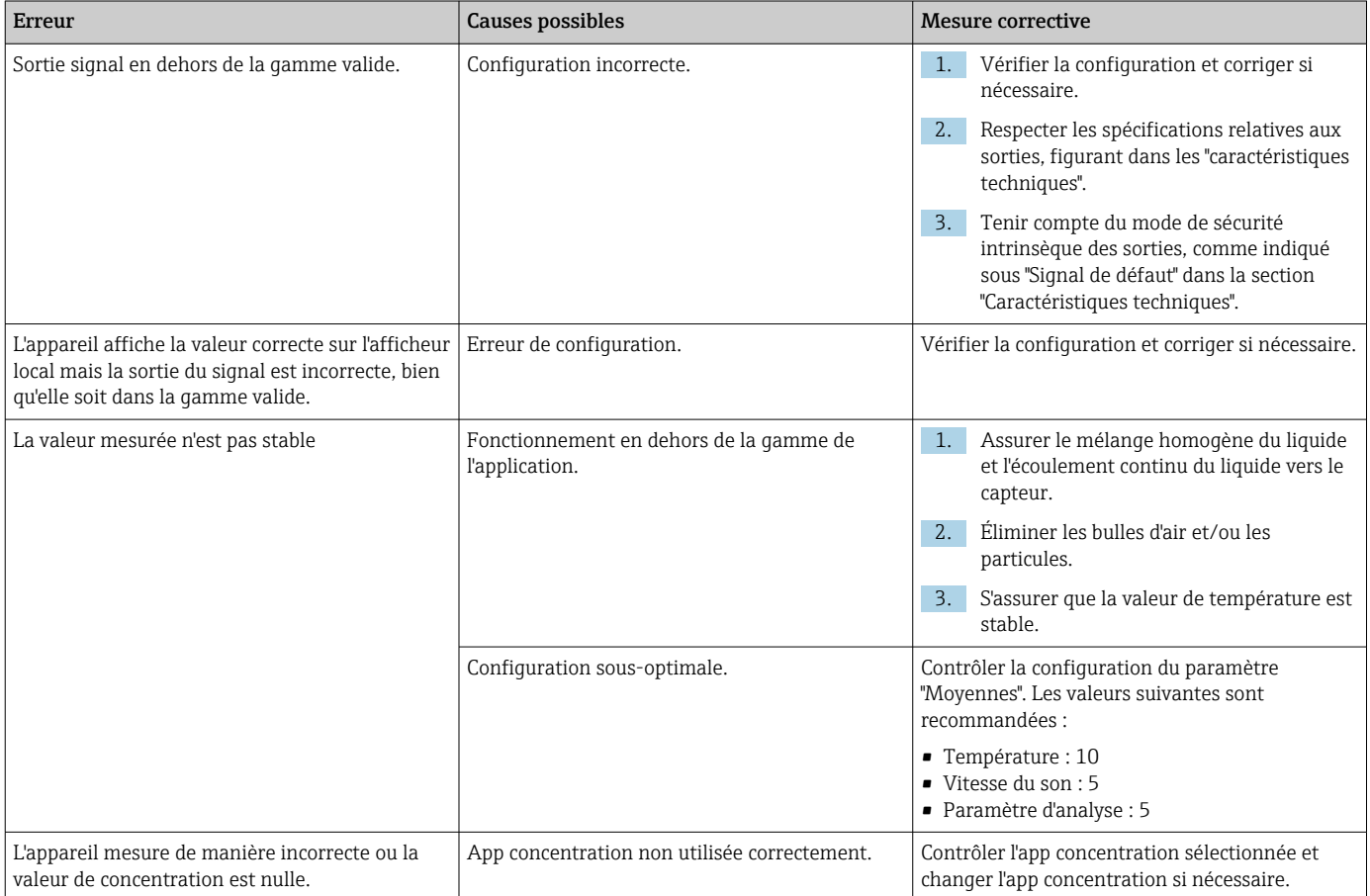

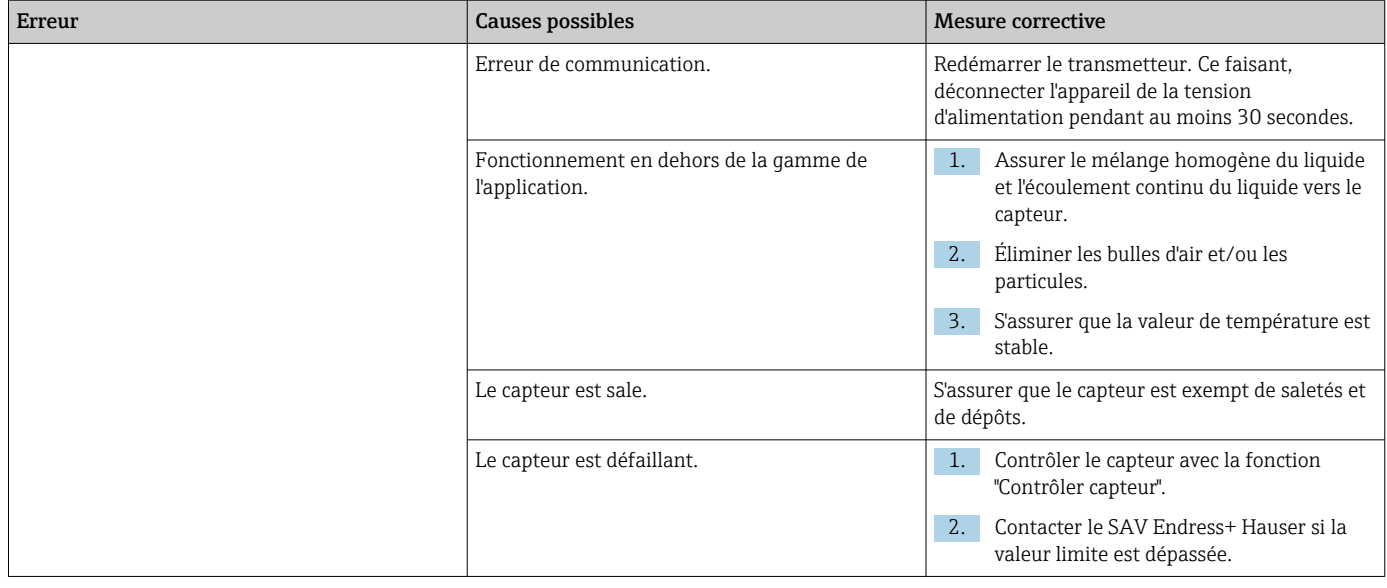

# 12.1.4 Pour l'accès via l'outil de configuration "Teqwave Viewer"

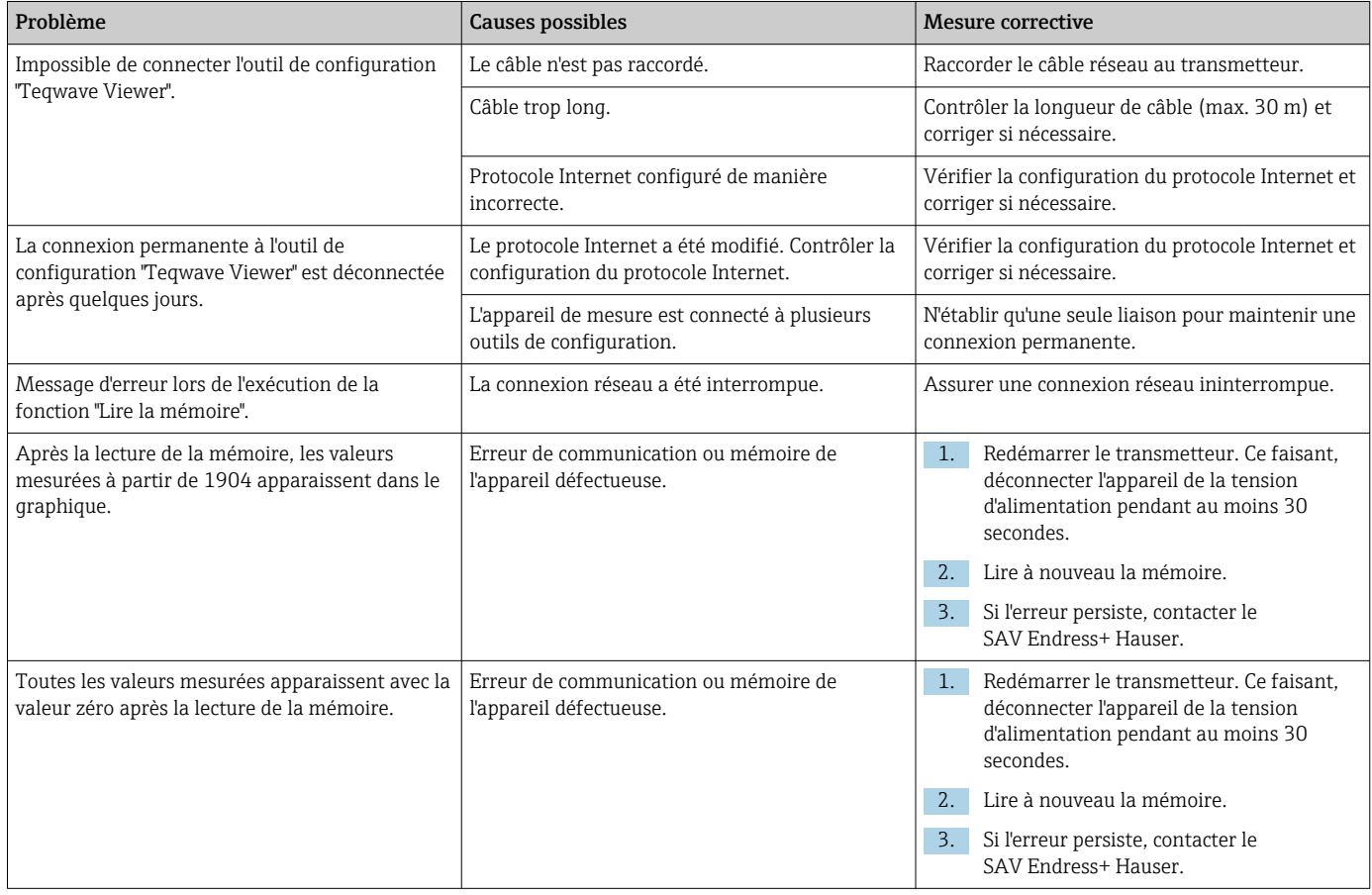
## 12.2 Informations de diagnostic pour le transmetteur avec indication d'état à LED

Quatre diodes électroluminescentes (LED) sur le transmetteur fournissent des informations sur l'état de l'appareil.

<span id="page-72-0"></span>*Transmetteur avec indication d'état à LED*

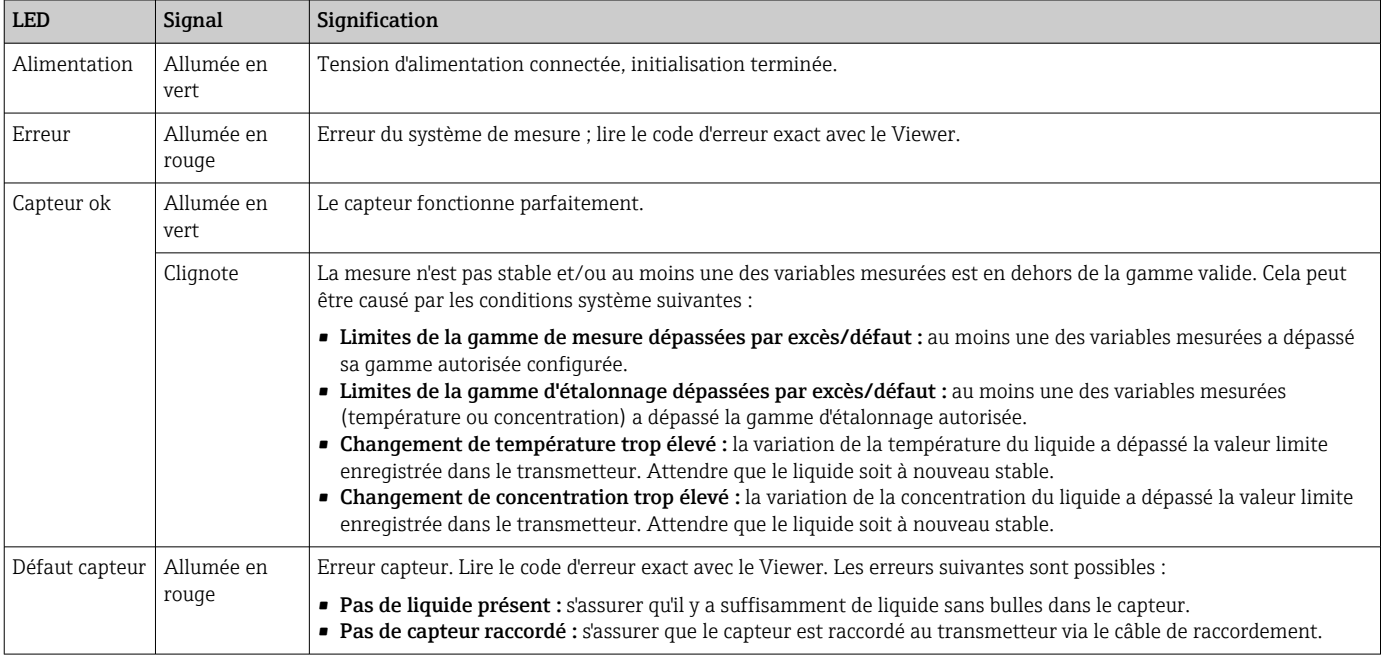

## 12.3 Informations de diagnostic dans l'affichage local et dans l'outil de configuration

Le transmetteur avec afficheur tactile et l'outil de configuration "Teqwave Viewer" indiquent les erreurs et les dysfonctionnements par des indicateurs verts, jaunes et rouges. Appuyer sur l'état de ce capteur pour afficher les messages actuels au format texte.

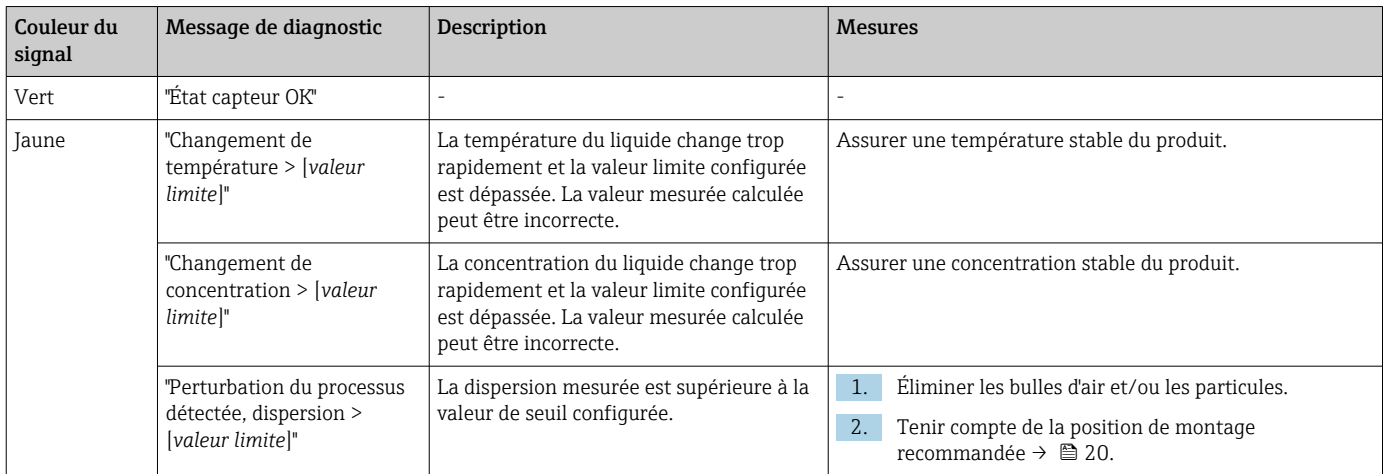

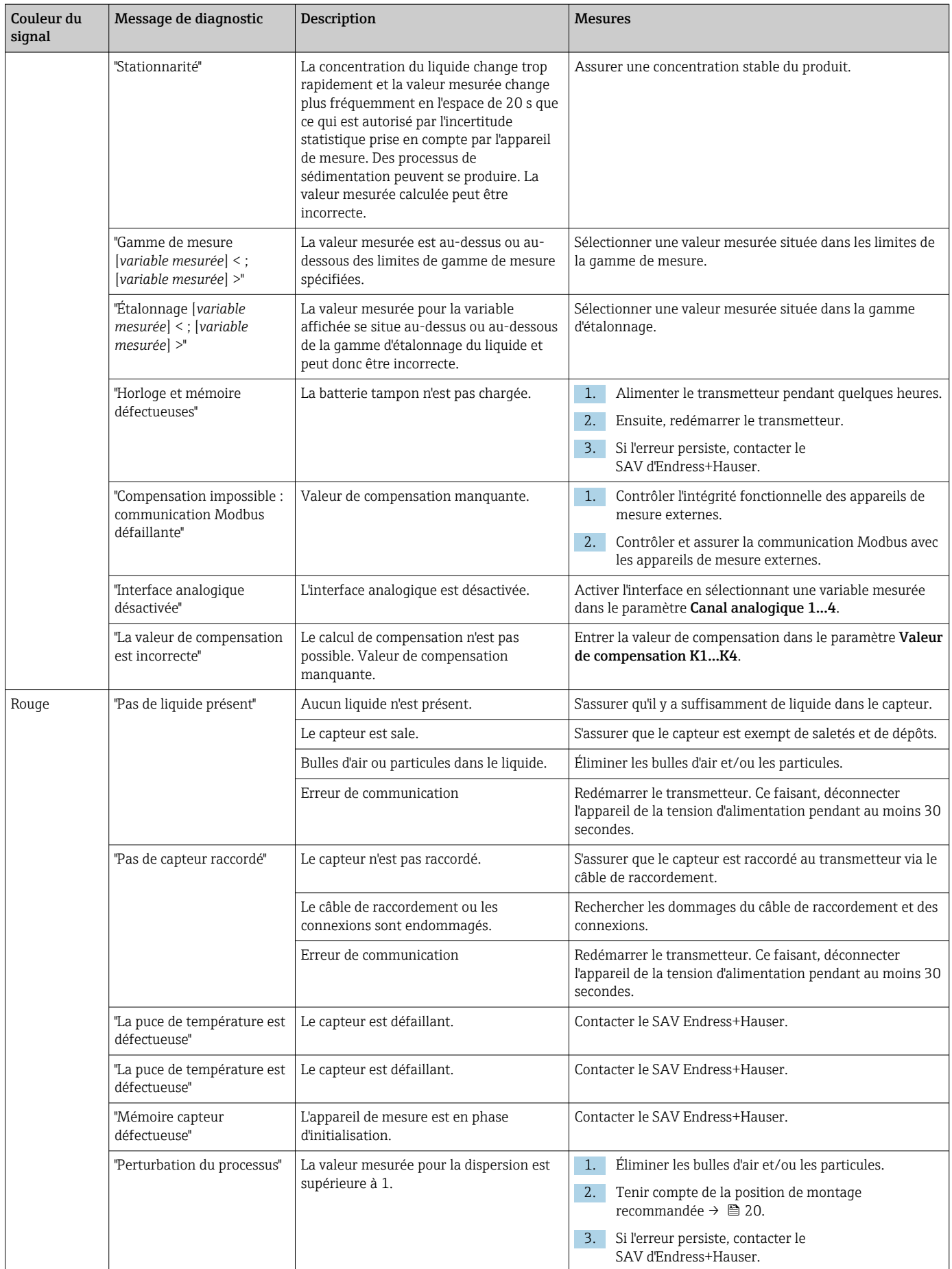

<span id="page-74-0"></span>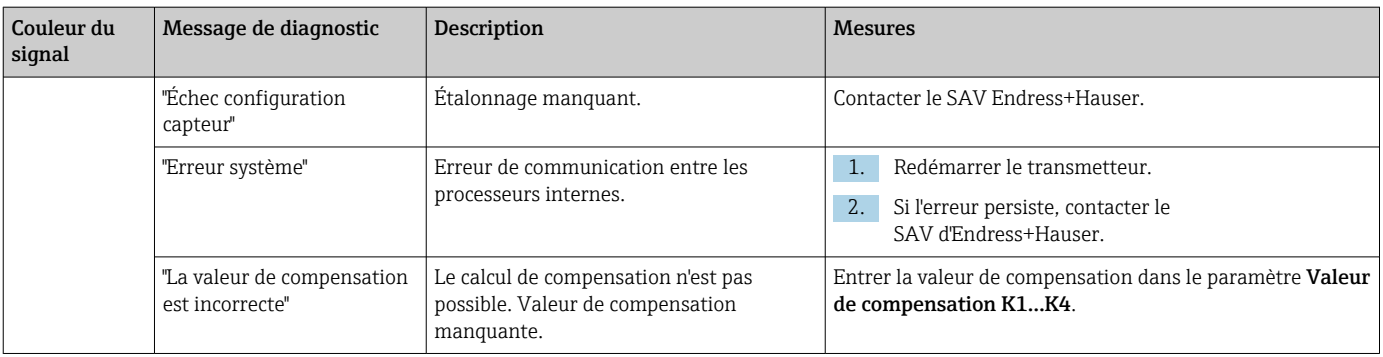

## 12.4 Informations de diagnostic pour le transmetteur avec indication d'état à LED

Quatre diodes électroluminescentes (LED) sur le transmetteur fournissent des informations sur l'état de l'appareil.

*Transmetteur avec indication d'état à LED*

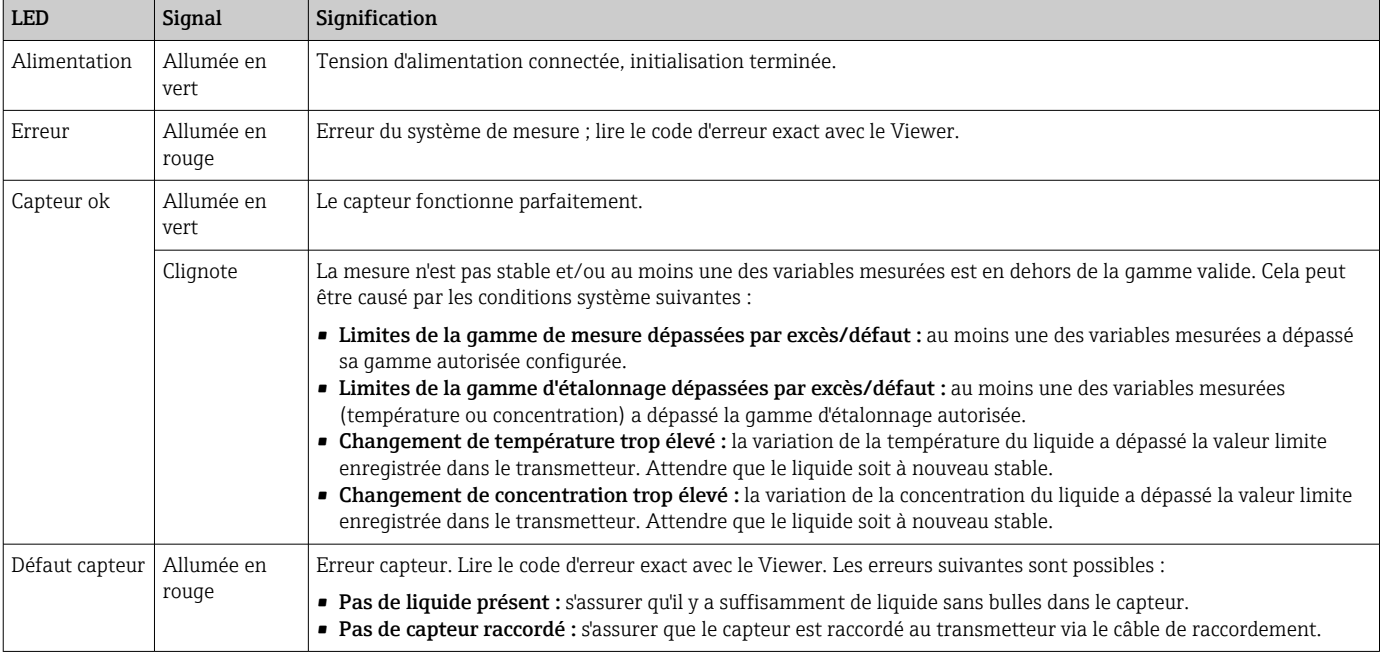

## 12.5 Information de diagnostic via l'indicateur de dispersion

La dispersion indique une perturbation dans le liquide causée par la dispersion de bulles de gaz ou de particules. Cela provoque un élargissement de la vitesse de groupe et de la vitesse de phase.

L'appareil de mesure affiche un facteur normalisé. Si cette valeur est inférieure à 1, cela indique que la vitesse du son déterminée pour le fluide non perturbé peut encore être déterminée avec l'écart de mesure spécifié. D'autre part, l'écart de mesure de la densité peut déjà être supérieur à l'écart de mesure spécifié dans les conditions de référence pour des valeurs supérieures à 0,25.

Par conséquent, si la vitesse du son et la température sont utilisées pour mesurer la concentration, la valeur de 1 ne doit pas être dépassée. Si la densité est utilisée, la valeur de 0,25 ne doit pas être dépassée.

<span id="page-75-0"></span>Si la dispersion mesurée est supérieure à la valeur de seuil configurée, l'appareil de mesure n'affiche plus la concentration ou le paramètre d'analyse. La valeur de seuil configurée peut être visualisée comme suit :

Navigation à l'aide du transmetteur avec afficheur tactile : "Réglages" → "Paramètres de l'application" → "Diagnostic" → "Perturbation du processus" → "Valeur de seuil"

Navigation à l'aide du Viewer : menu "Transmetteur Teqwave" → "Filtre d'affichage" → "Perturbation du processus" → "Valeur de seuil"

## 12.6 Test du capteur

La fonction Test du capteur dans le Viewer permet aux utilisateurs de tester la précision du capteur. Un rapport de test est créé pour la documentation.

*Navigation à l'aide du Viewer*

Menu "Teqwave transmetteur" → "Test du capteur"

### AVIS

#### Résultat de test incorrect

L'utilisation d'eau du robinet et la présence de bulles d'air ou de conditions ambiantes variables (par ex. variations de température ou de débit) peuvent fausser le résultat du test.

- ‣ Nettoyer le capteur avant de réaliser le test.
- ‣ Utiliser uniquement de l'eau distillée ou entièrement déminéralisée (conductivité < 20 µS/cm) pour tester le capteur.
- ‣ Faire bouillir le liquide pendant plusieurs minutes pour éviter la formation de bulles d'air.
- ‣ Assurer des conditions ambiantes constantes.

1. Ouvrir le menu "Teqwave transmetteur" → "Test du capteur".

- Un message contenant des informations sur les étapes préparatoires s'affiche.
- 2. Remplir complètement le capteur d'eau distillée ou entièrement déminéralisée.
- 3. Cliquer sur "OK" pour confirmer le message.
	- Le Viewer bascule sur l'affichage de test. Si la température du liquide et du capteur est stable, le message "La température est stable. Voulez-vous maintenant tester le capteur ?" apparaît au bout d'env. trois minutes.
- 4. Cliquer sur "OK" pour confirmer le message.
	- $\vdash$  Le test du capteur commence.
		- Le résultat du test apparaît sous la forme d'un rapport de test après quelques secondes.
- 5. Cliquer sur "OK" pour enregistrer le rapport de test comme fichier image (.bmp) sur l'ordinateur.
	- La fenêtre "Indiquez le chemin du fichier" apparaît.
- 6. Sélectionner le chemin et le nom pour l'enregistrement du fichier .bmp.
- 7. Cliquer sur le bouton "OK" pour confirmer.
	- Le Viewer enregistre le rapport de test.
- 8. Contrôler le rapport de test. Si les valeurs du test se situent hors de la plage de tolérance, un ajustage du capteur peut être nécessaire. Dans ce cas, contacter Endress+Hauser. Écarts admissibles : vitesse du son :  $\pm \leq 0.5$  m/s et densité :  $\pm \leq$  $3.0 \text{ kg/m}^3$ .

## <span id="page-76-0"></span>12.7 Réinitialisation de l'appareil de mesure aux réglages par défaut

L'ensemble de la configuration de l'appareil peut être réinitialisé à l'état de livraison avec la fonction Restaurer les réglages par défaut.

Les apps concentration, les recettes et les packs application ne sont pas affectés par la réinitialisation aux réglages par défaut.

#### 12.7.1 Restauration des réglages par défaut via un transmetteur avec afficheur tactile

1. Sélectionner le menu Réglages → "Paramètres de l'application".

- 2. Appuyer sur la fonction "Réglages par défaut". Si l'option de menu "Réglages par défaut" n'est pas visible sur l'afficheur tactile, faire défiler l'écran à l'aide de la barre de défilement.
	- $\rightarrow$  L'écran commence un compte à rebours de 10 à 0. À la fin du compte à rebours, les réglages de l'appareil spécifiques à l'utilisateur sont réinitialisés aux réglages par défaut.

#### 12.7.2 Restauration des réglages par défaut via le Viewer

1. Ouvrir le menu "Transmetteur Teqwave" → "Restaurer les réglages par défaut". Un message est affiché.

2. Cliquer sur "OK" pour confirmer le message.

 $\rightarrow$  Le Viewer réinitialise les réglages de l'appareil spécifiques à l'utilisateur aux réglages par défaut.

## 12.8 Informations sur l'appareil

La plaque signalétique contient des informations sur l'appareil. Le menu **Paramètres** sur l'affichage local (transmetteur avec afficheur tactile) et la fonction Version de l'outil de configuration "Teqwave Viewer" contiennent des informations complémentaires.

Navigation à l'aide du transmetteur avec afficheur tactile

1. Menu Paramètres → "Version"

2. Menu Paramètres → "Paramètres de réseau" → "État"

3. Menu Paramètres → "Paramètres de réseau" → "Adresse MAC"

*Navigation à l'aide du Viewer* Menu "Aide" → "Version" → "Afficher les infos sur l'appareil"

*Aperçu des paramètres avec description sommaire*

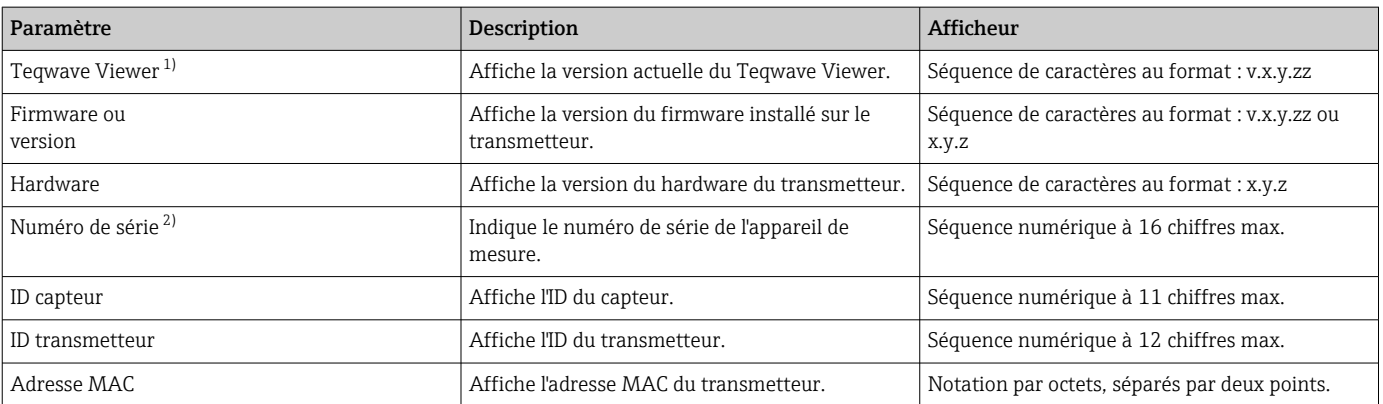

<span id="page-77-0"></span>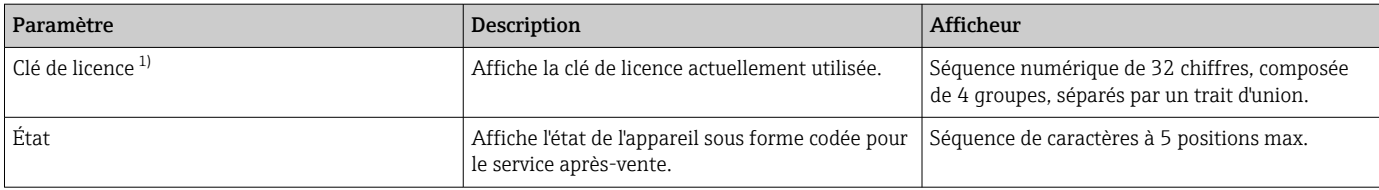

1) Cette information est uniquement visible dans le Viewer.<br>2) Cette information figure dans le Viewer et sur les plaques

2) Cette information figure dans le Viewer et sur les plaques signalétiques.

## 12.9 Historique du firmware

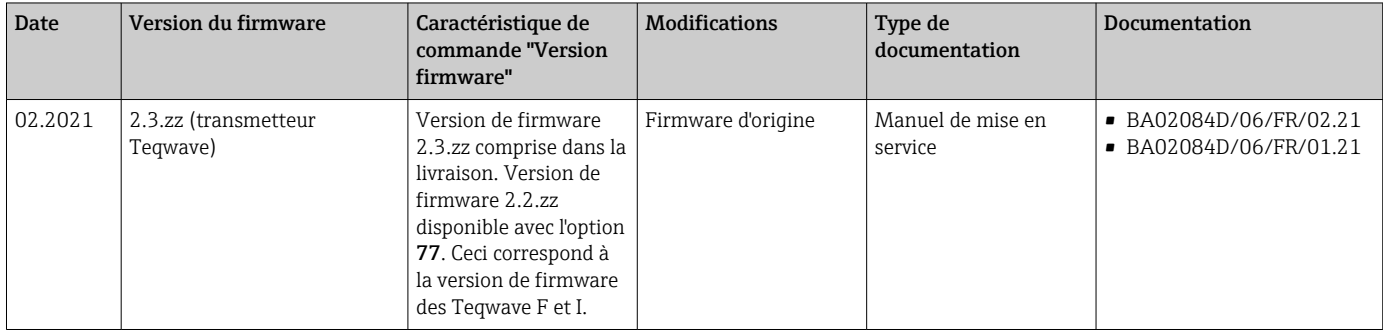

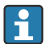

Il est possible de flasher le firmware sur la version actuelle ou la version précédente à l'aide de l'outil de configuration "Teqwave Viewer"  $\rightarrow \; \blacksquare$  69.

## <span id="page-78-0"></span>13 Maintenance

### 13.1 Travaux de maintenance

L'appareil ne requiert pas de maintenance spécifique. Chaque pièce et chaque accessoire peuvent être nettoyés. Cela peut nécessiter un démontage.

## 13.1.1 Nettoyage extérieur

Pour nettoyer l'extérieur de l'appareil de mesure, toujours utiliser des produits de nettoyage qui ne corrodent pas le matériau ou les joints.

### 13.1.2 Nettoyage intérieur

L'appareil est conçu pour le nettoyage en place (NEP). Les intervalles de contrôle et de nettoyage dépendent du domaine d'application.

## AVIS

#### Endommagement du capteur

Les appareils ou les produits de nettoyage inappropriés ainsi que les hausses de température importantes et particulièrement rapides peuvent endommager le capteur.

- ‣ Pour le nettoyage, utiliser un produit sans huile, ne formant pas de pellicule. Nettoyer les surfaces avec prudence à l'aide d'une brosse douce.
- ‣ Ne jamais utiliser des produits de nettoyage pouvant corroder le matériau.
- ‣ Veiller à ce que toute hausse de température immédiate du produit ne dépasse pas 55 °C/s (99 °F/s).

### 13.1.3 Remplacement des joints

Les joints du capteur (notamment les joints d'étanchéité aseptiques) doivent être remplacés périodiquement.

La fréquence de remplacement dépend du nombre de cycles de nettoyage ainsi que des températures du produit et du nettoyage.

Joints de remplacement (accessoires)  $\rightarrow \blacksquare$  82

## 13.2 Prestations Endress+Hauser

Endress+Hauser offre une multitude de prestations comme le réétalonnage, la maintenance ou les tests d'appareils.

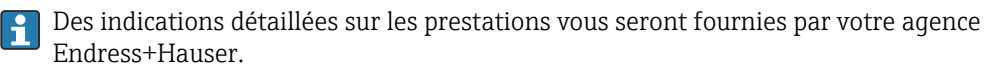

## <span id="page-79-0"></span>14 Réparation

## 14.1 Généralités

### 14.1.1 Concept de réparation et de transformation

Le concept de réparation et de transformation Endress+Hauser prévoit ce qui suit :

- Les appareils sont de construction modulaire.
- Les pièces de rechange sont disponibles par kits avec les instructions de montage correspondantes.
- Les réparations sont effectuées par le service après-vente Endress+Hauser ou par des clients formés en conséquence.
- Seul le Service Endress+Hauser ou nos usines sont autorisées à réaliser la transformation d'un appareil certifié en une autre version certifiée.

### 14.1.2 Remarques relatives à la réparation et à la transformation

Lors de la réparation et de la transformation d'un appareil de mesure, tenir compte des conseils suivants :

- ‣ Utiliser exclusivement des pièces de rechange d'origine Endress+Hauser.
- ‣ Effectuer la réparation selon les instructions du manuel de mise en service.
- $\triangleright$  Tenir compte des normes, directives nationales, documentations Ex (XA) et certificats en vigueur.
- ‣ Documenter chaque réparation et chaque conversion et la saisir dans la base de données de gestion du cycle de vie *W@M* et dans Netilion Analytics.

## 14.2 Pièces de rechange

*W@M Device Viewer* [\(www.endress.com/deviceviewer](https://www.endress.com/deviceviewer)) :

Toutes les pièces de rechange pour l'appareil de mesure, accompagnées de la référence de commande, sont répertoriées ici et peuvent être commandées. Dans la mesure où elles sont disponibles, les utilisateurs peuvent également télécharger les Instructions de montage associées.

Numéro de série de l'appareil :

Se trouve sur la plaque signalétique de l'appareil.

## 14.3 Services Endress+Hauser

Endress+Hauser propose un grand nombre de services.

Des indications détaillées sur les prestations vous seront fournies par votre agence Endress+Hauser.

## 14.4 Retour de matériel

Les exigences pour un retour sûr de l'appareil peuvent varier en fonction du type d'appareil et de la législation nationale.

1. Consulter la page web pour les informations :

http://www.endress.com/support/return-material

- Sélectionner la région.
- 2. Retourner l'appareil s'il a besoin d'être réparé ou étalonné en usine, ou si le mauvais appareil a été commandé ou livré.

### <span id="page-80-0"></span>14.5 Mise au rebut

## $\boxtimes$

Si la directive 2012/19/UE sur les déchets d'équipements électriques et électroniques (DEEE) l'exige, le produit porte le symbole représenté afin de réduire la mise au rebut des DEEE comme déchets municipaux non triés. Ne pas éliminer les produits portant ce marquage comme des déchets municipaux non triés. Les retourner à Endress+Hauser en vue de leur mise au rebut dans les conditions applicables.

#### 14.5.1 Démontage de l'appareil de mesure

1. Mettre l'appareil sous tension.

#### **A** AVERTISSEMENT

Mise en danger de personnes par les conditions du process !

‣ Tenir compte des conditions de process dangereuses comme la pression, les températures élevées ou les produits agressifs au niveau de l'appareil de mesure.

2. Effectuer dans l'ordre inverse les étapes de montage et de raccordement décrites aux chapitres "Montage de l'appareil de mesure " et "Raccordement de l'appareil de mesure". Respecter les consignes de sécurité.

#### 14.5.2 Mise au rebut de l'appareil

#### **A** AVERTISSEMENT

Mise en danger du personnel et de l'environnement par des produits à risque !

‣ S'assurer que l'appareil de mesure et toutes les cavités sont exempts de produits dangereux pour la santé et l'environnement, qui auraient pu pénétrer dans les interstices ou diffuser à travers les matières synthétiques.

Observer les consignes suivantes lors de la mise au rebut :

- ‣ Tenir compte des directives nationales en vigueur.
- ‣ Veiller à un tri et à une valorisation séparée des différents composants.

## <span id="page-81-0"></span>15 Accessoires

Différents accessoires sont disponibles pour l'appareil ; ceux-ci peuvent être commandés avec l'appareil ou ultérieurement auprès de Endress+Hauser. Des indications détaillées relatives à la référence de commande concernée sont disponibles auprès d'Endress+Hauser ou sur la page Produits du site Internet Endress+Hauser : [www.endress.com](https://www.endress.com).

## 15.1 Accessoires spécifiques à l'appareil

## 15.1.1 Pour le transmetteur

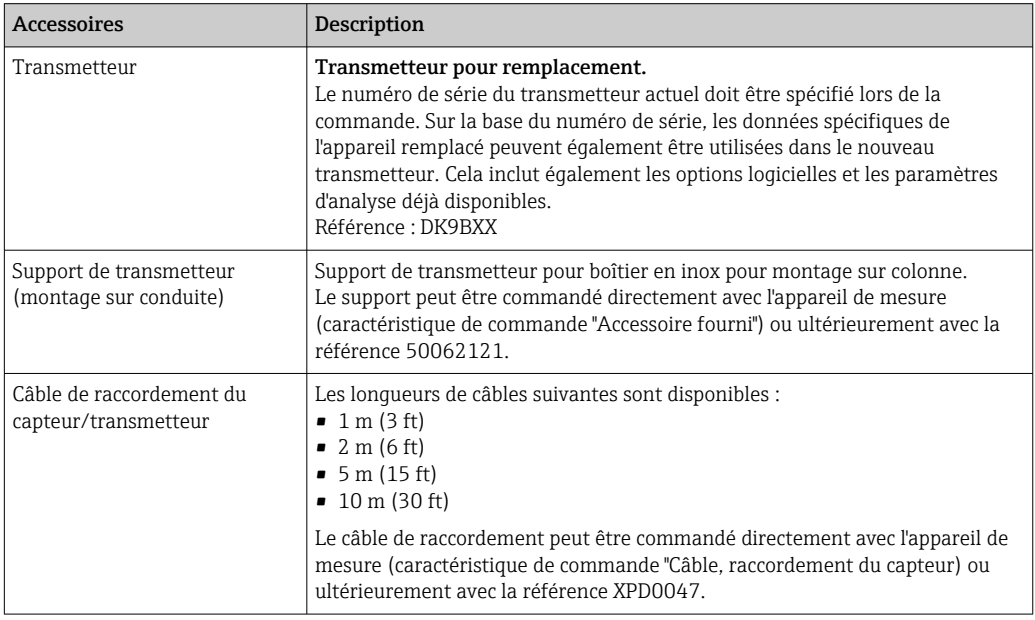

### 15.1.2 Pour le capteur

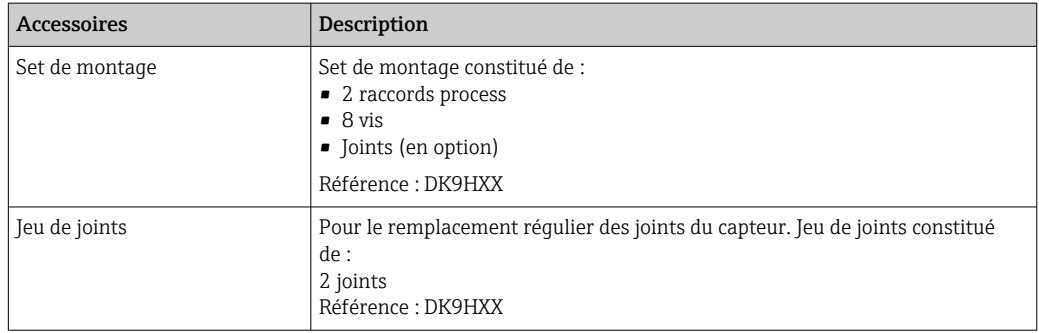

<span id="page-82-0"></span>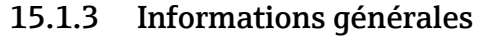

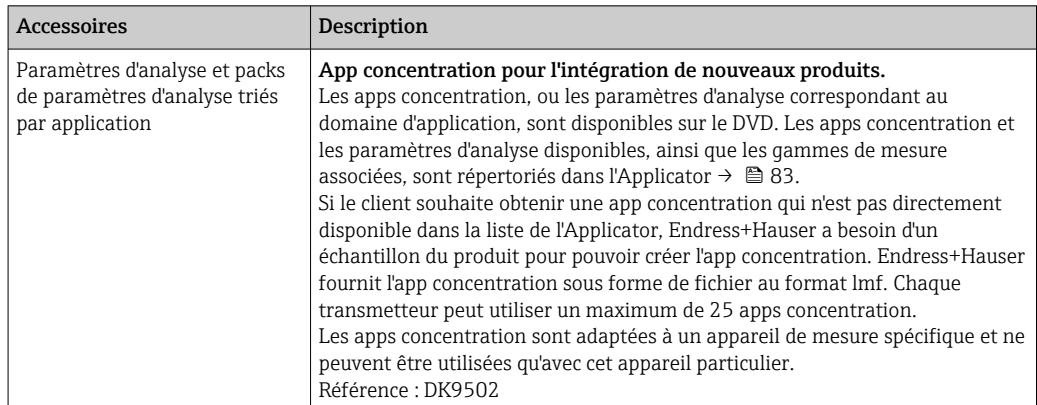

# 15.2 Accessoires spécifiques au service

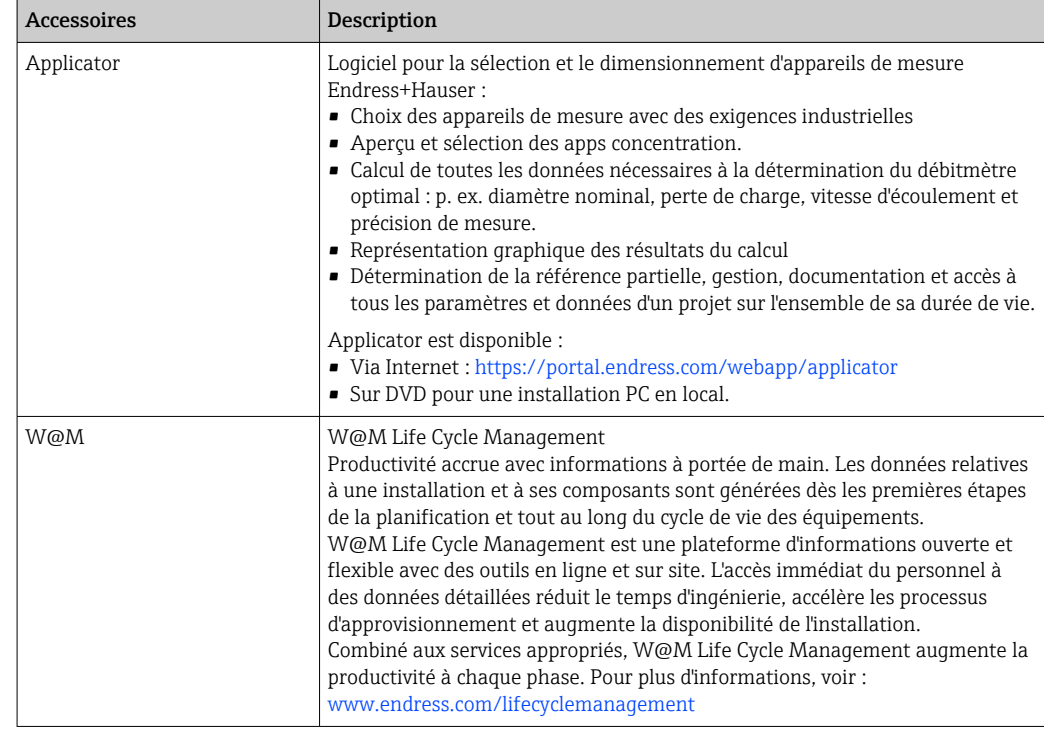

## <span id="page-83-0"></span>16 Caractéristiques techniques

## 16.1 Domaine d'application

L'appareil de mesure est exclusivement destiné à la mesure ou l'analyse de liquides.

Afin de garantir un état parfait de l'appareil pendant la durée de fonctionnement, il convient de l'utiliser uniquement dans les produits pour lesquels les matériaux en contact avec le process possèdent une résistance suffisante.

## 16.2 Principe de fonctionnement et construction du système

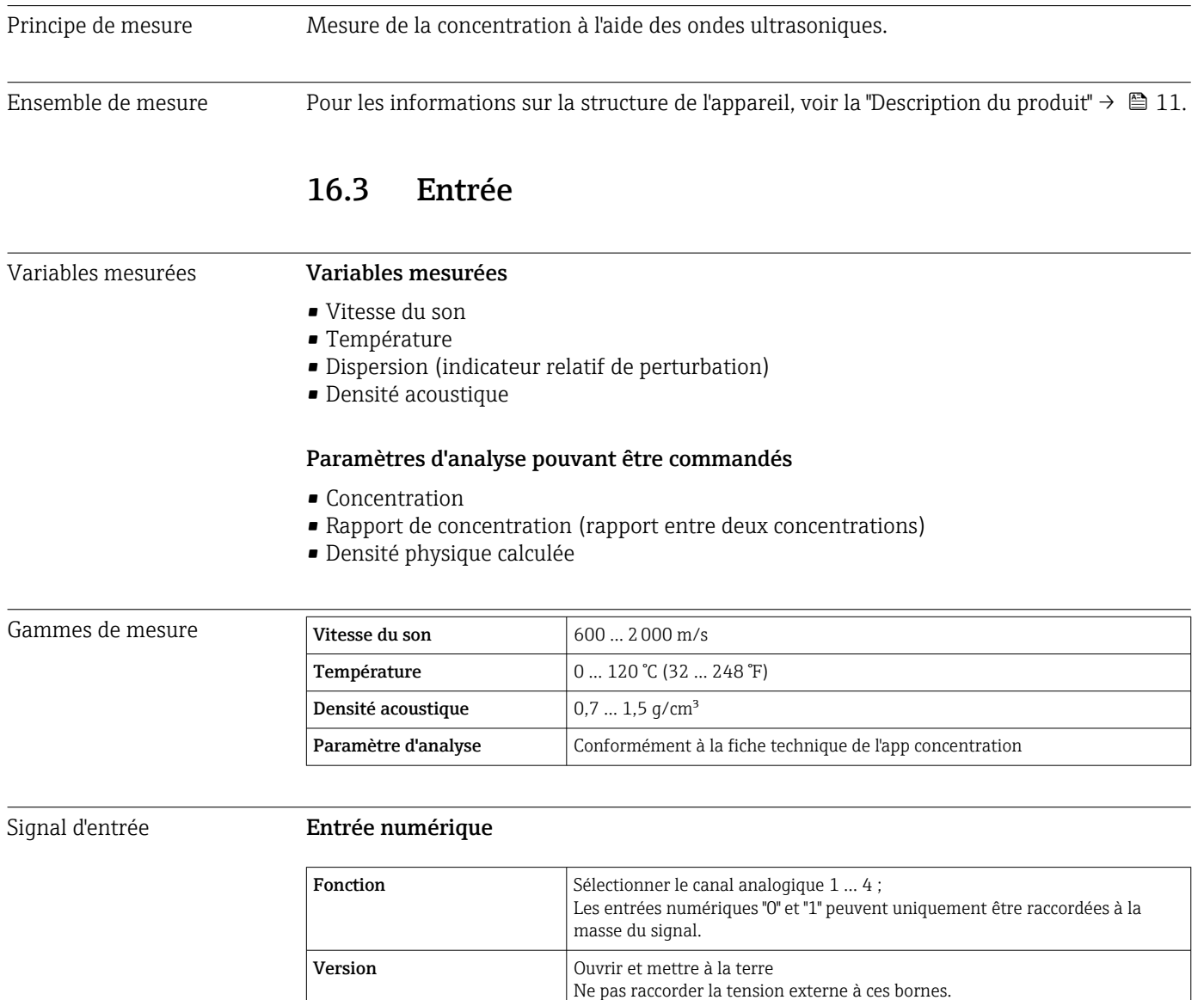

#### <span id="page-84-0"></span>Valeurs mesurées externes

Pour augmenter la précision, le système d'automatisation peut écrire différentes valeurs de compensation dans l'appareil de mesure :

- Pression de process (Endress+Hauser recommande l'utilisation d'un transmetteur de pression absolue, p. ex. Cerabar M ou Cerabar S)
- $\bullet$  Concentration de CO<sub>2</sub>
- Degré d'inversion
- Minéralisation
- Densité physique
- Teneur en acide
- Concentration de sucre

La fiche technique de l'app concentration et l'Applicator contiennent des informations détaillées sur les options de compensation.

L'entrée signal pour les valeurs mesurées qui sont importées doit être configurée avec l'outil de configuration "Teqwave Viewer" dans une recette à l'aide du générateur de recettes  $\rightarrow$   $\blacksquare$  56. S'il n'est pas possible d'importer les valeurs mesurées dans l'appareil de mesure à l'aide de capteurs externes, les valeurs peuvent être enregistrées comme valeurs mesurées constantes dans une recette.

#### *Communication numérique*

Les valeurs mesurées sont écrites par le système d'automatisation via Modbus TCP.

### 16.4 Sortie

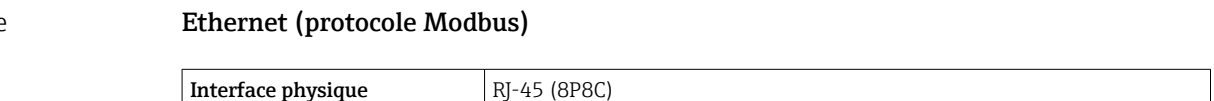

#### Sortie courant 4 à 20 mA / sortie tension 0 à 10 V

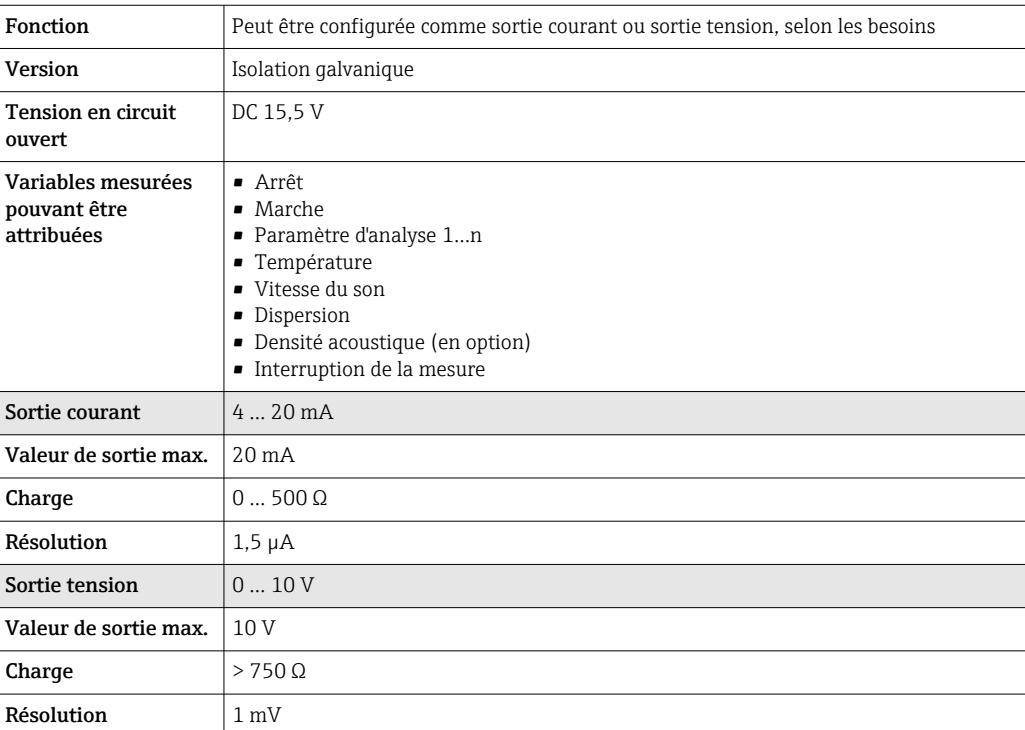

## Signal de sortie

#### <span id="page-85-0"></span>Sortie tor

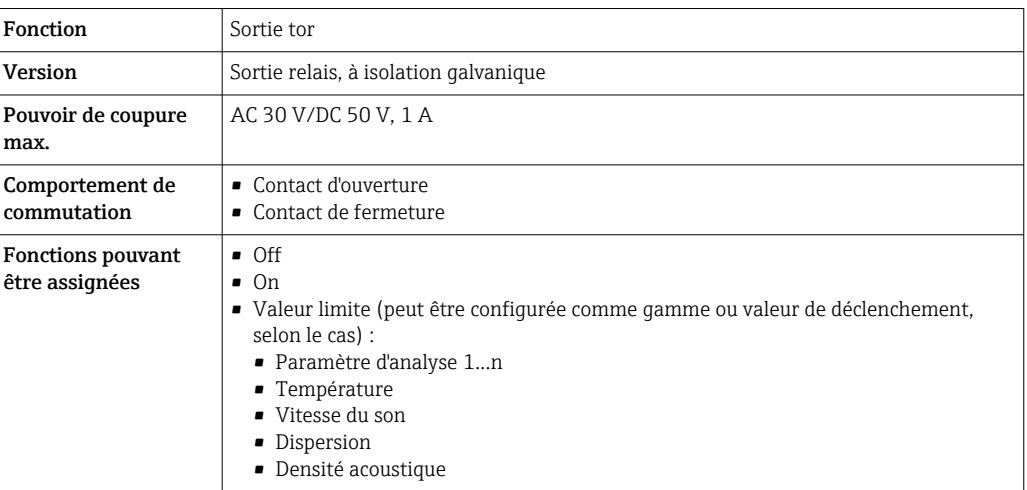

Signal de défaut Les informations sur les pannes et le mode de défaillance des sorties sont configurables  $\rightarrow$   $\blacksquare$  54.

### Ethernet (protocole Modbus)

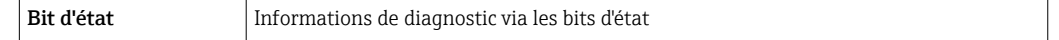

#### Sortie courant 4 … 20 mA / sortie tension 0 … 10 V

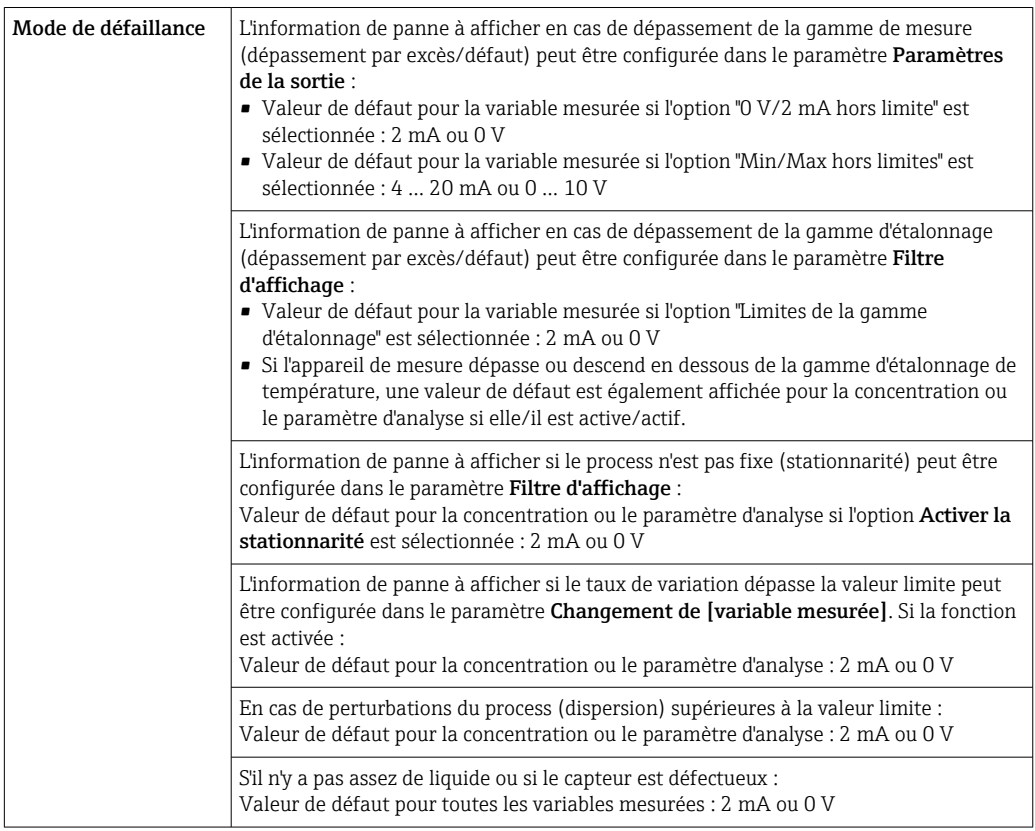

#### Sortie relais

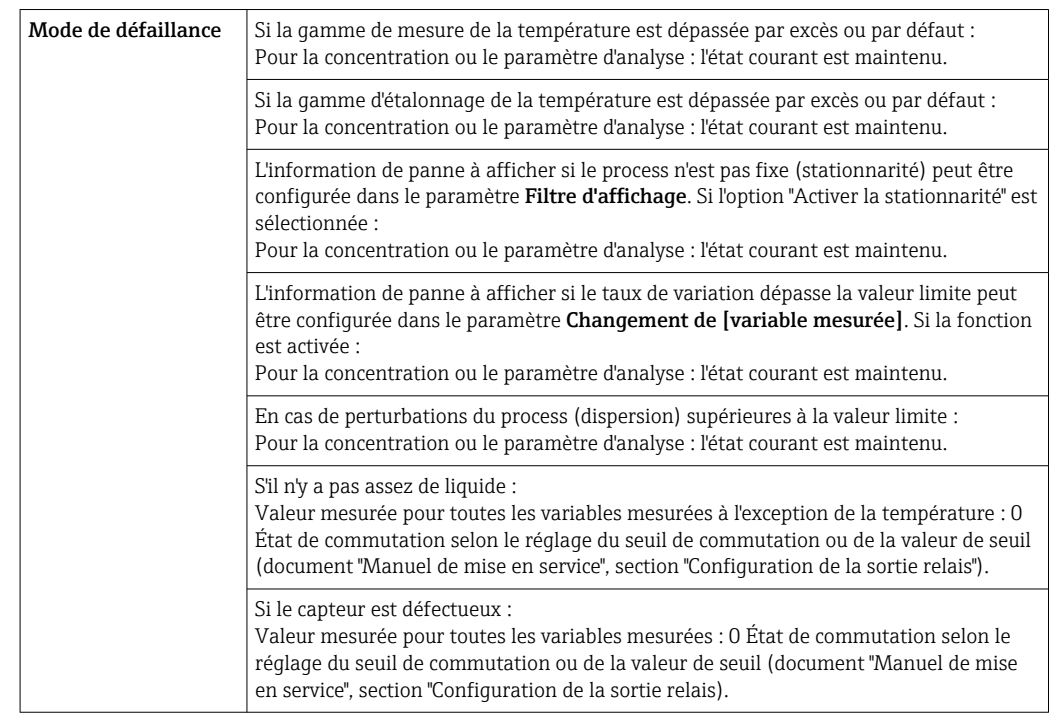

#### Affichage local (transmetteur avec afficheur tactile)

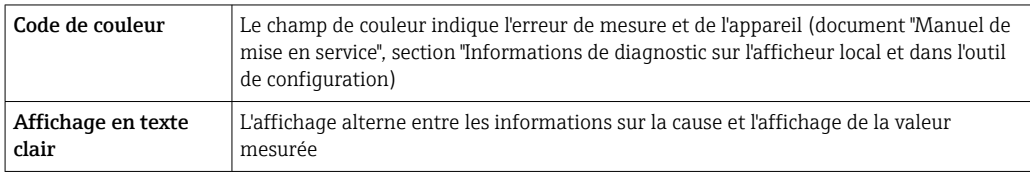

#### Affichage local (transmetteur avec LED)

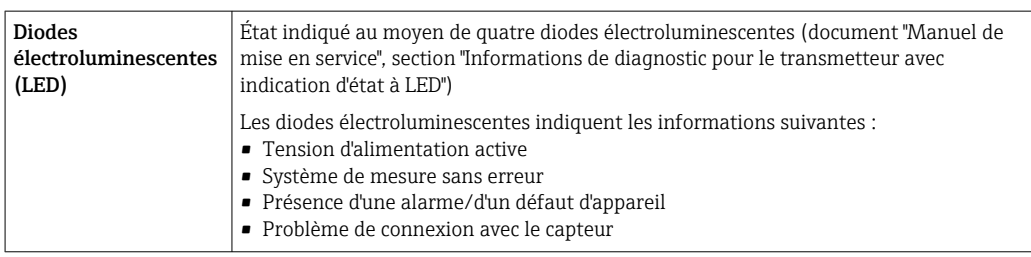

#### Outil de configuration "Teqwave Viewer"

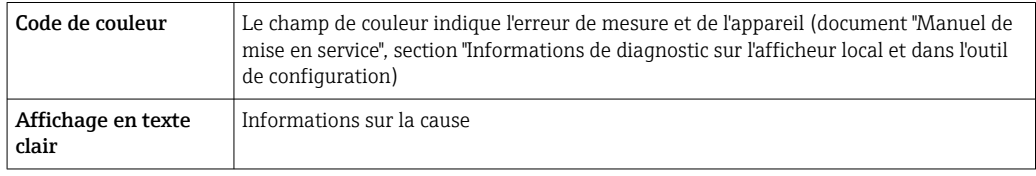

Séparation galvanique Les sorties courant et relais sont isolées galvaniquement du reste du système.

<span id="page-87-0"></span>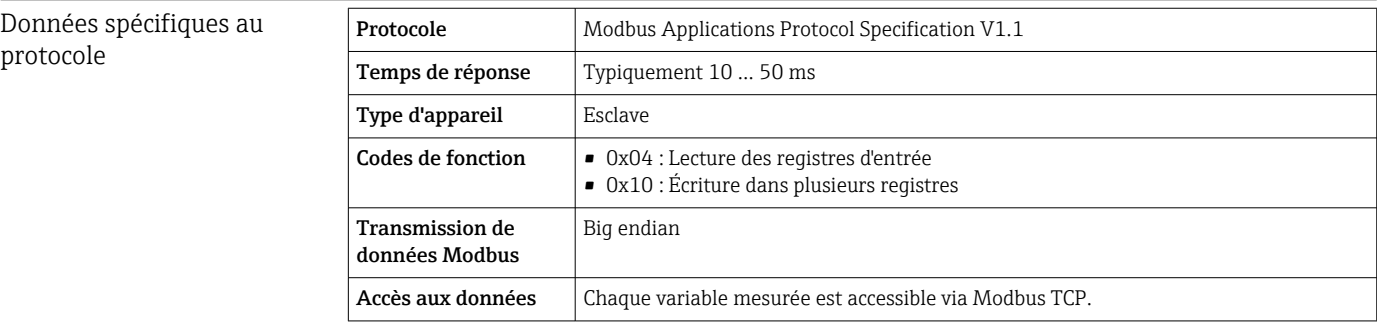

## 16.5 Alimentation électrique

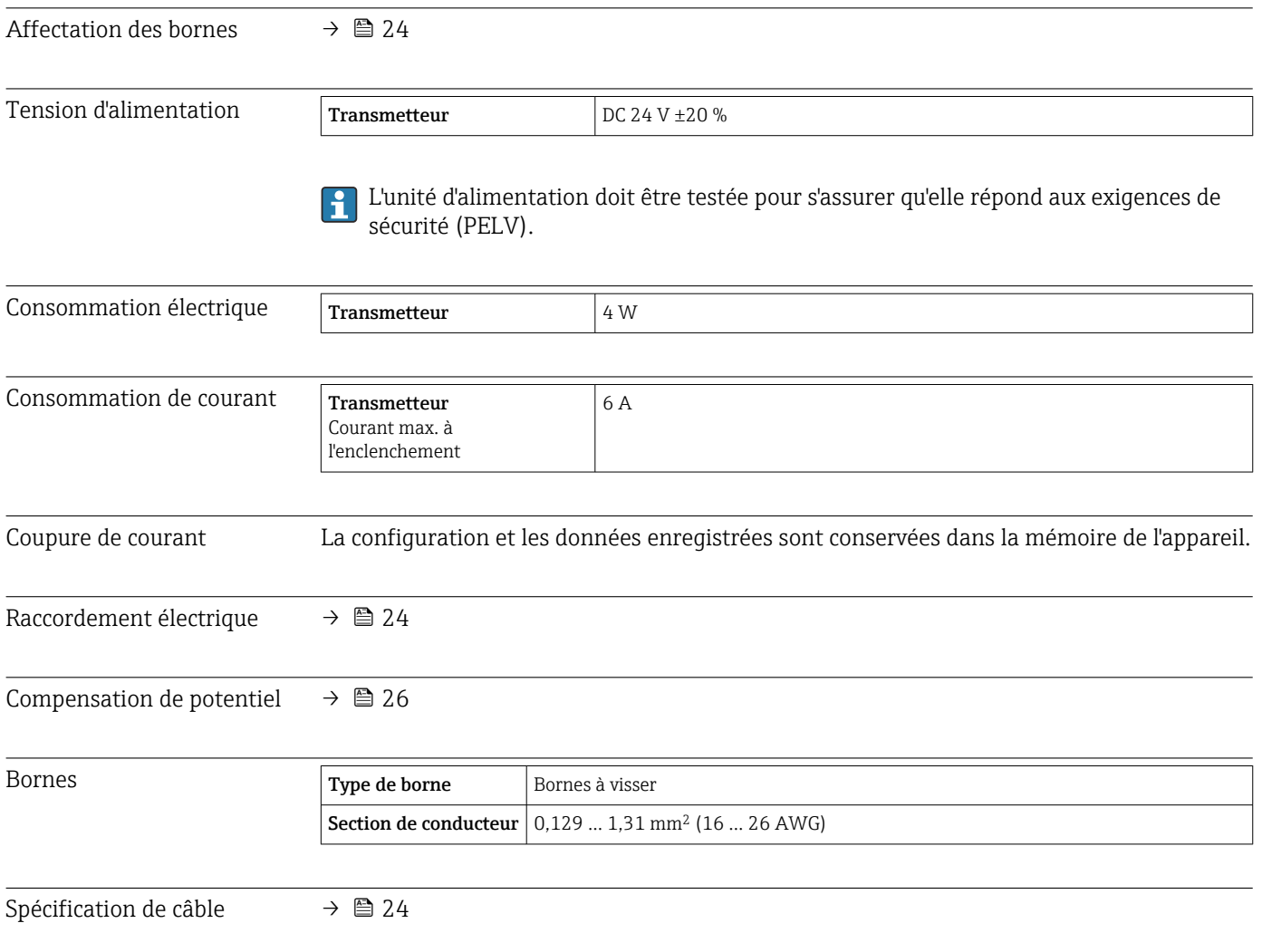

## 16.6 Performances

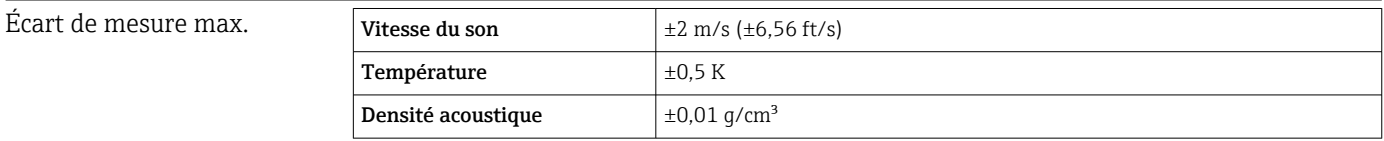

<span id="page-88-0"></span>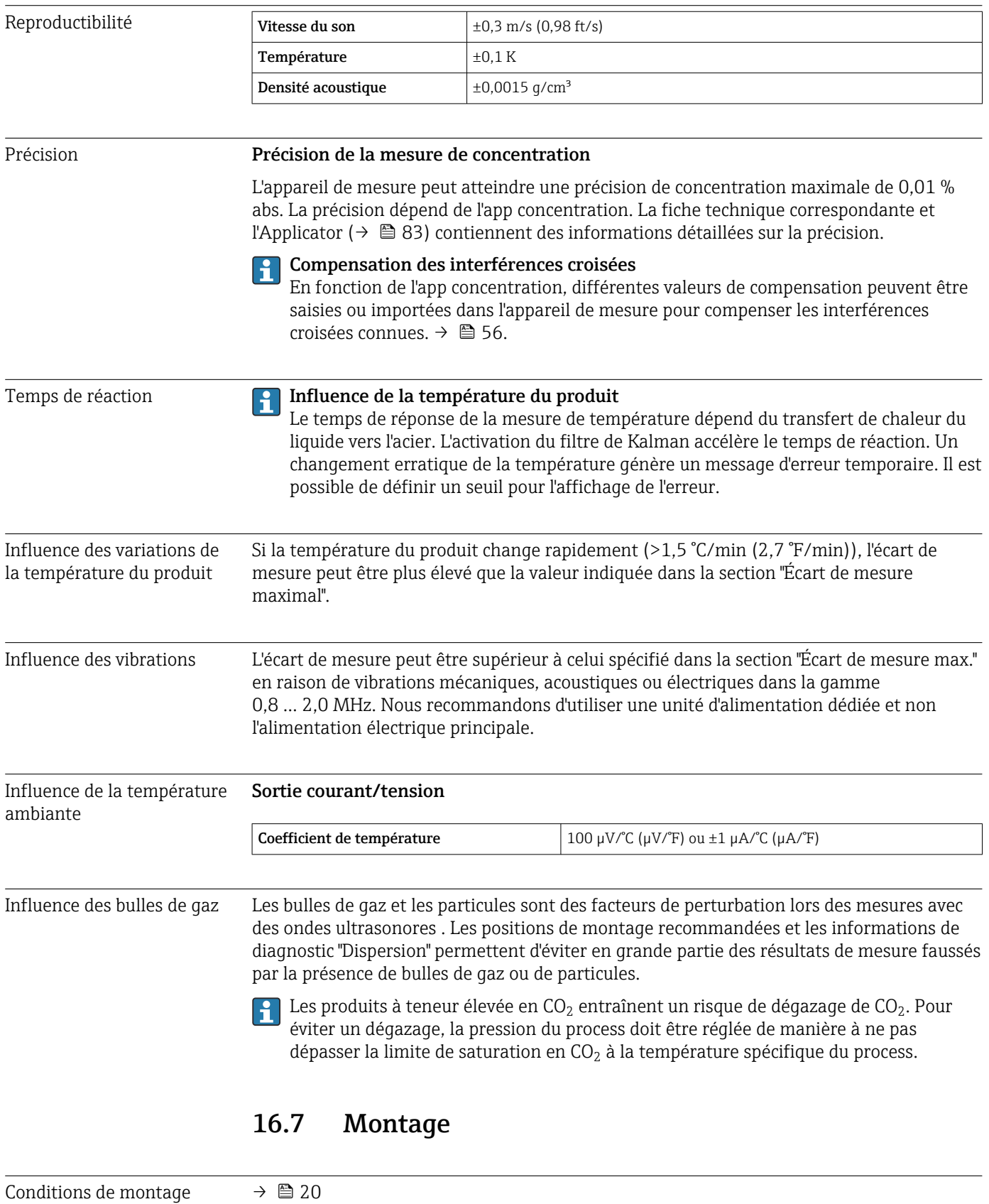

<span id="page-89-0"></span>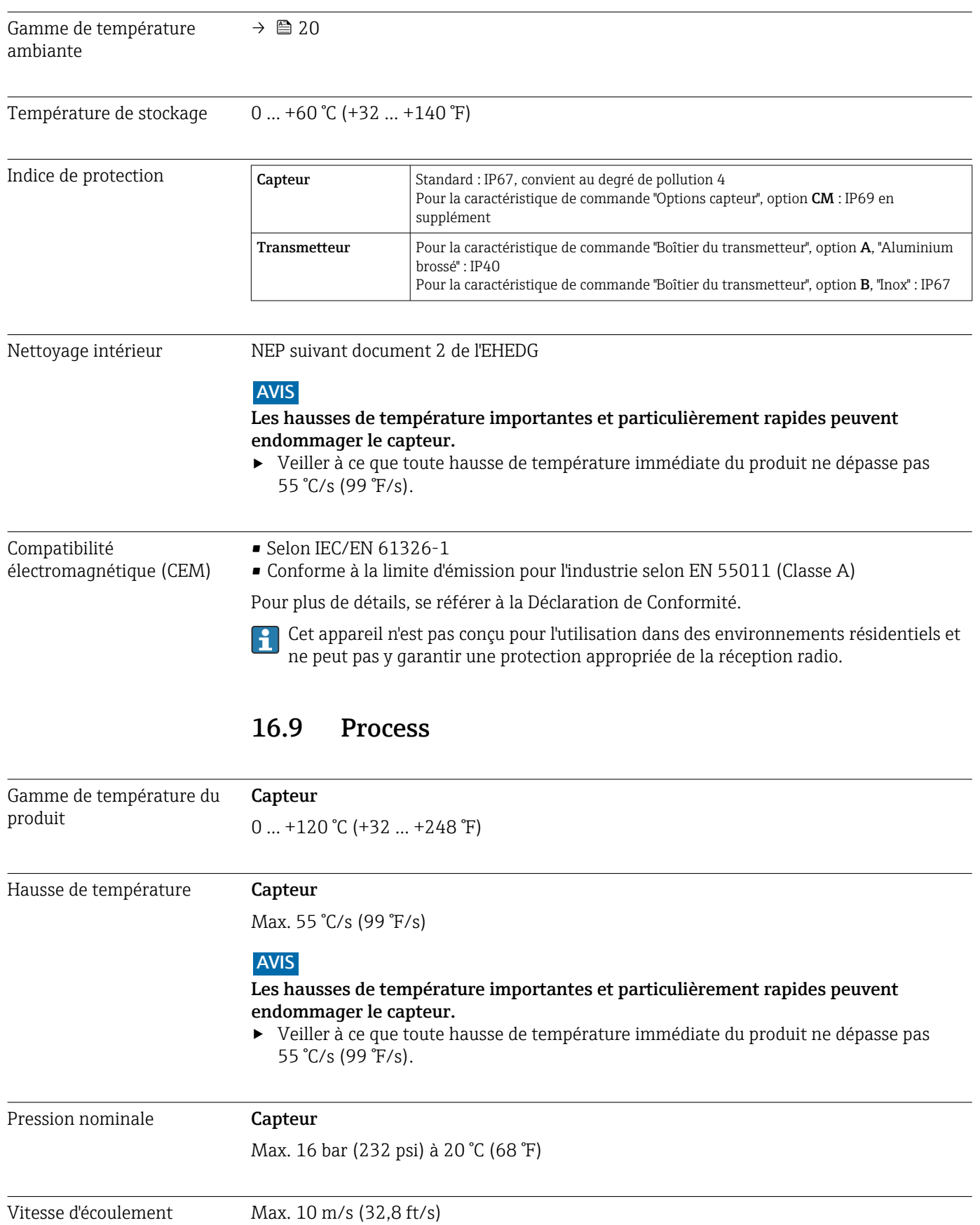

## 16.8 Environnement

## 16.10 Construction mécanique

<span id="page-90-0"></span>Construction, dimensions Pour les dimensions et les longueurs montées de l'appareil, voir le document "Information technique", section "Construction mécanique"

#### Poids Transmetteur

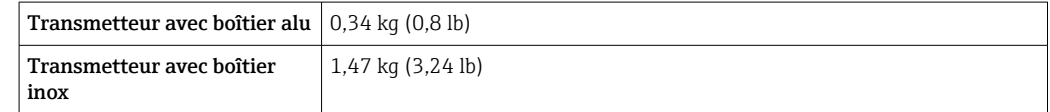

#### Capteur

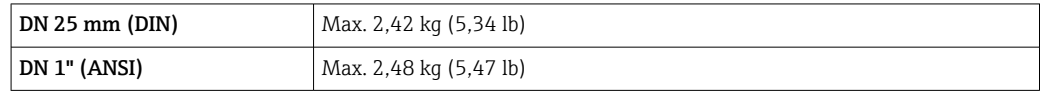

Le poids se réfère au poids d'un appareil avec brides. Il peut être inférieur à celui spécifié en fonction du raccord process.

#### Matériaux **Boîtier du transmetteur**

*Boîtier de transmetteur aluminium, caractéristique de commande "Boîtier du transmetteur", option A*

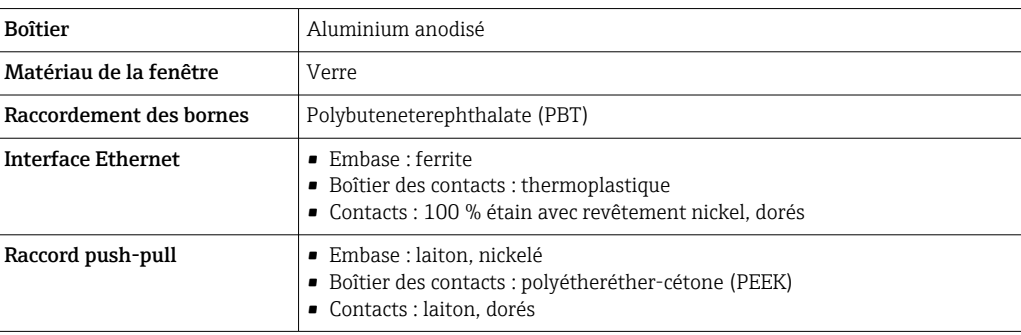

*Boîtier de transmetteur inox, caractéristique de commande "Boîtier du transmetteur", option B*

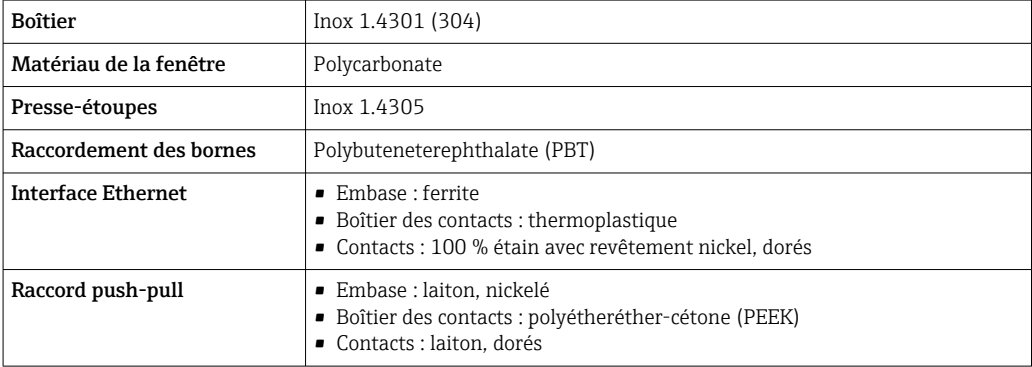

#### Capteur

Inox, 1.4404 (F316L)

#### Câble de raccordement

<span id="page-91-0"></span>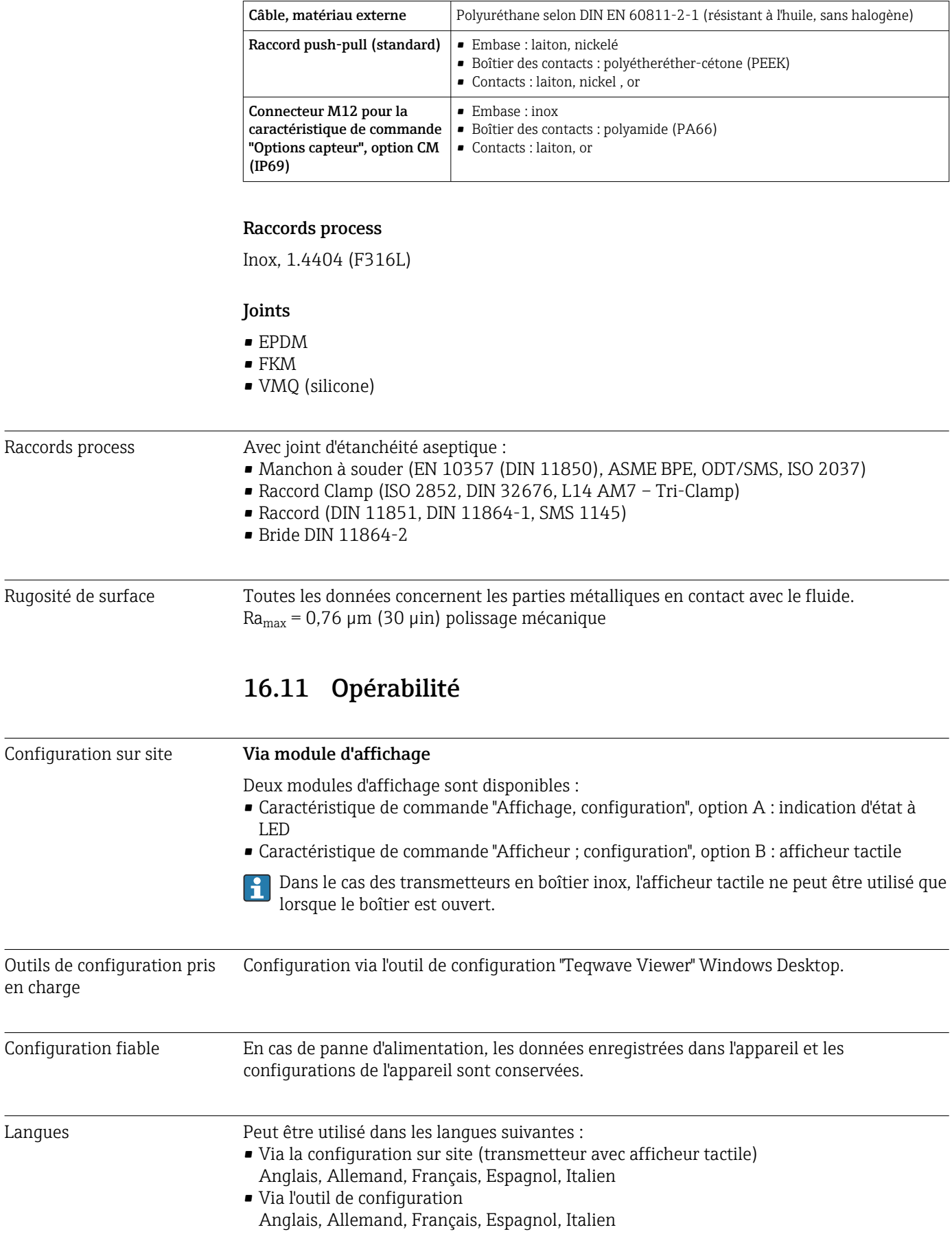

## 16.12 Certificats et agréments

<span id="page-92-0"></span>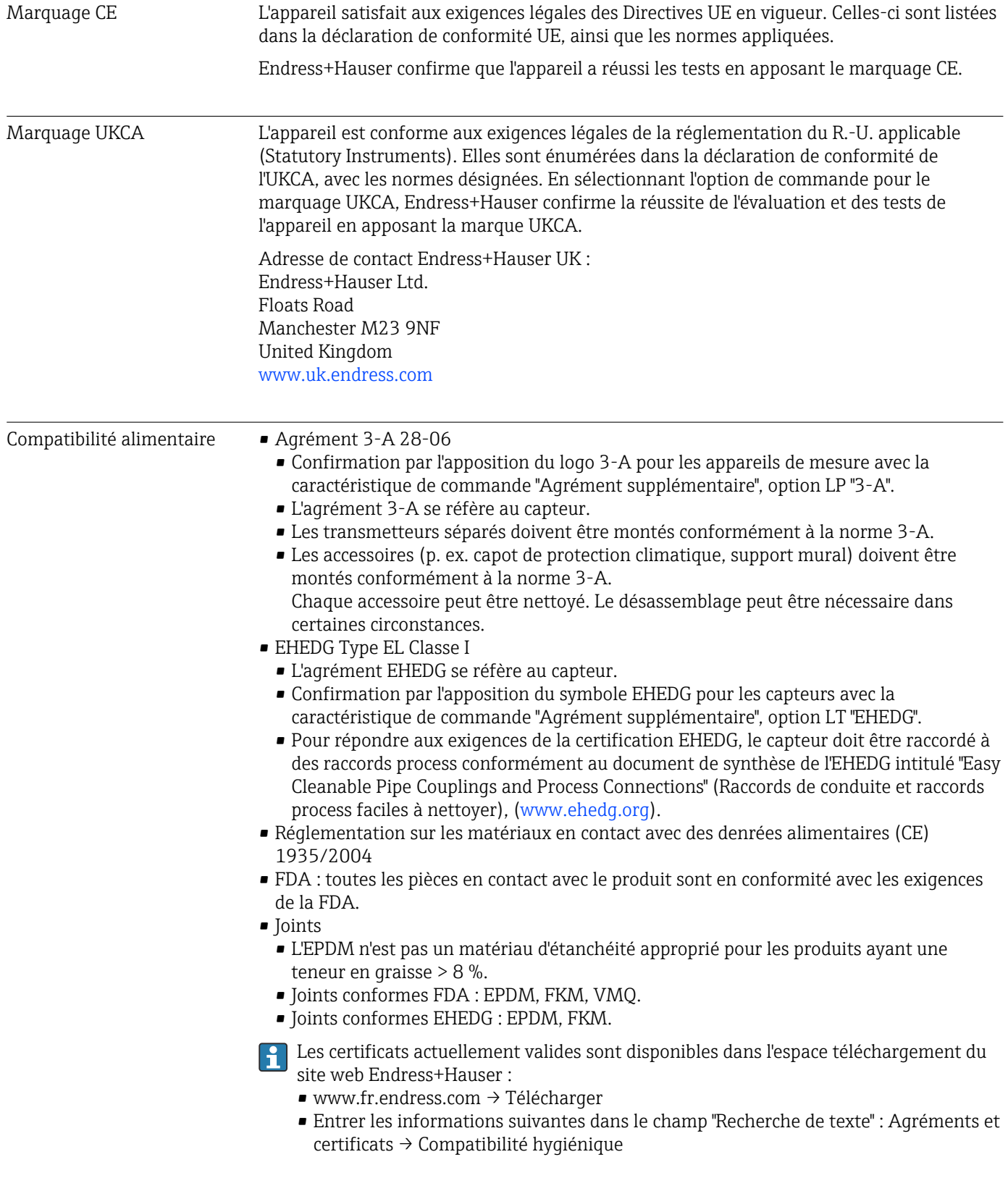

Certification supplémentaire

### Tests et certificats

Certificat matière EN10204-3.1, pièces en contact avec le produit

#### <span id="page-93-0"></span>Autres normes et directives • EN 60529

Indices de protection fournis par les boîtiers (code IP)

- EN 61010-1
	- Exigences de sécurité pour les appareils électriques de mesure, de commande, de régulation et de laboratoire – exigences générales
- IEC/EN 61326-2-3 Compatibilité électromagnétique (exigences CEM)
	- RoHS et IEC 63000

Restriction des substances dangereuses dans les appareils électriques et électroniques.

## 16.13 Packs application

Des packs application sont disponibles pour l'appareil afin d'étendre les fonctions de l'appareil, en fonction des besoins de l'utilisateur. Les packs d'applications peuvent être commandés avec l'appareil ou ultérieurement auprès d'Endress+Hauser. Endress+Hauser peut fournir des informations détaillées sur la référence de commande appropriée. La page produit sur le site web [www.endress.com](https://www.endress.com) Endress+Hauser contient également des informations complémentaires sur la référence de commande.

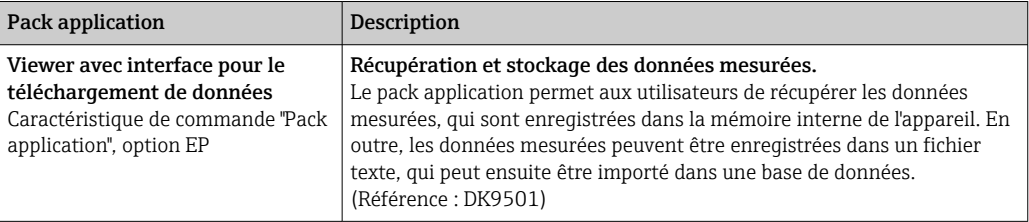

## 16.14 Accessoires

Aperçu des accessoires pouvant être commandés  $\rightarrow \boxtimes 82$ 

## 16.15 Documentation

Pour une vue d'ensemble de l'étendue de la documentation technique associée, voir ci- $| \cdot |$ dessous :

- *W@M Device Viewer* ([www.endress.com/deviceviewer\)](https://www.endress.com/deviceviewer) : entrer le numéro de série figurant sur la plaque signalétique
- *Endress+Hauser Operations App* : entrer le numéro de série figurant sur la plaque signalétique ou scanner le code matriciel figurant sur la plaque signalétique

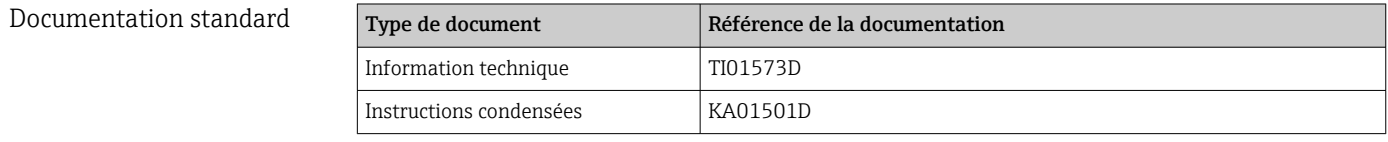

# Index

## A

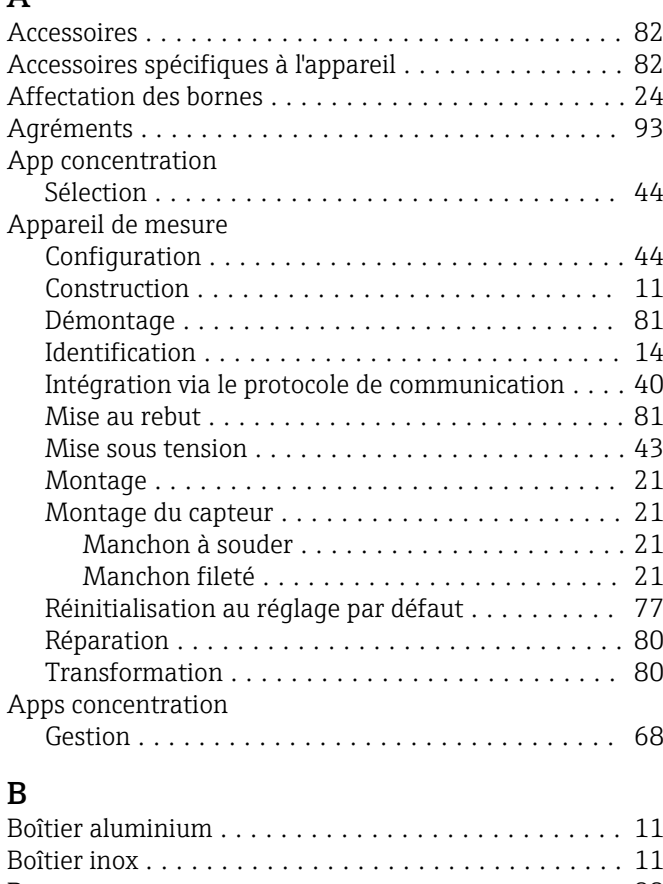

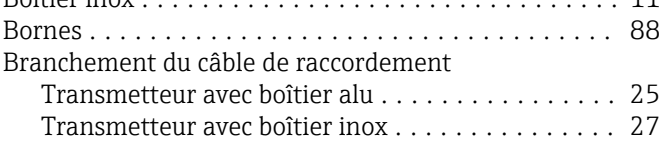

## $\mathcal{C}$

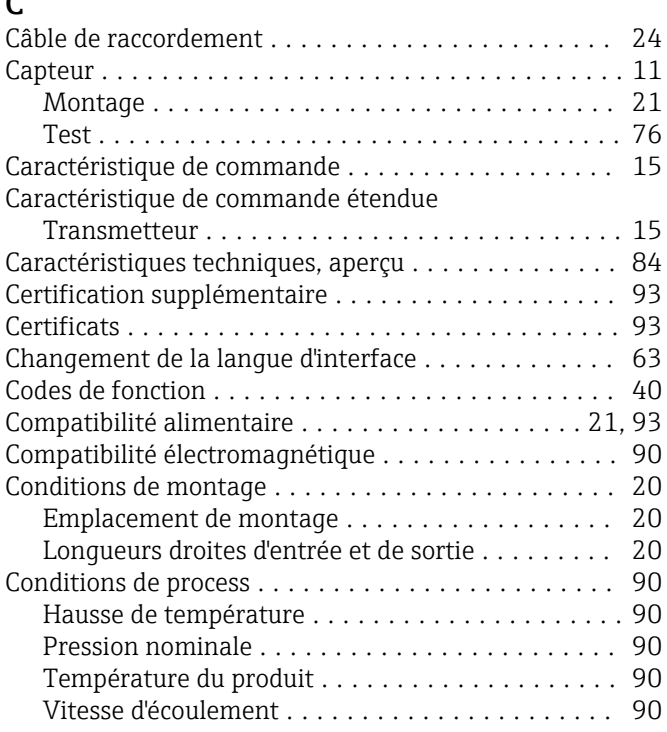

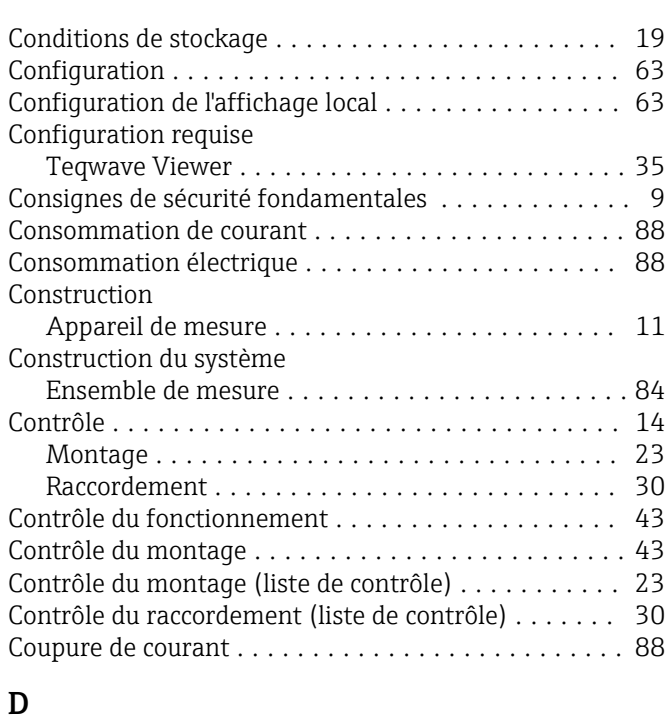

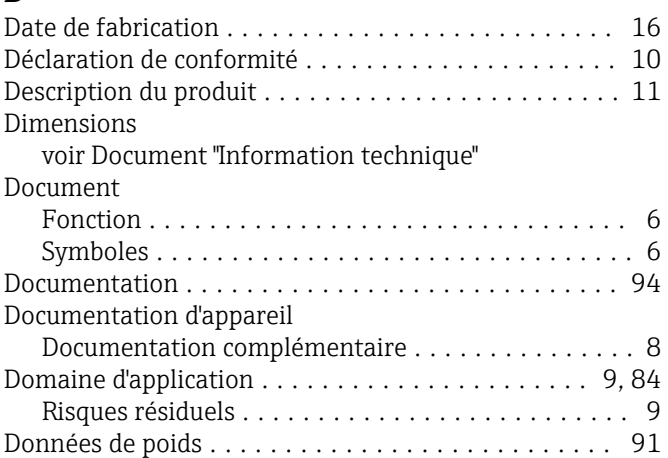

## E

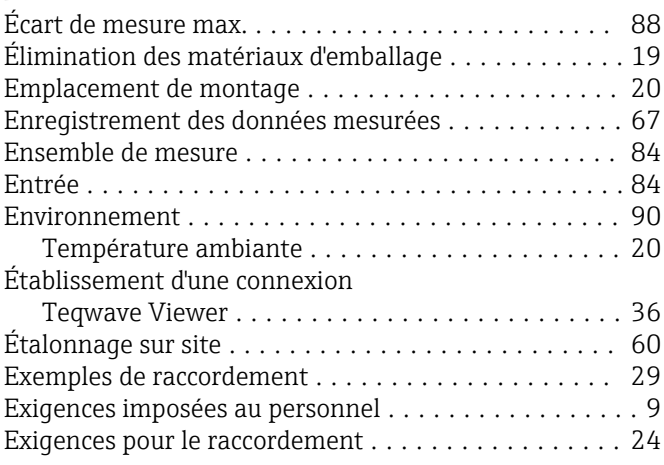

## F

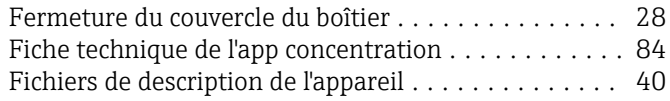

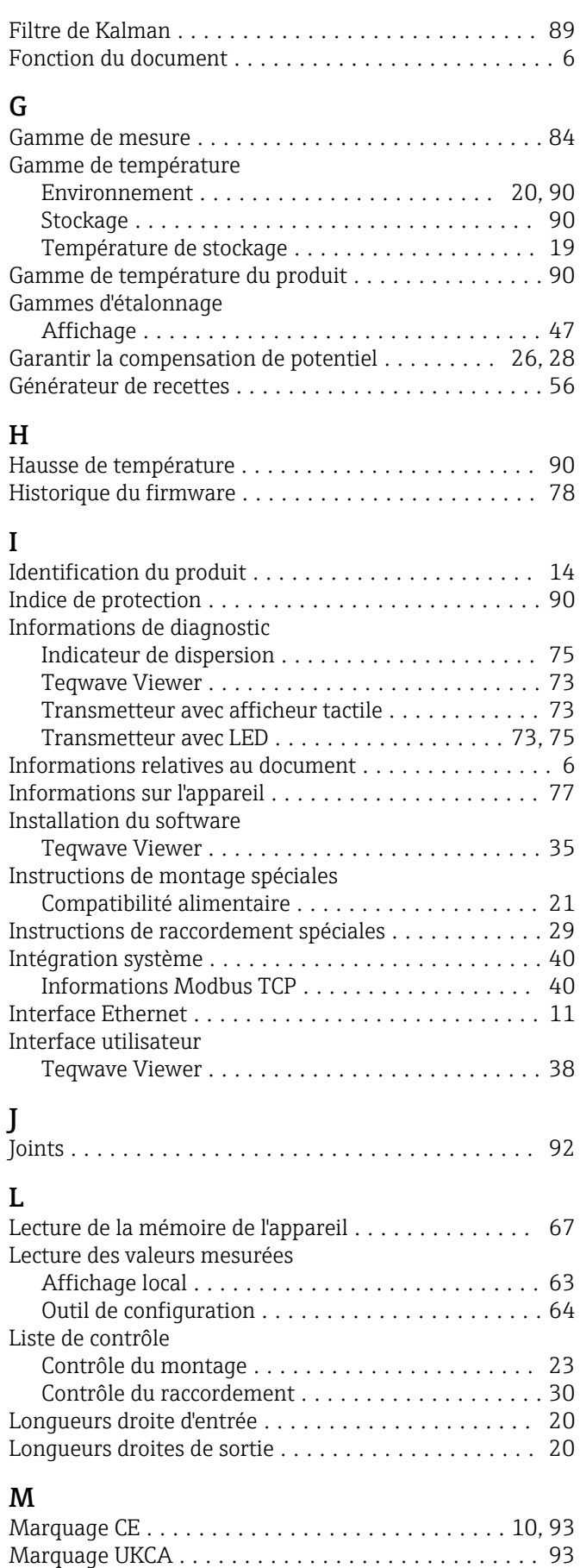

Marques déposées ............................ [8](#page-7-0) Matériaux ................................. [91](#page-90-0) Mise à jour du firmware ....................... [69](#page-68-0)

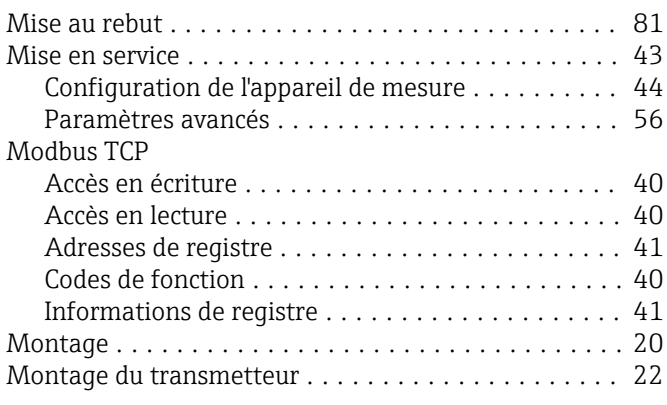

## N

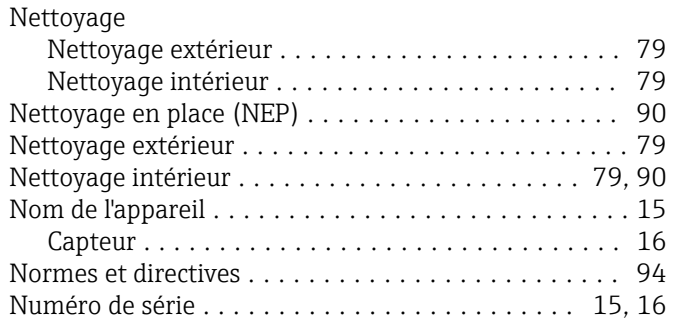

### O

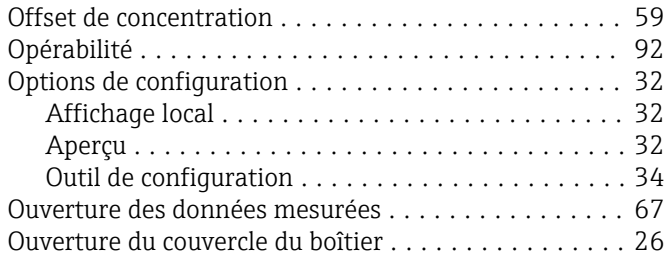

### P

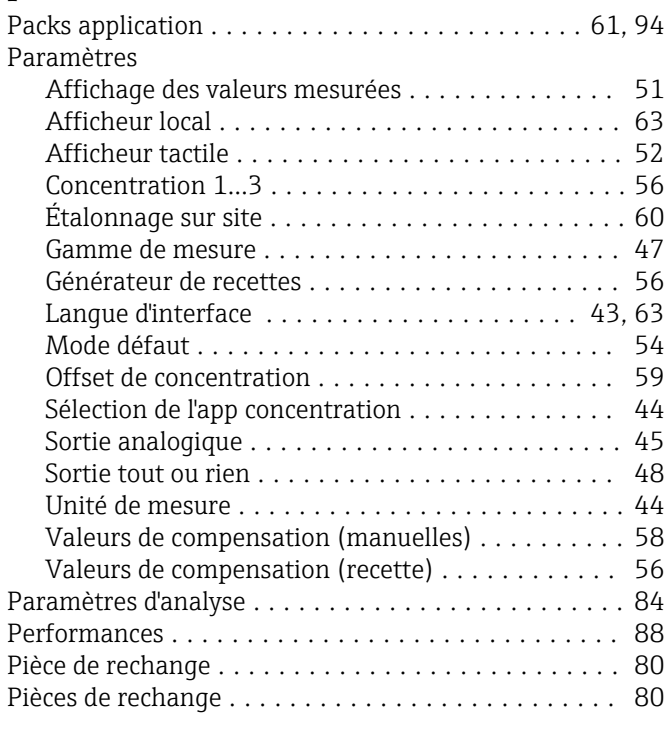

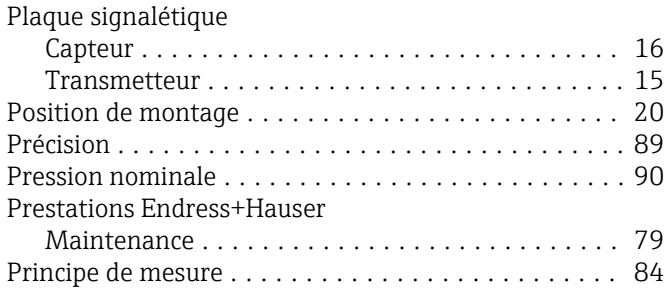

## R

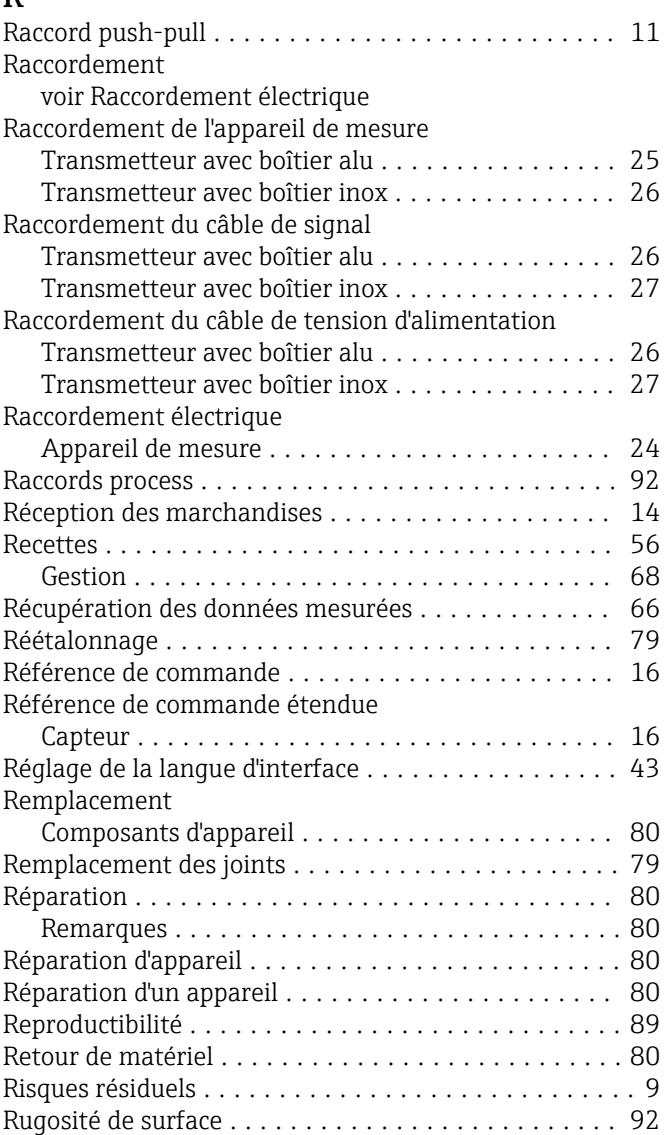

## S

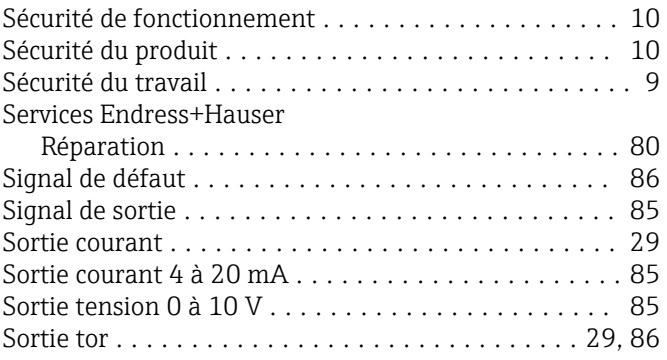

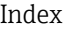

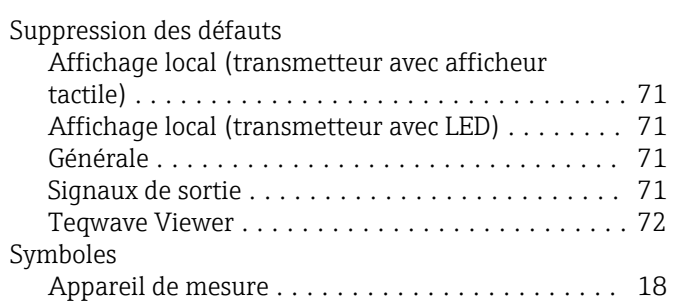

## T

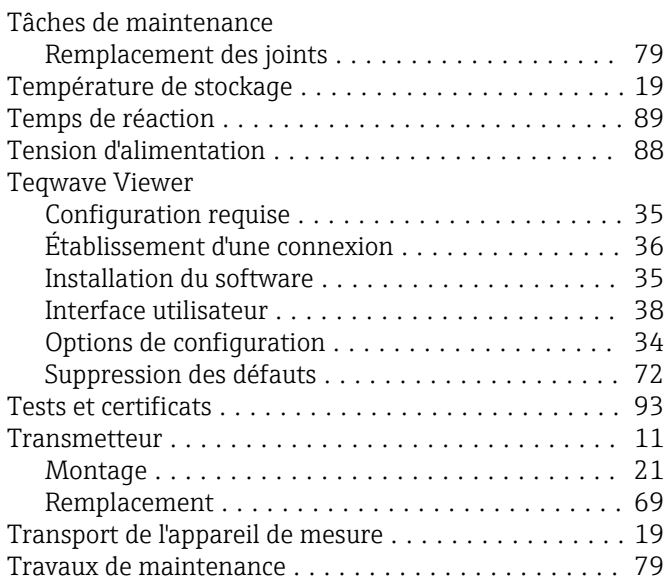

## U

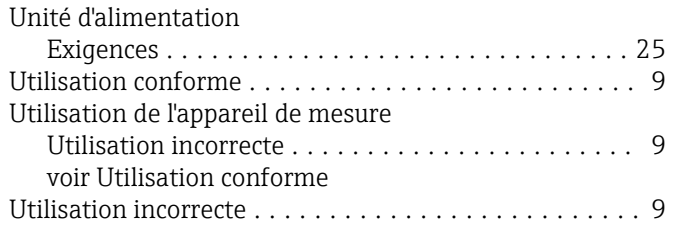

## V

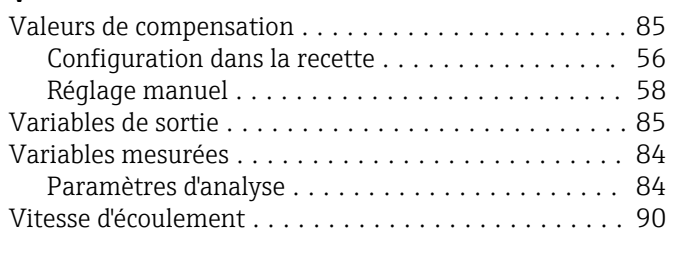

## W

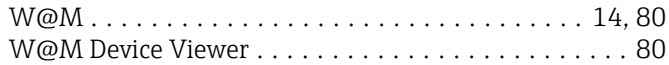

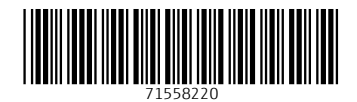

www.addresses.endress.com

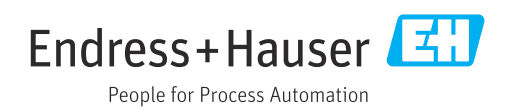